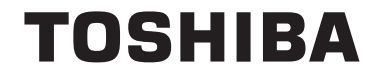

**55/65 X98 Series**

# **ΟΔΗΓΙΕΣ ΧΡΗΣΗΣ**

# **Περιεχόμενα** Πληροφορίες για το περιβάλλον .............................. 2 Πληροφορίες σχετικά με την τελική διάθεση............ 2 Ultra HD (UHD)........................................................ 3 Dolby Vision............................................................. 3 Διαδικασίες των τηλεοράσεων OLED ...................... 3 Ειδοποιήσεις σχετικά με την αναμονή ..................... 4 Χειρισμός και λειτουργία της τηλεόρασης................ 4 Χρήση του Κύριου μενού τηλεόρασης ..................... 5 Τοποθέτηση των μπαταριών στο τηλεχειριστήριο.... 6 Σύνδεση ρεύματος................................................... 7 Σύνδεση Κεραίας..................................................... 7 Τηλεχειριστήριο........................................................ 8 Τηλεχειριστήριο 2 (προαιρ.)..................................... 9 Συνδέσεις............................................................... 10 Ενεργοποίηση / απενεργοποίηση.......................... 11 Πρώτη Εγκατάσταση ............................................. 11 Χρήση της δυνατότητα Πίνακας δορυφορικών καναλιών................................................................ 13 Αναπαραγωγή μέσων μέσω εισόδου USB............ 13 Εγγραφή USB (προαιρ.)........................................ 14 Επισκόπηση μέσων............................................... 15 FollowMe TV.......................................................... 16 CEC....................................................................... 16 Ηλ. εγχειρίδιο......................................................... 16 Περιεχόμενα του Μενού Ρυθμίσεις ........................ 17 Γενικός χειρισμός της τηλεόρασης......................... 24 Χρήση της Λίστας καναλιών .................................. 24 Διαμόρφωση ρυθμίσεων γονικού ελέγχου............. 24 Ηλεκτρονικός Οδηγός προγραμμάτων .................. 24 Υπηρεσίες Τελετέξτ................................................ 25 Αναβάθμιση λογισμικού......................................... 26 Αντιμετώπιση προβλημάτων & Πρακτικές Συμβουλές ............................................................. 26 Τυπικοί τρόποι εμφάνισης εισόδου PC.................. 27 Συμβατότητα - Σήμα AV και HDMI ......................... 27 Υποστηριζόμενες μορφές αρχείων για λειτουργία USB ....................................................................... 28 Μορφές αρχείων βίντεο ......................................... 28 Μορφές αρχείων εικόνας ....................................... 28 Μορφές αρχείων ήχου........................................... 28 Μορφές αρχείων υποτίτλων .................................. 29 Υποστηριζόμενες αναλύσεις DVI ........................... 30 Συνδεσιμότητα....................................................... 31 Ενσύρματη συνδεσιμότητα.................................... 31 Ασύρματη συνδεσιμότητα...................................... 31 Wake ON (Αφύπνιση)............................................ 32

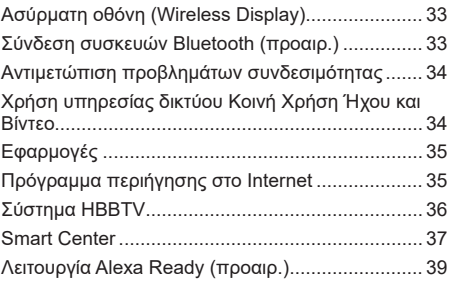

#### **Πληροφορίες για το περιβάλλον**

Αυτή η τηλεόραση έχει σχεδιαστεί ώστε να είναι φιλική προς το περιβάλλον. Για να μειώσετε την κατανάλωση ενέργειας, μπορείτε να ακολουθήσετε τα εξής βήματα:

Αν ορίσετε την **Εξοικονόμηση ενέργειας** σε **Ελάχιστη**, **Μεσαία, Μέγιστη** ή **Αυτόματη**, η τηλεόραση θα μειώσει την κατανάλωση ενέργειας αντίστοιχα. Αν θα θέλατε να ορίσετε την επιλογή **Φωτισμός οθόνης** σε μια σταθερή τιμή, θέστε τον σε **Χρήστη** και ρυθμίστε χειροκίνητα το **Φωτισμό οθόνης** (που βρίσκεται υπό τη ρύθμιση **Εξοικονόμηση ενέργειας**), χρησιμοποιώντας το πλήκτρο του τηλεχειριστηρίου Αριστερά ή Δεξιά. Για να απενεργοποιήσετε αυτή τη ρύθμιση, θέστε την τιμή σε **Κλειστό**.

*Σημείωση: Οι διαθέσιμες επιλογές στην Εξοικονόμηση ενέργειας μπορεί να διαφέρουν, ανάλογα με την επιλεγμένη Λειτουργία στο μενού Ρυθμίσεις>Εικόνα.*

Τις ρυθμίσεις για **Εξοικονόμηση ενέργειας**μπορείτε να τις βρείτε στο μενού **Ρυθμίσεις>Εικόνα**. Έχετε υπόψη σας ότι ορισμένες ρυθμίσεις εικόνας δεν θα είναι διαθέσιμες για αλλαγή.

Αν πιέσετε επανειλημμένα το πλήκτρο Δεξιά ή το πλήκτρο Αριστερά, θα εμφανιστεί στην οθόνη το μήνυμα "**Η οθόνη θα απενεργοποιηθεί σε 15 δευτερόλεπτα.**". Επιλέξτε **Συνέχεια** και πιέστε **OK** αν θέλετε να απενεργοποιήσετε άμεσα την οθόνη. Αν δεν πιέσετε κανένα πλήκτρο, η οθόνη θα απενεργοποιηθεί σε 15 δευτερόλεπτα. Για να ενεργοποιήσετε πάλι την οθόνη, πιέστε οποιοδήποτε πλήκτρο στο τηλεχειριστήριο ή κουμπί της τηλεόρασης.

*Σημείωση: Η επιλογή Απενεργοποίηση οθόνης δεν είναι διαθέσιμη αν η Λειτουργία έχει τεθεί σε Παιχνίδι.*

Όταν η τηλεόραση δεν χρησιμοποιείται, απενεργοποιείτε την ή αποσυνδέετέ την από την πρίζα. Έτσι θα μειωθεί και η κατανάλωση ενέργειας.

#### **Πληροφορίες σχετικά με την τελική διάθεση**

Οι ακόλουθες πληροφορίες είναι μόνο για χώρες-μέλη της EU:

#### **Απόρριψη των προϊόντων**

Ο τροχοφόρος κάδος απορριμμάτων με διαγραφή υποδεικνύει ότι τα προϊόντα πρέπει να συλλέγονται και να απορρίπτονται χωριστά

από τα οικιακά απορρίμματα. Οι ενσωματωμένες μπαταρίες και επαναφορτιζόμενες μπαταρίες μπορούν να απορριφθούν μαζί με το προϊόν. Θα διαχωριστούν στα κέντρα ανακύκλωσης.

Η μαύρη γραμμή υποδεικνύει ότι το προϊόν τέθηκε σε κυκλοφορία μετά τις 13 Αυγούστου 2005.

Συμμετέχοντας στη χωριστή συλλογή προϊόντων και μπαταριών, θα βοηθήσετε να διασφαλιστεί η σωστή τελική διάθεση των προϊόντων και μπαταριών και έτσι θα συντελέσετε στην αποτροπή ενδεχόμενων αρνητικών συνεπειών για το περιβάλλον και την ανθρώπινη υγεία.

Για πιο λεπτομερή πληροφόρηση σχετικά με προγράμματα συλλογής και ανακύκλωσης που είναι διαθέσιμα στη χώρα σας, απευθυνθείτε στο αρμόδιο γραφείο του δήμου σας ή στο κατάστημα όπου προμηθευτήκατε το προϊόν.

#### **Τελική διάθεση μπαταριών και/ή επαναφορτιζόμενων μπαταριών**

Ο διαγραμμένος τροχήλατος κάδος απορριμμάτων υποδεικνύει ότι οι μπαταρίες και/ή οι επαναφορτιζόμενες μπαταρίες πρέπει να συλλέγονται και να απορρίπτονται χωριστά από τα οικιακά απορρίμματα.

Αν η μπαταρία ή επαναφορτιζόμενη μπαταρία περιέχει σε ποσό μεγαλύτερο από το προβλεπόμενο, μόλυβδο (Pb), υδράργυρο (Hg) και/ή κάδμιο (Cd) όπως ορίζεται στην Ευρωπαϊκή Οδηγία περί Μπαταριών, τότε κάτω από τον τροχοφόρο κάδο απορριμμάτων με διαγραφή θα εμφανίζεται το χημικό σύμβολο για μόλυβδο (Pb), υδράργυρο (Hg) και/ή κάδμιο (Cd).

EU

Συμμετέχοντας στη χωριστή συλλογή των μπαταριών, θα βοηθήσετε να διασφαλιστεί η σωστή τελική διάθεση των προϊόντων και μπαταριών και έτσι θα συντελέσετε στην αποτροπή ενδεχόμενων αρνητικών συνεπειών για το περιβάλλον και την ανθρώπινη υγεία. Για πιο λεπτομερή πληροφόρηση σχετικά με προγράμματα συλλογής και Hg Cd Ph ανακύκλωσης που διατίθενται στη χώρα σας, απευθυνθείτε στο αρμόδιο γραφείο του δήμου σας ή στο κατάστημα όπου προμηθευτήκατε το προϊόν.

# **Ultra HD (UHD)**

Η τηλεόραση υποστηρίζει τεχνολογία Ultra HD (Πολύ υψηλή ανάλυση - γνωστή και ως 4K) που παρέχει ανάλυση 3840 x 2160 (4K:2K). Αντιστοιχεί σε 4-πλάσια ανάλυση σε σύγκριση με την τηλεόραση Full HD, που επιτυγχάνεται με διπλασιασμό του αριθμού των πίξελ της Full HD τηλεόρασης τόσο σε οριζόντια όσο και σε κάθετη διεύθυνση. Τα περιεχόμενα Ultra HD υποστηρίζονται από εισόδους HDMI, USB και εκπομπές DVB-T2 και DVB-S2.

#### **Υψηλή δυναμική περιοχή (HDR) / Υβριδική λογαριθμική-γάμμα καμπύλη (HLG)**

Με αυτή τη δυνατότητα η τηλεόραση μπορεί να αναπαράγει μεγαλύτερη δυναμική περιοχή φωτεινότητας με την αποτύπωση και κατόπιν το συνδυασμό πολλών διαφορετικών τιμών έκθεσης. Η δυνατότητα HDR/HLG επιτρέπει καλύτερη ποιότητα εικόνας χάρη σε πιο φωτεινές, πιο ρεαλιστικές λεπτομέρειες, πιο ρεαλιστικό χρώμα και άλλες βελτιώσεις. Παρέχει την εικόνα που σκόπευαν να επιτύχουν οι δημιουργοί των ταινιών, παρουσιάζοντας με πλήρη σαφήνεια, χρώμα και λεπτομέρεια τις κρυμμένες περιοχές των σκούρων σκιών και των ηλιόλουστων περιοχών. Τα περιεχόμενα HDR/ HLG υποστηρίζονται από εγγενείς εφαρμογές και εφαρμογές διαδικτυακής πύλης, από εισόδους HDMI και USB και μέσω εκπομπών DVB-S. Θέστε τη σχετική είσοδο πηγής HDMI ως **Βελτιωμένη** από την επιλογή **Πηγές** στο μενού **Ρυθμίσεις>Σύστημα** για να παρακολουθήσετε εικόνες HDR/HLG, αν το περιεχόμενο HDR/HLG λαμβάνεται μέσω μιας εισόδου HDMI. Σε αυτή την περίπτωση, η συσκευή προέλευσης θα πρέπει επίσης να είναι συμβατή με τουλάχιστον HDMI 2.0a.

# **Dolby Vision**

Η τεχνολογία Dolby Vision™ παρέχει μια δραματική οπτική εμπειρία, καταπληκτική φωτεινότητα, ασύγκριτη αντίθεση και συναρπαστικά χρώματα, που ζωντανεύουν την ψυχαγωγία. Επιτυγχάνει αυτή την καταπληκτική ποιότητα εικόνας με την εφαρμογή των καινοτόμων τεχνολογιών HDR και εικόνας ευρείας γκάμας χρωμάτων. Αυξάνοντας τη φωτεινότητα του αρχικού σήματος και χρησιμοποιώντας ένα υψηλότερο δυναμικό εύρος χρωμάτων και αντίθεσης, η τεχνολογία Dolby Vision παρουσιάζει καταπληκτικές, ρεαλιστικές εικόνες, με εκπληκτική ποσότητα λεπτομερειών που άλλες τεχνολογίες μετεπεξεργασίας στην τηλεόραση δεν μπορούν να παράγουν. Το Dolby Vision υποστηρίζεται μέσω εγγενών εφαρμογών και εφαρμογών από τη διαδικτυακή πύλη, καθώς και από τις εισόδους HDMI και USB. Στο μενού **Ρυθμίσεις>Εικόνα>Λειτουργία**, θα είναι διαθέσιμες δύο προκαθορισμένες λειτουργίες εικόνας αν ανιχνευτεί περιεχόμενο Dolby Vision: **Dolby Vision Φωτεινό** και **Dolby Vision Σκοτεινό**. Και οι δύο επιτρέπουν στο χρήστη να έχουν την εμπειρία του περιεχομένου όπως ακριβώς ήθελε αρχικά ο δημιουργός του με διαφορετικές συνθήκες φωτισμού περιβάλλοντος.

# **Διαδικασίες των τηλεοράσεων OLED**

Οι οθόνες OLED διαθέτουν ορισμένες διαδικασίες για να αυξάνεται η διάρκεια ζωής της οθόνης και να παρέχεται προστασία από το πρόβλημα παραμονής της εικόνας.

# **Ταχύς καθαρισμός πάνελ OLED**

- Μετά από 4 ώρες χρήσης, η τηλεόραση θα πραγματοποιήσει αυτόματα τη διαδικασία **Ταχύς καθαρισμός πάνελ OLED** την επόμενη φορά που θα τεθεί σε λειτουργία αναμονής. Αν η τηλεόραση είναι σε Λειτουργία Καταστήματος, αυτή η διαδικασία θα λαμβάνει χώρα κάθε φορά που η τηλεόραση τίθεται σε λειτουργία αναμονής.
- Η διαδικασία θα διαρκέσει περίπου 6 λεπτά. Για να μη διακοπεί η διαδικασία, συνιστούμε να περιμένετε έως ότου ολοκληρωθεί η διαδικασία.
- Η λυχνία LED θα αναβοσβήνει στη διάρκεια αυτής της διαδικασίας.
- Αφού ολοκληρωθεί η διαδικασία, η τηλεόραση θα τεθεί σε λειτουργία αναμονής.
- Αυτή η διαδικασία μπορεί να διακοπεί με διακοπή της παροχής ρεύματος προς την τηλεόραση ή με ενεργοποίηση της τηλεόρασης. Σε αυτή την περίπτωση, η διαδικασία **Ταχύς καθαρισμός πάνελ OLED** θα πραγματοποιηθεί την επόμενη φορά που η τηλεόραση θα τεθεί σε λειτουργία αναμονής.
- Αυτή η διαδικασία μπορεί να πραγματοποιηθεί και μη αυτόματα με χρήση της επιλογής **Ταχύς καθαρισμός πάνελ OLED** στο μενού **Ρυθμίσεις>Εικόνα>Προηγμένες ρυθμίσεις**. Σε αυτή την περίπτωση. Αυτή η διαδικασία θα διαρκέσει περίπου 10 λεπτά και κατόπιν η τηλεόραση θα απενεργοποιηθεί αυτόματα. Μην αποσυνδέσετε το καλώδιο ρεύματος σε αυτό το χρονικό διάστημα.

#### **ON-RF**

- Αυτή η διαδικασία θα πραγματοποιείται αυτόματα κάθε φορά που ενεργοποιείται η τηλεόραση.
- Μην κάνετε τίποτα κατά τη διάρκεια της διαδικασίας εκκίνησης. Μη διακόψετε τη διαδικασία.
- Θα χρειάζονται περίπου 6 δευτερόλεπτα για να εμφανιστεί η πρώτη εικόνα στην οθόνη.
- Έτσι το λογότυπο εκκίνησης θα εμφανίζεται αργότερα και θα παραμένει για λιγότερο χρόνο στην οθόνη.

#### **Καθαρισμός θορύβου πάνελ OLED**

- Αυτή η διαδικασία θα πραγματοποιείται αυτόματα οποιαδήποτε στιγμή της ημέρας όταν η τηλεόραση τεθεί σε λειτουργία αναμονής μετά από περίπου 1500 ώρες χρήσης.
- Πρώτα θα εκτελεστεί η διαδικασία **Ταχύς καθαρισμός πάνελ OLED** όταν η τηλεόραση τεθεί σε λειτουργία αναμονής.
- Κατόπιν η τηλεόραση θα παραμένει σε λειτουργία αναμονής για περίοδο 1 ώρας, για να κρυώσει η οθόνη.
- Μετά από διάστημα 1 ώρας σε λειτουργία αναμονής, η τηλεόραση θα ενεργοποιηθεί πάλι με κενή οθόνη και θα εκτελεστεί η διαδικασία **Καθαρισμός θορύβου πάνελ OLED** αν η οθόνη είναι σε κατάλληλη θερμοκρασία.
- Αυτή η διαδικασία θα διαρκεί περίπου 1 λεπτό και στη διάρκειά της η λυχνία LED θα αναβοσβήνει και θα εμφανίζεται στην οθόνη μια οριζόντια γραμμή η οποία θα κινείται από το πάνω μέρος τη οθόνης προς το κάτω.
- Αφού ολοκληρωθεί η διαδικασία **Καθαρισμός θορύβου πάνελ OLED**, η τηλεόραση θα μεταβεί σε λειτουργία αναμονής.
- Η διαδικασία **Καθαρισμός θορύβου πάνελ OLED** μπορεί να διακοπεί οποιαδήποτε στιγμή με διακοπή της παροχής ρεύματος προς την τηλεόραση ή με ενεργοποίηση της τηλεόρασης.
- Αν διακοπεί η διαδικασία **Καθαρισμός θορύβου πάνελ OLED**, την επόμενη φορά που θα ενεργοποιηθεί η τηλεόραση, θα εμφανιστεί στην οθόνη ένα μήνυμα ότι η διαδικασία **Καθαρισμός θορύβου πάνελ OLED** διακόπηκε. Σε αυτή την περίπτωση, η διαδικασία **Καθαρισμός θορύβου πάνελ OLED** θα πραγματοποιηθεί την επόμενη φορά που η τηλεόραση θα τεθεί σε λειτουργία αναμονής.
- Αυτή η διαδικασία μπορεί να πραγματοποιηθεί και μη αυτόματα με χρήση της επιλογής **Καθαρισμός θορύβου πάνελ OLED** στο μενού **Ρυθμίσεις>Εικόνα>Προηγμένες ρυθμίσεις**. Αυτή η διαδικασία θα διαρκέσει περίπου 1 ώρα και κατόπιν η τηλεόραση θα απενεργοποιηθεί αυτόματα. Μην αποσυνδέσετε το καλώδιο ρεύματος σε αυτό το χρονικό διάστημα. Δεν συνιστάται να πραγματοποιείτε αυτή τη διαδικασία συχνότερα από μία φορά το χρόνο, εκτός αν σας ζητηθεί από εξουσιοδοτημένο προσωπικό σέρβις.

#### **Μετατόπιση Pixel**

• Οι εικόνες θα μετατοπίζονται αυτόματα κατά ένα pixel (πίξελ, εικονοστοιχείο) κάθε τρία λεπτά, για να αποτραπεί το φαινόμενο της παραμονής εικόνας.

#### **Ειδοποιήσεις σχετικά με την αναμονή**

Αν η τηλεόραση δεν λαμβάνει κανένα σήμα εισόδου (π.χ. από κεραία ή από πηγή HDMI) για 3 λεπτά, τότε θα μεταβεί σε κατάσταση αναμονής. Την επόμενη φορά που θα την ενεργοποιήσετε, θα εμφανιστεί το ακόλουθο μήνυμα: **"Η τηλεόραση τέθηκε αυτόματα σε κατάσταση αναμονής επειδή δεν υπήρχε σήμα για πολλή ώρα."** Πιέστε **OK** για να συνεχίσετε.

Η επιλογή **Αυτόμ. απενεργοποίηση TV** (στο μενού **Ρυθμίσεις**>**Σύστημα**>**Περισσότερα**) θα μπορούσε

να έχει τεθεί σε μια τιμή από 1 έως 8 ώρες από προεπιλογή. Αν αυτή τη ρύθμιση δεν έχει τεθεί σε **Κλειστό** και η τηλεόραση έχει παραμείνει αναμμένη και δεν έχει γίνει κανένας χειρισμός για το προκαθορισμένο διάστημα, θα μεταβεί σε κατάσταση αναμονής αφού περάσει το διάστημα αυτό. Την επόμενη φορά που θα ενεργοποιήσετε την τηλεόραση, θα εμφανιστεί το παρακάτω μήνυμα. **"Η τηλεόραση τέθηκε αυτόματα σε κατάσταση αναμονής επειδή δεν έγινε κανένας χειρισμός για πολλή ώρα."** Πιέστε **OK** για να συνεχίσετε. Πριν η τηλεόραση μεταβεί σε λειτουργία αναμονής, θα εμφανιστεί ένα παράθυρο διαλόγου. Αν δεν πατήσετε κανένα πλήκτρο, η τηλεόραση θα μεταβεί στη λειτουργία αναμονής μετά από χρονικό διάστημα 5 δευτερολέπτων. Μπορείτε να επισημάνετε το **Ναι** και να πιέσετε **OK** για να θέσετε την τηλεόραση άμεσα σε λειτουργία αναμονής. Αν επισημάνετε το **Όχι** και πιέσετε **OK**, η τηλεόραση θα παραμείνει ενεργοποιημένη. Από αυτό το διάλογο μπορείτε επίσης να επιλέξετε να ακυρώσετε τη λειτουργία **Αυτόμ. απενεργοποίηση TV**. Επισημάνετε την επιλογή **Απενεργοποίηση** και πιέστε **OK**, οπότε η τηλεόραση θα παραμείνει ενεργοποιημένη και η λειτουργία θα ακυρωθεί. Μπορείτε να ενεργοποιήσετε πάλι αυτή τη λειτουργία αλλάζοντας τη ρύθμιση της επιλογής **Αυτόμ. απενεργοποίηση TV** από το μενού **Ρυθμίσεις>Σύστημα>Περισσότερα**.

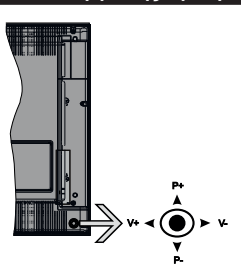

**Χειρισμός και λειτουργία της τηλεόρασης**

Το χειριστήριο joystick σας επιτρέπει να χειρίζεστε τις λειτουργίες της τηλεόρασης Ένταση ήχου / Πρόγραμμα / Πηγή και Αναμονή-Ενεργοποίηση.

*Σημείωση: Η θέση του χειριστηρίου joystick μπορεί να διαφέρει, ανάλογα με το μοντέλο.*

**Για αλλαγή έντασης ήχου:** Αυξήστε την ένταση ήχου σπρώχνοντας το χειριστήριο joystick προς τα δεξιά. Μειώστε την ένταση ήχου σπρώχνοντας το χειριστήριο joystick προς τα αριστερά.

**Για να αλλάξετε κανάλι:** Μετακινηθείτε μέσα στα αποθηκευμένα κανάλια σπρώχνοντας το χειριστήριο joystick προς τα πάνω ή προς τα κάτω.

**Για αλλαγή πηγής:** Πιέστε το κέντρο του χειριστηρίου joystick προς τα μέσα και στην οθόνη θα εμφανιστεί η λίστα των πηγών. Μετακινηθείτε μέσα στις διαθέσιμες πηγές σπρώχνοντας το χειριστήριο joystick προς τα πάνω ή προς τα κάτω.

**Για να απενεργοποιήσετε την τηλεόραση:** Πιέστε το κέντρο του χειριστηρίου joystick προς τα μέσα και κρατήσετε το πατημένο για λίγα δευτερόλεπτα - η τηλεόραση θα μεταβεί σε κατάσταση αναμονής.

**Για να ενεργοποιήστε την τηλεόραση:** Πιέστε το κέντρο του χειριστηρίου joystick προς τα μέσα και η τηλεόραση θα ενεργοποιηθεί.

*Σημείωση: Δεν μπορείτε να εμφανίσετε το Βασικό μενού OSD με το κουμπί χειρισμού.*

# **Χειρισμός με το τηλεχειριστήριο**

Για να εμφανίσετε το κύριο μενού, πιέστε το πλήκτρο **Menu** στο τηλεχειριστήριο. Χρησιμοποιήστε τα πλήκτρα κατεύθυνσης και το πλήκτρο **OK** για να πλοηγηθείτε και να ρυθμίσετε. Για έξοδο από μια οθόνη μενού, πιέστε το πλήκτρο **Return/Back** ή **Menu**.

# **Επιλογή εισόδου**

Όταν έχετε συνδέσει εξωτερικά συστήματα στην τηλεόρασή σας, μπορείτε να επιλέξετε διαφορετικές πηγές εισόδου. Πατήστε επανειλημμένα το πλήκτρο **Πηγή** στο τηλεχειριστήριο για να επιλέξετε τις διάφορες πηγές σήματος.

## **Αλλαγή καναλιών και έντασης ήχου**

Μπορείτε να αλλάξετε το κανάλι και να ρυθμίσετε την ένταση του ήχου με χρήση των πλήκτρων **Πρόγραμμα +/-** και **Ένταση ήχου +/-** του τηλεχειριστηρίου.

## **Χρήση του Κύριου μενού τηλεόρασης**

Όταν πιεστεί το πλήκτρο **MENU**, θα εμφανιστεί το κύριο μενού της τηλεόρασης στο κάτω μέρος της οθόνης. Μπορείτε να πλοηγηθείτε στα στοιχεία του μενού χρησιμοποιώντας τα πλήκτρα κατεύθυνσης στο τηλεχειριστήριο. Για να επιλέξετε ένα στοιχείο ή να δείτε τις επιλογές υπομενού του επισημασμένου μενού, πιέστε το πλήκτρο **OK**. Όταν επισημάνετε ένα στοιχείο του μενού, ορισμένα από τα στοιχεία υπομενού αυτού του μενού μπορεί να εμφανιστούν στην πάνω πλευρά της μπάρας μενού για γρήγορη πρόσβαση. Για να χρησιμοποιήσετε ένα στοιχείο γρήγορης πρόσβασης, επισημάνετέ το, πιέστε **OK** και ορίστε το ως επιθυμητό χρησιμοποιώντας τα πλήκτρα κατεύθυνσης Αριστερά/ Δεξιά. Όταν τελειώσετε, πιέστε το πλήκτρο **OK** ή **Back/ Return** για έξοδο.

Για να κλείσετε το κύριο μενού, πιέστε το πλήκτρο **EXIT**.

# **1. Αρχική**

Όταν ανοίξει το κύριο μενού, θα έχει επισημανθεί η γραμμή μενού **Αρχική**. Μπορείτε να εξατομικεύσετε το περιεχόμενο του μενού **Αρχική** προσθέτοντας επιλογές από άλλα μενού. Απλά επισημάνετε μια επιλογή και πιέστε το πλήκτρο κατεύθυνσης Κάτω στο τηλεχειριστήριο. Αν δείτε την επιλογή **Προσθήκη στην Αρχική**, μπορείτε να την προσθέσετε στο μενού **Αρχική**. Με τον ίδιο τρόπο μπορείτε να διαγράψετε ή να αλλάξετε οποιοδήποτε στοιχείο στο μενού **Αρχική**.

Πιέστε το πλήκτρο κατεύθυνσης Κάτω και επιλέξτε το εικονίδιο διαγραφής ή μετακίνησης, και κατόπιν πιέστε **OK**. Για να μετακινήσετε ένα στοιχείο μενού, χρησιμοποιήστε τα πλήκτρα κατεύθυνσης Αριστερά και Δεξιά για να επιλέξετε τη θέση όπου θέλετε να μετακινήσετε το στοιχείο και πιέστε **OK**.

# **2. TV**

# **2.1. Οδηγός**

Χρησιμοποιώντας αυτό το στοιχείο, μπορείτε να αποκτήσετε πρόσβαση στον ηλεκτρονικό οδηγό προγραμμάτων. Για περισσότερες πληροφορίες, ανατρέξτε στην ενότητα **Ηλεκτρονικός Οδηγός Προγραμμάτων**.

## **2.2. Κανάλια**

Χρησιμοποιώντας αυτό το στοιχείο, μπορείτε να αποκτήσετε πρόσβαση στο μενού **Κανάλια**. Για περισσότερες πληροφορίες, ανατρέξτε στην ενότητα **Χρήση της Λίστας καναλιών**.

## **2.3. Χρονοδιακόπτες**

Χρησιμοποιώντας τα στοιχεία αυτού του μενού μπορείτε να ρυθμίσετε χρονοδιακόπτες για μελλοντικά συμβάντα. Στο μενού αυτό μπορείτε και να δείτε τους χρονοδιακόπτες που έχετε ήδη δημιουργήσει.

Για να προσθέσετε ένα νέο χρονοδιακόπτη, επιλέξτε την καρτέλα **Προσθήκη χρονοδιακόπτη** χρησιμοποιώντας τα πλήκτρα Αριστερά/Δεξιά και κατόπιν πιέστε **OK**. Ρυθμίστε τα στοιχεία του υπομενού όπως απαιτείται και όταν τελειώσετε πιέστε **OK**. Θα δημιουργηθεί ένας νέος χρονοδιακόπτης.

Για να επεξεργαστείτε ένα χρονοδιακόπτη που έχετε ήδη δημιουργήσει, επισημάνετε αυτόν το χρονοδιακόπτη, επιλέξτε την καρτέλα **Επεξεργασία επιλεγμένου χρονοδιακόπτη** και πιέστε **OK**. Αλλάξτε τα στοιχεία του υπομενού όπως απαιτείται και πιέστε **OK** για να αποθηκεύσετε τις ρυθμίσεις σας.

Για να ακυρώσετε έναν ήδη ρυθμισμένο χρονοδιακόπτη, επισημάνετε αυτόν το χρονοδιακόπτη, επιλέξτε την καρτέλα **Διαγραφή επιλεγμένου χρονοδιακόπτη** και πιέστε **OK**. Θα εμφανιστεί ένα μήνυμα επιβεβαίωσης. Επιλέξτε **Ναι** και πιέστε **OK** για να προχωρήσετε. Ο χρονοδιακόπτης θα ακυρωθεί.

Δεν είναι δυνατή η ρύθμιση χρονοδιακοπτών για δύο ή περισσότερα συμβάντα που θα εκπέμπονται σε διαφορετικά κανάλια στο ίδιο χρονικό διάστημα. Σε αυτή την περίπτωση θα σας ζητηθεί να επιλέξετε έναν από αυτούς τους χρονοδιακόπτες και να ακυρώσετε τους άλλους. Επισημάνετε το χρονοδιακόπτη που θέλετε να ακυρώσετε και πιέστε **OK**, οπότε θα εμφανιστεί το μενού **Επιλογές**. Κατόπιν επισημάνετε το στοιχείο **Ρύθμιση/Ακύρωση** και πιέστε **OK** για να ακυρώσετε αυτόν το χρονοδιακόπτη. Κατόπι θα πρέπει να αποθηκεύσετε τις εγγραφές. Για να το κάνετε αυτό, πιέστε **OK**, επισημάνετε το στοιχείο **Αποθήκευση αλλαγών** και πιέστε πάλι **OK**.

# **2.4. Εγγραφές (προαιρ.)**

Χρησιμοποιώντας τα στοιχεία αυτού του μενού μπορείτε να διαχειρίζεστε τις εγγραφές σας. Μπορείτε να αναπαράγετε, να επεξεργάζεστε, να διαγράφετε ή να ταξινομείτε ήδη εγγεγραμμένα συμβάντα. Επισημάνετε μια καρτέλα χρησιμοποιώντας το πλήκτρο κατεύθυνσης Αριστερά ή Δεξιά και πιέστε **OK** για να δείτε τις διαθέσιμες επιλογές.

# **Ρυθμίσεις εγγραφής**

Μπορείτε επίσης να διαμορφώσετε τις προτιμήσεις σας για τις εγγραφές, χρησιμοποιώντας την καρτέλα **Ρυθμίσεις** στο μενού **Εγγραφές**. Επιλέξτε την καρτέλα **Ρυθμίσεις** χρησιμοποιώντας το πλήκτρο **Αριστερά** ή **Δεξιά** και κατόπιν πιέστε **ΟΚ**. Κατόπιν επιλέξτε **το επιθυμητό** στοιχείο στο υπομενού και ρυθμίστε το με χρήση του πλήκτρου **Αριστερά** ή **Δεξιά**.

**Πρόωρη έναρξη:** Με τη ρύθμιση αυτή καθορίζετε να αρχίσει νωρίτερα ο χρόνος έναρξης του χρονοδιακόπτη εγγραφής.

**Καθυστερημένη λήξη:** Με τη ρύθμιση αυτή καθορίζετε να λήξει αργότερα ο χρόνος λήξης του χρονοδιακόπτη εγγραφής.

**Μέγ. χρονική μετατόπιση:** Αυτή η ρύθμιση σας επιτρέπει να ορίσετε τη μέγιστη διάρκεια για την εγγραφή χρονικής μετατόπισης. Οι διαθέσιμες επιλογές είναι προσεγγιστικές και ο πραγματικός χρόνος εγγραφής μπορεί να αλλάξει στην πράξη, ανάλογα με την εκπομπή. Οι τιμές του δεσμευμένου και ελεύθερου αποθηκευτικού χώρου θα αλλάξουν σύμφωνα με αυτή τη ρύθμιση. Βεβαιωθείτε ότι έχετε αρκετό ελεύθερο χώρο, διαφορετικά ίσως να μην είναι εφικτή η άμεση εγγραφή.

**Αυτ. απόρριψη:** Μπορείτε να ορίσετε τον τύπο για την **Απόρριψη** σε **Καμία**, **Παλιότερη**, **Μεγαλύτερη** ή **Μικρότερη**. Αν δεν τεθεί σε **Καμία**, μπορείτε να ορίσετε την επιλογή **Μη αναπαραχθέντα** σε **Περιλαμβάνονται** ή **Εξαιρούνται**. Αυτά τα στοιχεία καθορίζουν τις προτιμήσεις για διαγραφή των εγγραφών ώστε να εξοικονομηθεί περισσότερος αποθηκευτικός χώρος για μελλοντικές εγγραφές.

**Πληροφορίες σκληρού δίσκου:** Μπορείτε να δείτε λεπτομερείς πληροφορίες σχετικά με τη συσκευή αποθήκευσης δεδομένων USB που έχει συνδεθεί στην τηλεόρασή σας. Επισημάνετε και πιέστε **OK** για να δείτε και πιέστε **Back/Return** για να κλείσετε.

**Μορφοποίηση δίσκου:** Αν θέλετε να διαγράψετε όλα τα αρχεία στη συνδεδεμένη συσκευή αποθήκευσης USB και μετατρέψετε τη μορφή δίσκου σε FAT32, μπορείτε να χρησιμοποιήσετε αυτή την επιλογή. Πιέστε το πλήκτρο **OK** ενώ έχει επισημανθεί το στοιχείο **Μορφοποίηση δίσκου**. Στην οθόνη θα εμφανιστεί ένα μενού το οποίο σας ζητά την εισαγωγή ενός αριθμού PIN**(\*)**. Αφού καταχωρίσετε τον PIN, θα εμφανιστεί ένα μήνυμα επιβεβαίωσης. Επιλέξτε **Ναι**

και πιέστε **OK** για να αρχίσετε τη μορφοποίηση της συσκευής αποθήκευσης USB. Για ακύρωση επιλέξτε **Όχι** και πιέστε **ΟΚ**.

*(\*) Ο προεπιλεγμένος PIN θα μπορούσε να έχει τεθεί σε 0000 ή 1234. Αν έχετε ορίσει τον κωδικό PIN (σας ζητάται ανάλογα με την επιλογή χώρας) κατά την Πρώτη Εγκατάσταση, τότε χρησιμοποιήστε τον PIN που έχετε ορίσει.*

# **3. Ρυθμίσεις**

Χρησιμοποιώντας τα στοιχεία αυτού του μενού μπορείτε να διαχειρίζεστε τις ρυθμίσεις της τηλεόρασής σας. Για περισσότερες πληροφορίες, ανατρέξτε στην ενότητα **Περιεχόμενα του Μενού Ρυθμίσεις**.

# **4. Εφαρμογές**

Όταν η τηλεόρασή σας είναι συνδεδεμένη στο Internet,θα είναι διαθέσιμες και σχετικά περιεχόμενα, περιλαμβανομένων περιεχομένων σχετικά με **Εφαρμογές**. Χρησιμοποιώντας το μενού **Εφαρμογές** μπορείτε να αποκτάτε πρόσβαση στις εφαρμογές σας και να τις διαχειρίζεστε. Μπορείτε να προσθέσετε νέες εφαρμογές από τα διαδικτυακά καταστήματα ή να διαγράψετε τις ήδη υπάρχουσες. Για περισσότερες πληροφορίες, ανατρέξτε στην ενότητα **Εφαρμογές**.

# **5. Πηγή**

Χρησιμοποιώντας τα στοιχεία αυτού του μενού μπορείτε να διαχειρίζεστε τις αναφορές πηγής εισόδου σας. Για να αλλάξετε την τρέχουσα πηγή, επισημάνετε ένα από τα στοιχεία και πιέστε **OK**.

# **5.1. Ρυθμίσεις Πηγής**

Μπορείτε να τροποποιήσετε τα ονόματα, να ενεργοποιήσετε ή να απενεργοποιήσετε τις επιλεγμένες πηγές. Για τις πηγές HDMI υπάρχουν επίσης οι επιλογές **Κανονική**, **Βελτιωμένη** και **Απενεργοποιημένη**. Οι επιλογές **Κανονική** και **Βελτιωμένη** επηρεάζουν τις ρυθμίσεις χρώματος της επιλεγμένης πηγής HDMI. Για να μπορείτε να παρακολουθείτε εικόνες 4K από πηγή HDMI, η σχετική ρύθμιση πηγής πρέπει να τεθεί ως **Βελτιωμένη** αν η συνδεδεμένη συσκευή είναι συμβατή με HDMI 2.0. Θέστε την ως **Κανονική** αν η συνδεδεμένη συσκευή είναι συμβατή με HDMI 1.4. Ρυθμίστε αντίστοιχα ή απενεργοποιήστε τη σχετική πηγή HDMI θέτοντάς την ως **Απενεργοποιημένη**.

**Τοποθέτηση των μπαταριών στο τηλεχειριστήριο**

Αφαιρέστε το πίσω κάλυμμα για να αποκαλύψετε το διαμέρισμα μπαταρίας. Τοποθετήστε δύο μπαταρίες μεγέθους **AAA**. Βεβαιωθείτε ότι οι ενδείξεις (+) και (-) συμφωνούν (προσέξτε τη σωστή πολικότητα). Μην χρησιμοποιείτε μαζί παλιές και νέες μπαταρίες. Να αντικαθίστανται μόνο ίδιες ή ισοδύναμου τύπου. Τοποθετήστε πάλι το κάλυμμα. Θα εμφανιστεί ένα μήνυμα στην οθόνη όταν οι μπαταρίες είναι σε χαμηλά επίπεδα και πρέπει να αντικατασταθούν.

Σημειώστε ότι όταν είναι χαμηλές οι μπαταρίες, θα είναι μειωμένη η απόδοση του τηλεχειριστηρίου.

#### **Σύνδεση ρεύματος**

**ΣΗΜΑΝΤΙΚΟ**: Η τηλεοπτική συσκευή είναι σχεδιασμένη να λειτουργεί με τροφοδοσία ρεύματος **220-240 V AC, 50 Hz**. Μετά την αποσυσκευασία, αφήστε την τηλεόραση να αποκτήσει τη θερμοκρασία του χώρου, πριν τη συνδέσετε στο ηλεκτρικό δίκτυο. Συνδέστε το καλώδιο ρεύματος στην πρίζα ρεύματος δικτύου.

#### **Σύνδεση Κεραίας**

Συνδέστε το βύσμα κεραίας ή καλωδιακής τηλεόρασης στην υποδοχή ΕΙΣΟΔΟΥ ΚΕΡΑΙΑΣ (ΑΝΤ-TV) ή το βύσμα δορυφορικής λήψης στην υποδοχή ΕΙΣΟΔΟΥ ΔΟΡΥΦΟΡΙΚΗΣ (ANT SAT) που βρίσκεται στην πίσω κάτω πλευρά της τηλεόρασης.

### **Πίσω κάτω πλευρά της τηλεόρασης**

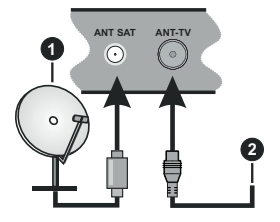

- **1.** Δορυφορική
- **2.** Κεραία ή καλωδιακή

 Αν θέλετε να συνδέσετε μια συσκευή στην τηλεόραση, βεβαιωθείτε ότι τόσο η τηλεόραση όσο και η συσκευή έχουν απενεργοποιηθεί πριν πραγματοποιήσετε οποιαδήποτε σύνδεση. Αφού έχει γίνει η σύνδεση, μπορείτε να ενεργοποιήσετε τις

μονάδες και να τις χρησιμοποιήσετε.

#### **Τηλεχειριστήριο**

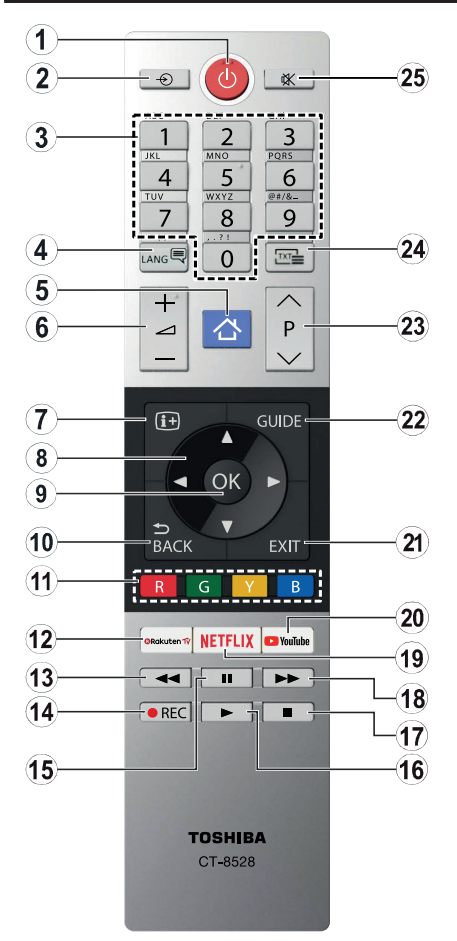

- **1. Αναμονή:** Ενεργοποιεί / απενεργοποιεί την τηλεόραση
- **2. Πηγή (SOURCE):** Εμφανίζει τις διαθέσιμες πηγές<br>εκπομπών και περιεχομένου
- **3. Αριθμητικά πλήκτρα:** Αλλάζει κανάλι, εισάγει έναν αριθμό ή ένα γράμμα στο πλαίσιο κειμένου στην οθόνη.
- **4. Γλώσσα (Language):** Πραγματοποιεί αλλαγή<br>μεταξύ λειτουργιών ήχου (αναλογική τηλεόραση),<br>εμφανίζει και αλλάζει γλώσσα ήχου/υποτίτλων<br>και ενεργοποιεί ή απενεργο<u>π</u>οιεί τους υπότιτλους (ψηφιακή τηλεόραση, όπου διατίθεται)
- **5. Μενού (MENU):** Εμφανίζει το μενού της τηλεόρασης
- **6. Ένταση ήχου +/-**
- **7. <b>Πληροφορίες:** Εμφανίζει στην πληροφορίες<br> σχετικά με το περιεχόμενο επί της οθόνης, προβάλλει κρυμμένες πληροφορίες (αποκάλυψη - σε λειτουργία Τελετέξτ)
- **8. Πλήκτρα κατεύθυνσης:** Βοηθούν στην πλοήγηση σε μενού, περιεχόμενο κλπ. και εμφανίζουν τις υποσελίδες σε λειτουργία Τελετέξτ όταν πατηθεί το Δεξιά ή Αριστερά
- **9. OK:** Επιβεβαιώνει τις επιλογές του χρήστη, διατηρεί τη σελίδα (σε λειτουργία Τελετέξτ), προβάλλει το μενού **Κανάλια** (λειτουργία DTV)
- **10. Πίσω/Επιστροφή (Back/Return):** Επαναφέρει στην προηγούμενη οθόνη, στο προηγούμενο μενού, ανοίγει τη σελίδα ευρετηρίου (σε λειτουργία Τελετέξτ)
- **11. Έγχρωμα πλήκτρα:** Για τις λειτουργίες των έγχρωμων πλήκτρων ακολουθήστε τις οδηγίες στην οθόνη
- **12. Rakuten TV:** Ξεκινά την εφαρμογή Rakuten TV
- **13. Επαναφορά:** Κινεί τα καρέ προς τα πίσω σε<br>πολυμέσα όπως ταινίες
- **14. Εγγραφή:** Πραγματοποιεί εγγραφή προγραμμάτων (αν διατίθεται)
- **15. Παύση:** Παύση του μέσου που αναπαράγεται,<br>έναρξη εγγραφής χρονικής μετατόπισης (αν<br>διατίθεται)
- **16. Αναπαραγωγή:** Αρχίζει την αναπαραγωγή του<br>επιλεγμένου μέσου
- **17. Διακοπή:** Σταματά το μέσον που αναπαράγεται
- **18. Ταχεία προώθηση:** Κινεί τα καρέ προς τα εμπρός<br>σε πολυμέσα όπως ταινίες
- **19. Netflix:** Ξεκινά την εφαρμογή Netflix
- **20. YouTube:** Εκκίνηση της εφαρμογής YouTube
- **21. Έξοδος (EXIT):** Κλείσιμο και έξοδος από τα<br>εμφανιζόμενα μενού ή επιστροφή στην προηγούμενη οθόνη
- **22. Οδηγός (GUIDE):** Εμφανίζει τον Ηλεκτρονικό Οδηγό Προγραμμάτων
- 
- **23. Πρόγραμμα +/- 24. Κείμενο (TEXT):** Εμφανίζει το κείμενο Τελετέξτ (όταν είναι διαθέσιμο). Πιέστε το πάλι για να εμφανίσετε το Τελετέξτ πάνω από μια κανονική εικόνα εκπομπής (μείξη)
- **25. Σίγαση ήχου:** Απενεργοποιεί τελείως την ένταση ήχου της τηλεόρασης

#### **Τηλεχειριστήριο 2 (προαιρ.)**

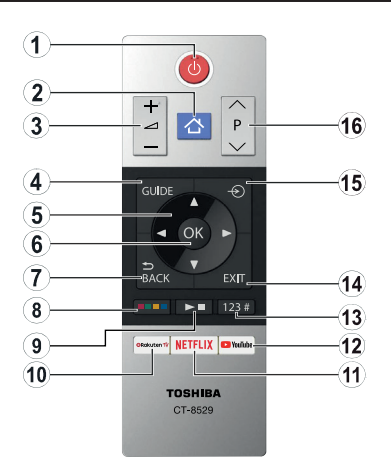

#### **Τοποθέτηση των μπαταριών στο τηλεχειριστήριο**

Αφαιρέστε το πίσω κάλυμμα για να αποκαλύψετε το διαμέρισμα μπαταρίας. Τοποθετήστε δύο μπαταρίες μεγέθους **AAA**. Βεβαιωθείτε ότι οι ενδείξεις (+) και (-) συμφωνούν (προσέξτε τη σωστή πολικότητα). Μην χρησιμοποιείτε μαζί παλιές και νέες μπαταρίες. Να αντικαθίστανται μόνο ίδιες ή ισοδύναμου τύπου. Τοποθετήστε πάλι το κάλυμμα.

- **1. Αναμονή:** Ενεργοποιεί / απενεργοποιεί την τηλεόραση
- **2. Μενού (MENU):** Εμφανίζει το μενού της τηλεόρασης
- **3. Ένταση ήχου +/-**
- **4. Οδηγός (GUIDE):** Εμφανίζει τον Ηλεκτρονικό Οδηγό Προγραμμάτων
- **5. Πλήκτρα κατεύθυνσης:** Βοηθούν στην πλοήγηση σε μενού, περιεχόμενο κλπ. και εμφανίζουν τις υποσελίδες σε λειτουργία Τελετέξτ όταν πατηθεί το Δεξιά ή Αριστερά
- **6. OK:** Επιβεβαιώνει τις επιλογές του χρήστη, διατηρεί τη σελίδα (σε λειτουργία Τελετέξτ), προβάλλει το μενού **Κανάλια** (λειτουργία DTV)
- **7. Πίσω/Επιστροφή (Back/Return):** Επαναφέρει στην προηγούμενη οθόνη, στο προηγούμενο μενού, ανοίγει τη σελίδα ευρετηρίου (σε λειτουργία Τελετέξτ)

#### **8. Έγχρωμα πλήκτρα**

Επιλέξτε το έγχρωμο πλήκτρο που θέλετε να χρησιμοποιήσετε από το πλαίσιο διαλόγου και πιέστε **OK**. Για τις λειτουργίες των έγχρωμων πλήκτρων ακολουθήστε τις οδηγίες στην οθόνη

**9. Πλήκτρα Αναπαραγωγής πολυμέσων, Εγγραφής (αν διατίθεται) και Γλώσσας**

Επιλέξτε το πλήκτρο που θέλετε να χρησιμοποιήσετε από το πλαίσιο διαλόγου και πιέστε **OK**

Χρησιμοποιήστε τα πλήκτρα πολυμέσων για έλεγχο της αναπαραγωγής πολυμέσων. Θα υπάρχουν διαθέσιμα στοιχεία χειρισμού για αναπαραγωγή, παύση, διακοπή, επαναφορά και ταχεία προώθηση των πολυμέσων.

Επιλέξτε το πλήκτρο **REC** και πιέστε **OK** για να εγγράψετε ένα πρόγραμμα ή επιλέξτε το πλήκτρο Παύση **(II)** και πιέστε **OK** για να ξεκινήσετε εγγραφή χρονικής μετατόπισης.

Επιλέξτε το πλήκτρο **LANG.** (Γλώσσα) και πιέστε **OK** για να αλλάξετε λειτουργία ήχου (αναλογική τηλεόραση), οθόνη και να αλλάξετε γλώσσα ήχου/υποτίτλων και να ενεργοποιήσετε ή να απενεργοποιήσετε υποτίτλους (ψηφιακή τηλεόραση, όπου είναι διαθέσιμο)

- **10. Rakuten TV:** Ξεκινά την εφαρμογή Rakuten TV
- **11. Netflix:** Ξεκινά την εφαρμογή Netflix
- **12. YouTube:** Εκκίνηση της εφαρμογής YouTube
- **13. Αριθμητικά πλήκτρα, πλήκτρο TEXT και CEC**

Επιλέξτε το πλήκτρο που θέλετε να χρησιμοποιήσετε από το πλαίσιο διαλόγου και πιέστε **OK**

Χρησιμοποιήστε τα αριθμητικά πλήκτρα για να αλλάξετε κανάλι, να καταχωρίσετε έναν αριθμό ή ένα γράμμα στο πλαίσιο κειμένου στην οθόνη.

Επιλέξτε το πλήκτρο **TEXT** και πιέστε **OK** για να εμφανίσετε Τελετέξτ (όπου είναι διαθέσιμο). Πιέστε πάλι για να επιθέσετε το κείμενο Τελετέξτ πάνω από μια κανονική εικόνα εκπομπής (μείξη)

Επιλέξτε το πλήκτρο **CEC** και πιέστε **OK** για να τερματίσετε τη λειτουργία που σας επιτρέπει να ελέγχετε τη συνδεδεμένη συσκευής CEC με το τηλεχειριστήριο της τηλεόρασης.

- **14. Έξοδος (EXIT):** Κλείσιμο και έξοδος από τα εμφανιζόμενα μενού ή επιστροφή στην προηγούμενη οθόνη
- **15. Πηγή (SOURCE):** Εμφανίζει τις διαθέσιμες πηγές<br>εκπομπών και περιεχομένου
- **16. Πρόγραμμα +/-**

#### **Συνδέσεις**

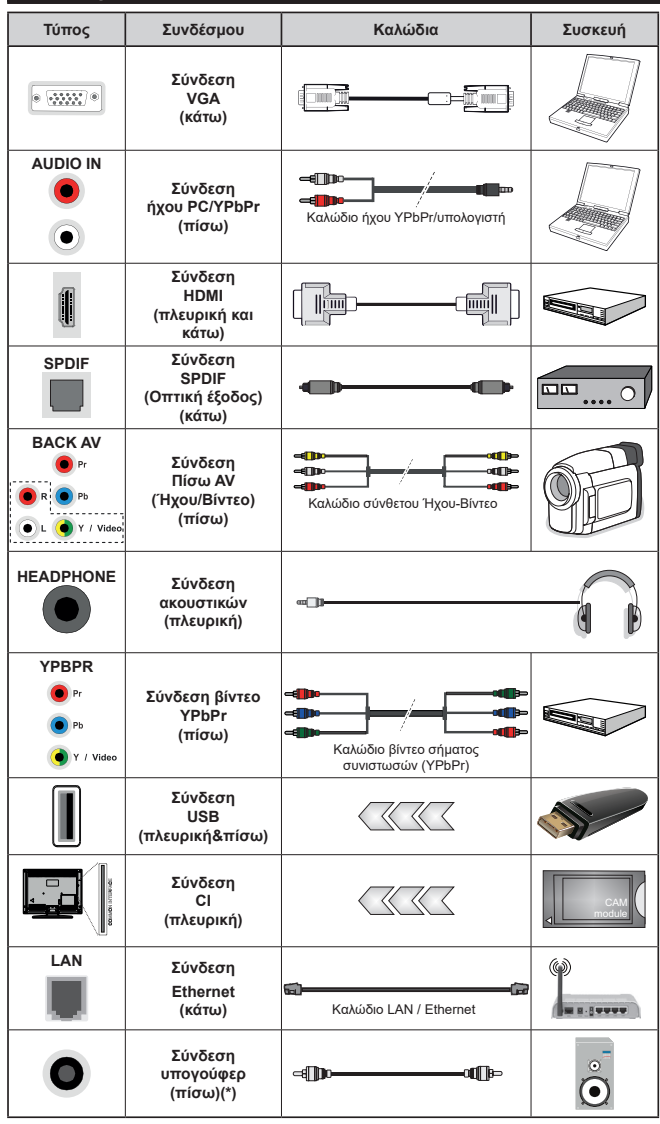

*Για να ενεργοποιήσετε τον ήχο PC/ YPbPr, θα πρέπει να συνδέσετε τις πίσω εισόδους ήχου με ένα καλώδιο YPbPr/PC. Όταν χρησιμοποιείτε το κιτ στερέωσης στον τοίχο (διαθέσιμο στην αγορά από τρίτους, αν δεν παρέχεται), συνιστούμε να συνδέσετε όλα τα καλώδια στο πίσω μέρος της τηλεόρασης πριν τη στερεώσετε στον τοίχο. Τοποθετείτε ή αφαιρείτε το άρθρωμα CI μόνο όταν η τηλεόραση είναι ΑΠΕΝΕΡΓΟΠΟΙΗΜΕΝΗ. Για λεπτομέρειες σχετικά με τις ρυθμίσεις ανατρέξτε στο εγχειρίδιο οδηγιών του αρθρώματος. Κάθε είσοδος USB της τηλεόρασής σας υποστηρίζει συσκευές με κατανάλωση ρεύματος έως 500 mA. Αν συνδέσετε συσκευές με κατανάλωση ρεύματος μεγαλύτερης των 500 mA, μπορεί να προκληθεί ζημιά στην τηλεόρασή σας. Όταν συνδέετε στην τηλεόραση εξοπλισμό με χρήση καλωδίου HDMI, για να εξασφαλιστεί επαρκής ατρωσία έναντι της εκπομπής παρασιτικών συχνοτήτων και η απρόσκοπτη μετάδοση σημάτων υψηλής ευκρίνειας, όπως του περιεχομένου 4K, πρέπει να χρησιμοποιήσετε ένα υψηλής ταχύτητας θωρακισμένο (υψηλής ποιότητας) καλώδιο HDMI με φερρίτες.*

 Αν θέλετε να συνδέσετε μια συσκευή στην τηλεόραση, βεβαιωθείτε ότι τόσο η τηλεόραση όσο και η συσκευή έχουν απενεργοποιηθεί πριν πραγματοποιήσετε οποιαδήποτε σύνδεση. Αφού έχει γίνει η σύνδεση, μπορείτε να ενεργοποιήσετε τις μονάδες και να τις χρησιμοποιήσετε.

*(\*) Για σύνδεση εξωτερικού υπογούφερ*

#### **Ενεργοποίηση / απενεργοποίηση**

# **Για να ενεργοποιήσετε την τηλεόραση**

Συνδέστε το καλώδιο ρεύματος σε μια πηγή ρεύματος όπως μια πρίζα τοίχου (220-240V AC, 50 Hz).

Για να ενεργοποιήσετε την τηλεόραση από την κατάσταση αναμονής, είτε:

- Πιέστε το πλήκτρο **Αναμονή**, **Πρόγραμμα +/-** ή ένα αριθμητικό πλήκτρο στο τηλεχειριστήριο.
- Πιέστε το κέντρο του χειριστηρίου joystick στην τηλεόραση ή μετακινήστε το χειριστήριο πάνω/κάτω.

# **Για την απενεργοποίηση της τηλεόρασης**

Πιέστε το πλήκτρο **Αναμονή** στο τηλεχειριστήριο ή πιέστε μέσα το κέντρο του χειριστηρίου joystick στην τηλεόραση και κρατήστε το πατημένο για λίγα δευτερόλεπτα, ώστε η τηλεόραση να τεθεί σε κατάσταση αναμονής.

#### **Για να αποσυνδέσετε πλήρως την τηλεόραση από το ηλεκτρικό ρεύμα, αποσυνδέστε το καλώδιο ρεύματος από την πρίζα ρεύματος δικτύου.**

*Σημείωση: Όταν η τηλεόραση έχει τεθεί σε κατάσταση αναμονής, η λυχνία LED ένδειξης αναμονής μπορεί να αναβοσβήνει για να δείξει ότι είναι ενεργές τη στιγμή αυτή δυνατότητες όπως Αναζήτηση σε Αναμονή, Μεταφόρτωση μέσω εναέριας λήψης ή Χρονοδιακόπτης. Η λυχνία LED μπορεί επίσης να αναβοσβήνει όταν ενεργοποιήσετε την τηλεόραση από την κατάσταση αναμονής.*

# **Πρώτη Εγκατάσταση**

*Σημείωση: Αν πρόκειται να πραγματοποιήσετε εγκατάσταση FRANSAT, εισαγάγετε την κάρτα FRANSAT (προαιρετική) μέσα στην υποδοχή Conditional Access (Πρόσβασης υπό συνθήκες) της τηλεόρασής σας πριν ενεργοποιήσετε την τηλεόρασή σας.*

*Σημείωση: M7 και FRANSAT: Διαθεσιμότητα ανάλογα με το μοντέλο.*

Όταν ενεργοποιηθεί για πρώτη φορά η συσκευή, θα εμφανιστεί το μενού επιλογής γλώσσας. Επιλέξτε την επιθυμητή γλώσσα και πιέστε **OK**. Στα ακόλουθα βήματα του οδηγού εγκατάσταση, ρυθμίστε τις προτιμήσεις σας χρησιμοποιώντας τα πλήκτρα κατεύθυνσης και το πλήκτρο **OK**.

Στη δεύτερη οθόνη ρυθμίστε την προτίμηση χώρας. Ανάλογα με την επιλογή **Χώρα** μπορεί σε αυτό το σημείο να σας ζητηθεί να ορίσετε και να επιβεβαιώσετε έναν κωδικό PIN. Ο κωδικός PIN που θα επιλέξετε δεν μπορεί να είναι 0000. Αυτόν τον κωδικό πρέπει να τον καταχωρίσετε αν σας ζητηθεί να εισάγετε κωδικό PIN για οποιοδήποτε χειρισμό σε μενού αργότερα.

*Σημείωση: M7(\*): αυτός ο τύπος παρόχου θα οριστεί σύμφωνα με τις επιλογές για Γλώσσα και Χώρα που κάνατε στην Πρώτη εγκατάσταση.* 

*(\*) M7 είναι ένας πάροχος ψηφιακών δορυφορικών υπηρεσιών.*

Στο επόμενο βήμα μπορείτε να ενεργοποιήσετε την επιλογή **Λειτουργία καταστήματος**. Αυτό το στοιχείο θα διαμορφώσει τις ρυθμίσεις της τηλεόρασής σας για περιβάλλον καταστήματος και ανάλογα

με το μοντέλο τηλεόρασης που χρησιμοποιείται, οι υποστηριζόμενες λειτουργίες της τηλεόρασης μπορεί να εμφανίζονται στο πλάι της οθόνης ως πλαίσιο πληροφοριών. Αυτή η επιλογή προορίζεται μόνο για χρήση μόνο σε κατάστημα. Για χρήση στο σπίτι συνιστάται να επιλέξετε **Οικιακή λειτουργία**. Αυτό το στοιχείο θα είναι διαθέσιμο στο μενού **Ρυθμίσεις>Σύστημα>Περισσότερα** και μπορείτε να την απενεργοποιήσετε/ ενεργοποιήσετε αργότερα. Επιλέξτε και πιέστε **OK** για να συνεχίσετε.

Ανάλογα με το μοντέλο της τηλεόρασής σας και τη χώρα που θα επιλέξετε, μπορεί στο σημείο αυτό να εμφανιστεί το μενού **Ρυθμίσεις Απορρήτου**. Χρησιμοποιώντας αυτό το μενού μπορείτε να ρυθμίσετε τα δικαιώματα απορρήτου σας. Επισημάνετε ένα στοιχείο και χρησιμοποιήστε τα πλήκτρα κατεύθυνσης Αριστερά και Δεξιά για ενεργοποίηση ή απενεργοποίηση του στοιχείου. Διαβάστε τις σχετικές εξηγήσεις που εμφανίζονται στην οθόνη για κάθε στοιχείο που επισημαίνετε, πριν πραγματοποιήσετε οποιεσδήποτε αλλαγές. Μπορείτε να χρησιμοποιήσετε τα κουμπιά **Πρόγραμμα +/-** για κύλιση της οθόνης προς τα πάνω και κάτω ώστε να διαβάσετε όλο το κείμενο. Θα μπορείτε να αλλάξετε τις προτιμήσεις σας αργότερα οποιαδήποτε στιγμή από το μενού **Ρυθμίσεις>Σύστημα>Ρυθμίσεις Απορρήτου**. Αν η επιλογή **Σύνδεση Internet** είναι απενεργοποιημένη, τότε η οθόνη **Ρυθμίσεις Δικτύου/ Internet** θα παραληφθεί και δεν θα εμφανιστεί. Αν έχετε οποιεσδήποτε ερωτήσεις, παράπονα ή σχόλια σχετικά με αυτή την πολιτική απορρήτου ή την εφαρμογή της, παρακαλούμε επικοινωνήστε μέσω e-mail στη διεύθυνση smarttvsecurity@vosshub.com.

Επισημάνετε την επιλογή **Επόμενο** και πιέστε το πλήκτρο **OK** στο τηλεχειριστήριο για να συνεχίσετε και θα εμφανιστεί το μενού **Ρυθμίσεις Δικτύου/ Internet**. Ανατρέξτε στην ενότητα **Συνδεσιμότητα** για να διαμορφώσετε μια ενσύρματη ή ασύρματη σύνδεση. Αν θέλετε η τηλεόρασή σας να καταναλώνει μικρότερη ισχύ σε λειτουργία αναμονής, μπορείτε να απενεργοποιήσετε τη δυνατότητα Αφύπνιση ρυθμίζοντάς την σε Κλειστό. Αφού έχουν ολοκληρωθεί οι ρυθμίσεις, επισημάνετε την επιλογή **Επόμενο** και πιέστε το πλήκτρο **OK** για να συνεχίσετε.

Στην επόμενη οθόνη μπορείτε να ρυθμίσετε τύπους καναλιών προς αναζήτηση, να ρυθμίσετε τις προτιμήσεις σας για την αναζήτηση κρυπτογραφημένων καναλιών και τη ζώνη ώρας (ανάλογα με την επιλογή χώρας). Επιπλέον, μπορείτε να ορίσετε έναν τύπο εκπομπής ως αγαπημένο. Κατά τη διαδικασία αναζήτησης, προτεραιότητα θα δίνεται στον επιλεγμένο τύπο εκπομπής και τα κανάλια του θα αναφέρονται πρώτα στη Λίστα καναλιών. Όταν τελειώσετε, επισημάνετε την επιλογή **Επόμενο** και πιέστε **OK** για να συνεχίσετε.

# **Σχετικά με την επιλογή Τύπου εκπομπής**

Για να ενεργοποιήσετε μια επιλογή αναζήτησης για ένα τύπο καναλιού, επισημάνετέ την και πιέστε **OK**. Θα εμφανιστεί ένα τσεκάρισμα στο πλαίσιο τσεκαρίσματος δίπλα στο επιλεγμένο στοιχείο. Για να απενεργοποιήσετε την επιλογή αναζήτησης, απομακρύνετε το τσεκάρισμα από το πλαίσιο τσεκαρίσματος πατώντας **OK** αφού μετακινήσετε την εστίαση στην επιθυμητή επιλογή τύπου καναλιού.

**Ψηφιακά κεραίας:** Αν είναι ενεργοποιημένη η επιλογή αναζήτησης **Ψ. κεραίας**, η τηλεόραση θα πραγματοποιήσει αναζήτηση για ψηφιακές επίγειες εκπομπές αφού ολοκληρωθούν οι άλλες αρχικές ρυθμίσεις.

**Ψηφιακά καλωδιακής:** Αν είναι ενεργοποιημένη η επιλογή αναζήτησης **Ψ. Καλωδιακής**, η τηλεόραση θα πραγματοποιήσει αναζήτηση για ψηφιακές εκπομπές καλωδιακής τηλεόρασης, αφού ολοκληρωθούν οι άλλες αρχικές ρυθμίσεις. Θα εμφανιστεί ένα μήνυμα πριν την έναρξη της αναζήτησης, το οποία θα σας ρωτά αν θέλετε να πραγματοποιήσετε την αναζήτηση δικτύου καλωδιακής. Αν επιλέξετε **Ναι** και πιέσετε **OK** μπορείτε να επιλέξετε **Δίκτυο** ή να ρυθμίσετε τιμές όπως **Συχνότητα**, **ID Δικτύου** και **Βήμα Αναζήτησης** στην οθόνη που ακολουθεί. Αν επιλέξετε **Όχι** και πιέσετε **OK** τότε μπορείτε να ρυθμίσετε **Συχνότητα Έναρξης**, **Συχνότητα Λήξης** και **Βήμα αναζήτησης** στην οθόνη που ακολουθεί. Όταν τελειώσετε, επισημάνετε την επιλογή **Επόμενο** και πιέστε το πλήκτρο **OK** για να συνεχίσετε.

*Σημείωση: Η διάρκεια της αναζήτησης θα διαφέρει, ανάλογα με το επιλεγμένο Βήμα αναζήτησης.*

**Δορυφορικά:** Αν είναι ενεργοποιημένη η επιλογή αναζήτησης εκπομπών **Δορυφορική**, η τηλεόραση θα πραγματοποιήσει αναζήτηση για ψηφιακές εκπομπές δορυφορικής τηλεόρασης, αφού ολοκληρωθούν οι άλλες αρχικές ρυθμίσεις. Πριν πραγματοποιηθεί η αναζήτηση δορυφορικών εκπομπών θα πρέπει να γίνουν ορισμένες ρυθμίσεις. Θα εμφανιστεί ένα μενού όπου μπορείτε να επιλέξετε να ξεκινήσετε μια εγκατάσταση παρόχου **M7 ή Fransat** ή μια τυπική εγκατάσταση.

Για να ξεκινήσετε μια εγκατάσταση παρόχου M7 ρυθμίστε το στοιχείο **Τύπος εγκατάστασης** σε **Πάροχος** και το στοιχείο **Πάροχος δορυφορικής** στον επιθυμητό πάροχο M7. Κατόπιν επισημάνετε την επιλογή **Προτιμώμενη σάρωση** και ρυθμίστε τη σε **Αυτόματη σάρωση καναλιών** και πιέστε **OK** για να ξεκινήσετε την αυτόματη αναζήτηση. Αυτές οι επιλογές μπορούν να είναι προεπιλεγμένες, ανάλογα με τις επιλογές στα στοιχεία ι**Γλώσσα** και **Χώρα** που κάνατε σε προηγούμενα βήματα της διαδικασίας πρώτης εγκατάστασης. Μπορεί να σας ζητηθεί να επιλέξετε λίστα καναλιών **HD** (υψηλής ευκρίνειας) / **SD** (κανονικής ευκρίνειας) ή λίστα καναλιών ειδική για τη χώρα σας, ανάλογα με τον τύπο του παρόχου M7 που επιλέξατε. Επιλέξτε μία και πιέστε **OK** για να προχωρήσετε.

Περιμένετε να ολοκληρωθεί η σάρωση. Τώρα η λίστα έχει εγκατασταθεί.

Ενώ πραγματοποιείτε μια εγκατάσταση παρόχου M7, αν θέλετε να χρησιμοποιήσετε παραμέτρους εγκατάστασης δορυφορικής λήψης που διαφέρουν από τις προεπιλεγμένες ρυθμίσεις, επιλέξτε το στοιχείο **Προτιμώμενη σάρωση** ως **Μη αυτόματη σάρωση καναλιών** και πιέστε το πλήκτρο **OK** για να προχωρήσετε. Στη συνέχεια θα εμφανιστεί το μενού **Τύπος κεραίας**. Αφού επιλέξετε τον τύπο κεραίας και τον επιθυμητό δορυφόρο στα βήματα που ακολουθούν, πιέστε **OK** για να αλλάξετε στο υπομενού τις παραμέτρους εγκατάστασης δορυφορικών καναλιών.

Για να ξεκινήσετε μια εγκατάσταση **Fransat**, θέστε την επιλογή **Τύπος εγκατάστασης** σε **Πάροχος** και κατόπιν θέστε την επιλογή **Πάροχος δορυφορικής** ως το σχετικό πάροχο Fransat. Κατόπιν πιέστε το πλήκτρο **OK** για να ξεκινήσει η εγκατάσταση **Fransat**. Μπορείτε να επιλέξετε να ξεκινήσετε μια αυτόματη ή χειροκίνητη εγκατάσταση.

Πιέστε **ΟΚ** για να συνεχίσετε. Η εγκατάσταση Fransat θα πραγματοποιηθεί και θα αποθηκευτούν οι σταθμοί (αν διατίθενται).

Αν ρυθμίσετε την επιλογή **Τύπος εγκατάστασης** σε **Στάνταρ**, μπορείτε να συνεχίσετε με την κανονική εγκατάσταση και να παρακολουθήσετε δορυφορικά κανάλια.

Μπορείτε να ξεκινήσετε μια εγκατάσταση Fransat οποιαδήποτε στιγμή αργότερα από το μενού **Ρυθμίσεις>Εγκατάσταση>Αυτόματη σάρωση για κανάλια> Δορυφορική**.

Για να πραγματοποιήσετε αναζήτηση για άλλα κανάλια πέραν των καναλιών M7 ή Fransat θα πρέπει να ξεκινήσετε μια τυπική εγκατάσταση. Ρυθμίστε την επιλογή **Τύπος εγκατάσταση** σε **Τυπική** και πιέστε το πλήκτρο **OK** για να προχωρήσετε. Στη συνέχεια θα εμφανιστεί το μενού **Τύπος κεραίας**.

Υπάρχουν τρεις επιλογές για την κεραία Μπορείτε να επιλέξετε **Τύπο κεραίας** ως **Απ' ευθείας**, **Ένα καλώδιο δορυφορικής** ή **Διακόπτης DiSEqC** χρησιμοποιώντας τα πλήκτρα Αριστερά ή Δεξιά. Αφού επιλέξετε τον τύπο κεραίας σας, πιέστε **OK** για να δείτε τις επιλογές και να προχωρήσετε. Θα είναι διαθέσιμες οι επιλογές **Συνέχεια**, **Λίστα αναμεταδοτών** και **Διαμόρφωση LNB**. Μπορείτε να αλλάξετε τις ρυθμίσεις αναμεταδοτών και LNB χρησιμοποιώντας τις σχετικές επιλογές του μενού.

**• Απ' ευθείας:** Αν κατέχετε ένα μόνο δέκτη και απ' ευθείας συνδεδεμένο δορυφορικό κάτοπτρο, επιλέξτε αυτόν τον τύπο κεραίας. Πιέστε **OK** για να συνεχίσετε. Στην επόμενη οθόνη, επιλέξτε ένα διαθέσιμο δορυφόρο και πιέστε **ΟΚ** για αναζήτηση υπηρεσιών.

- **• Ένα καλώδιο δορυφορικής:** Αν έχετε πολλούς δέκτες και σύστημα Ένα καλώδιο δορυφορικής, επιλέξτε αυτόν τον τύπο κεραίας. Πιέστε **OK** για να συνεχίσετε. Διαμορφώστε τις ρυθμίσεις ακολουθώντας τις οδηγίες στην οθόνη. Πιέστε **OK** για να γίνει σάρωση για υπηρεσίες.
- **• Διακόπτης DiSEqC:** Αν έχετε πολλά δορυφορικά κάτοπτρα και **διακόπτη DiSEqC**, επιλέξτε αυτόν τον τύπο κεραίας. Πιέστε **OK** για να συνεχίσετε. Στην οθόνη που ακολουθεί μπορείτε να ρυθμίσετε τέσσερις επιλογές **DiSEqC** (αν είναι διαθέσιμες). Πιέστε το πλήκτρο **OK** για να πραγματοποιήσετε σάρωση στον πρώτο δορυφόρο στη λίστα.

**Αναλογικά:** Αν είναι ενεργοποιημένη η επιλογή αναζήτησης **Αναλογικά**, η τηλεόραση θα πραγματοποιήσει αναζήτηση για αναλογικές εκπομπές, αφού ολοκληρωθούν οι άλλες αρχικές ρυθμίσεις.

Θα εμφανιστεί μια οθόνη διαλόγου που σας ζητά να ενεργοποιήσετε το γονικό έλεγχο. Αν επιλέξετε **Ναι**, θα εμφανιστούν οι επιλογές γονικών περιορισμών. Διαμορφώστε τις όπως επιθυμείτε και πιέστε **OK** όταν τελειώσετε. Επιλέξτε **Όχι** και πιέστε **OK** για να προχωρήσετε, αν δεν θέλετε να ενεργοποιήσετε γονικούς περιορισμούς.

Αφού ολοκληρωθούν οι αρχικές ρυθμίσεις, η τηλεόραση θα αρχίσει την αναζήτηση για διαθέσιμες εκπομπές των επιλεγμένων τύπων εκπομπών.

Όσο διαρκεί η αναζήτηση, τα τρέχοντα αποτελέσματα σάρωσης θα εμφανίζονται στο κάτω μέρος της οθόνης. Αφού αποθηκευτούν όλοι οι διαθέσιμοι σταθμοί, θα εμφανιστεί το μενού **Κανάλια**. Μπορείτε να επεξεργαστείτε τη λίστα καναλιών σύμφωνα με τις προτιμήσεις σας χρησιμοποιώντας τις επιλογές της καρτέλας **Επεξεργασία**, ή να πιέστε το πλήκτρο **MENU** για να βγείτε από το μενού και να παρακολουθήσετε τηλεόραση.

Ενώ συνεχίζεται η αναζήτηση, μπορεί να εμφανιστεί ένα μήνυμα που ρωτά αν θέλετε να ταξινομήσετε τα κανάλια σύμφωνα με τον αριθμό LCN**(\*)**. Επιλέξτε **Ναι** και πιέστε **OK** για να επιβεβαιώσετε**.**

*(\*) LCN είναι το σύστημα Λογικού αριθμού καναλιού που οργανώνει τους διαθέσιμους σταθμούς σύμφωνα με μια αναγνωρισμένη σειρά καναλιών (αν διατίθεται).*

#### *Σημειώσεις:*

*Αν θέλετε να πραγματοποιήσετε αναζήτηση για κανάλια M7 αφού έχει ολοκληρωθεί η Πρώτη εγκατάσταση, θα πρέπει να πραγματοποιήσετε πάλι την πρώτη εγκατάσταση. Εναλλακτικά πιέστε το πλήκτρο MENU και εισέλθετε στο μενού Ρυθμίσεις>Εγκατάσταση>Αυτόματη σάρωση καναλιών>Δορυφορική. Κατόπιν ακολουθήστε τα ίδια βήματα που αναφέρονται παραπάνω στην ενότητα για τα δορυφορικά κανάλια.*

*Μην απενεργοποιήσετε την τηλεόραση κατά την αρχικοποίηση της πρώτης εγκατάστασης. Σημειώστε ότι, ανάλογα με την επιλογή χώρας, ορισμένες επιλογές ίσως να μην είναι διαθέσιμες.*

#### **Χρήση της δυνατότητα Πίνακας δορυφορικών καναλιών**

Μπορείτε να πραγματοποιήσετε αυτές τις εργασίες χρησιμοποιώντας το μενού **Ρυθμίσεις>Εγκατάσταση>Ρυθμίσεις δορυφορικής>Πίνακας καναλιών δορυφορικής**. Έχετε δύο επιλογές σχετικά με αυτή τη δυνατότητα.

Μπορείτε να "κατεβάσετε" ή να "ανεβάσετε" δεδομένα πίνακα δορυφορικών καναλιών. Για να εκτελέσετε αυτές τις λειτουργίες, πρέπει να έχει συνδεθεί στην τηλεόραση μια συσκευή USB.

Μπορείτε να "ανεβάσετε" τρέχουσες υπηρεσίες και σχετικούς δορυφόρους & αναμεταδότες από την τηλεόραση σε συσκευή USB.

Επιπλέον μπορείτε να φορτώσετε ("κατεβάσετε") στην τηλεόραση ένα από τα αρχεία πίνακα δορυφορικών καναλιών που είναι αποθηκευμένα στη συσκευή USB.

Όταν επιλέξετε ένα από αυτά τα αρχεία, όλες οι υπηρεσίες και οι σχετικοί δορυφόροι και αναμεταδότες από το επιλεγμένο αρχείο θα αποθηκευτούν στην τηλεόραση. Αν υπάρχουν εγκατεστημένες υπηρεσίες επίγειας, καλωδιακής και/ή αναλογικής τηλεόρασης, αυτές θα διατηρηθούν και θα αφαιρεθούν μόνο δορυφορικές υπηρεσίες.

Κατόπιν, ελέγξτε τις ρυθμίσεις κεραίας σας και κάνετε αλλαγές αν χρειάζεται. Αν δεν έχουν διαμορφωθεί σωστά οι ρυθμίσεις κεραίας, μπορεί να εμφανιστεί το μήνυμα "**Χωρίς σήμα**".

#### **Αναπαραγωγή μέσων μέσω εισόδου USB**

*Μέσω των εισόδων USB, μπορείτε να συνδέσετε στην τηλεόρασή σας μονάδες εξωτερικού δίσκου 2,5" και 3,5" (σκληρός δίσκος με εξωτερική τροφοδοσία) ή στικ μνήμης USB.*

**ΣΗΜΑΝΤΙΚΟ!** Δημιουργήστε αντίγραφα ασφαλείας των αρχείων σας στις συσκευές αποθήκευσης δεδομένων σας, πριν τις συνδέσετε στην τηλεόραση. Ο κατασκευαστής δεν θα είναι υπεύθυνος για οποιαδήποτε ζημιά αρχείων ή απώλεια δεδομένων. Ορισμένοι τύποι συσκευών USB (π.χ. συσκευές αναπαραγωγής MP3) ή σκληροί δίσκοι/στικ μνήμης USB ενδέχεται να μην είναι συμβατοί με αυτήν την τηλεόραση. Η τηλεόραση υποστηρίζει διαμόρφωση δίσκου FAT32 και NTFS αλλά δεν θα είναι διαθέσιμη η λειτουργία εγγραφής (προαιρ.) για δίσκους με διαμόρφωση NTFS.

Κατά τη μορφοποίηση (φορμάρισμα) σκληρών δίσκων USB χωρητικότητας μεγαλύτερη του 1 TB (Tera Byte), ενδέχεται να αντιμετωπίσετε ορισμένα προβλήματα με τη διαδικασία μορφοποίησης.

Περιμένετε λίγο πριν από κάθε σύνδεση ή αποσύνδεση, επειδή η συσκευή αναπαραγωγής μπορεί ακόμη να διαβάζει αρχεία. Σε αντίθετη περίπτωση μπορεί να προκληθεί βλάβη του υλικού της συσκευής αναπαραγωγής USB και της ίδιας της μονάδας USB. Μη τραβήξετε έξω τη μονάδα δίσκου σας κατά την αναπαραγωγή ενός αρχείου.

Μπορείτε να χρησιμοποιήσετε συσκευές κατανεμητή (hub) USB με τις εισόδους USB της τηλεόρασής σας. Στην περίπτωση αυτή συνιστώνται συσκευές κατανεμητών (hub) που διαθέτουν εξωτερική τροφοδοσία ρεύματος.

Συνιστάται να χρησιμοποιείτε την είσοδο (τις εισόδους) USB της τηλεόρασής σας απευθείας, αν πρόκειται να συνδέσετε ένα σκληρό δίσκο USB.

*Σημείωση: Όταν προβάλλετε αρχεία εικόνων, το μενού Επισκόπηση μέσων μπορεί να προβάλει μόνο 1000 αρχεία εικόνων που είναι αποθηκευμένα στη συνδεδεμένη συσκευή USB.*

#### **Εγγραφή USB (προαιρ.)**

## **Εγγραφή προγράμματος**

**ΣΗΜΑΝΤΙΚΟ:** Όταν χρησιμοποιείτε μια νέα μονάδα σκληρού δίσκου USB, συνιστάται να μορφοποιήσετε (φορμάρετε) πρώτα το δίσκο χρησιμοποιώντας τη δυνατότητα της τηλεόρασής σας **Μορφοποίηση δίσκου** στη θέση **TV>Εγγραφές>Ρυθμίσεις**.

Για να εγγράψετε ένα πρόγραμμα, πρέπει πρώτα να συνδέσετε ένα δίσκο USB στην τηλεόρασή σας ενώ η τηλεόραση είναι απενεργοποιημένη. Κατόπιν θα πρέπει να ενεργοποιήσετε την τηλεόραση για να ενεργοποιηθεί η δυνατότητα εγγραφής.

Για να χρησιμοποιήσετε τη δυνατότητα εγγραφής, η μονάδα σας USB θα πρέπει να έχει ελεύθερο χώρο 2 GB και να είναι συμβατή με USB 2.0. Αν δεν είναι συμβατή η μονάδα USB, θα εμφανιστεί μήνυμα σφάλματος.

Για την εγγραφή προγραμμάτων μεγάλης διάρκειας όπως ταινιών, συνιστάται να χρησιμοποιείτε μονάδες σκληρού δίσκου USB (μονάδες HDD).

Τα προγράμματα που εγγράφονται αποθηκεύονται στο συνδεδεμένο δίσκο USB. Αν το επιθυμείτε, μπορείτε να αποθηκεύσετε/ αντιγράψετε τα αρχεία εγγραφών σε υπολογιστή. Ωστόσο, αυτά τα αρχεία δεν θα είναι διαθέσιμα για αναπαραγωγή στον υπολογιστή. Μπορείτε να αναπαράγετε τα αρχεία μόνο μέσω της τηλεόρασής σας.

Κατά τη χρονική μετατόπιση, μπορεί να προκύψει καθυστέρηση στο συγχρονισμό ομιλίας. Η εγγραφή ραδιοφώνου υποστηρίζεται. Η τηλεόραση μπορεί να εγγράψει προγράμματα έως δέκα ωρών.

Τα εγγεγραμμένα προγράμματα χωρίζονται σε διαμερίσματα του 4GB.

Αν η ταχύτητα εγγραφής του συνδεδεμένου δίσκου USB δεν είναι επαρκής, η εγγραφή μπορεί να αποτύχει και να μη διατίθεται η δυνατότητα χρονικής μετατόπισης.

Για το λόγο αυτό συνιστάται να χρησιμοποιείτε μονάδες σκληρού δίσκου USB για την εγγραφή προγραμμάτων HD.

Μην τραβήξετε έξω τη μονάδα USB/HDD κατά τη διάρκεια μιας εγγραφής. Αυτό μπορεί να προξενήσει βλάβη στη μονάδα USB/HDD.

Αν το καλώδιο AC αποσυνδεθεί ενώ υπάρχει ενεργή ρύθμιση χρονοδιακόπτη εγγραφής USB, αυτή θα ακυρωθεί.

Διατίθεται υποστήριξη πολλαπλών διαμερισμάτων δίσκου. Υποστηρίζονται το πολύ δύο διαφορετικά διαμερίσματα. Το πρώτο διαμέρισμα του δίσκου USB χρησιμοποιείται για λειτουργίες εγγραφής USB (USB Recording ready). Επίσης πρέπει να έχει διαμορφωθεί ως πρωτεύον διαμέρισμα για να χρησιμοποιηθεί για τις λειτουργίες USB Recording ready.

Ορισμένα πακέτα ροής δεδομένων ίσως να μην εγγράφονται λόγω προβλημάτων σήματος, γι' αυτό ορισμένες φορές το βίντεο μπορεί να "παγώνει" κατά την αναπαραγωγή.

Τα πλήκτρα Εγγραφή, Αναπαραγωγή, Παύση, Προβολή (για διάλογο λίστας αναπαραγωγής) δεν μπορούν να χρησιμοποιηθούν όταν είναι ενεργοποιημένο το Τελετέξτ. Αν μια εγγραφή αρχίσει από χρονοδιακόπτη ενώ είναι ενεργοποιημένο το Τελετέξτ, τότε το Τελετέξτ απενεργοποιείται αυτόματα. Επίσης η δυνατότητα χρήσης Τελετέξτ είναι απενεργοποιημένη όταν υπάρχει σε εξέλιξη εγγραφή ή αναπαραγωγή.

# **Εγγραφή Χρονικής μετατόπισης**

Πιέστε το πλήκτρο **Παύση** ενώ παρακολουθείτε μια εκπομπή για να ενεργοποιήσετε τη χρονική μετατόπιση. Στη λειτουργία χρονικής μετατόπισης το πρόγραμμα σταματά προσωρινά και συγχρόνως εγγράφεται στο συνδεδεμένο δίσκο USB.

Πιέστε το πλήκτρο **Αναπαραγωγή** ξανά για να παρακολουθήσετε πάλι το πρόγραμμα από το σημείο που σταμάτησε. Πιέστε το πλήκτρο **Διακοπή** για να διακόψετε τη χρονική μετατόπιση και να επιστρέψετε στη ζωντανή εκπομπή.

Η Χρονική μετατόπιση δεν μπορεί να χρησιμοποιηθεί σε λειτουργία ραδιοφώνου.

Μπορείτε να χρησιμοποιήσετε τη δυνατότητα επαναφοράς στη λειτουργία χρονικής μετατόπισης αφού συνεχίσετε την επιλογή κανονικής αναπαραγωγής ή ταχείας προώθησης.

# **Άμεση εγγραφή**

Για να αρχίσει η άμεση εγγραφή μιας εκπομπής πιέστε το πλήκτρο **Εγγραφή** ενώ παρακολουθείτε ένα πρόγραμμα. Μπορείτε να πιέσετε πάλι το πλήκτρο **Εγγραφή** στο τηλεχειριστήριο για να εγγράψετε το επόμενο συμβάν αφού επιλέξετε το επόμενο πρόγραμμα μέσα από τον ηλεκτρονικό οδηγό προγραμμάτων. Πιέστε το πλήκτρο **Στοπ** για ακύρωση της άμεσης εγγραφής.

Κατά τη λειτουργία εγγραφής δεν είναι δυνατή η αλλαγή εκπομπής και η προβολή της Επισκόπησης μέσων. Κατά την εγγραφή προγράμματος ή όταν χρησιμοποιείτε χρονική μετατόπιση, εμφανίζεται ένα προειδοποιητικό μήνυμα στην οθόνη σε περίπτωση που δεν είναι επαρκής η ταχύτητα της συσκευής σας USB.

# **Παρακολούθηση εγγεγραμμένων προγραμμάτων**

Επιλέξτε **Εγγραφές** από το μενού **TV**. Επιλέξτε μια εγγραφή από τη λίστα (αν προηγουμένως είχαν εγγραφεί εκπομπές). Πιέστε το πλήκτρο **OK** για να δείτε το μενού **Επιλογές**. Επιλέξτε μία και πιέστε το πλήκτρο **OK**.

*Σημείωση: Κατά την αναπαραγωγή δεν θα είναι δυνατή η προβολή του κύριου μενού και των στοιχείων μενού.*

Πιέστε το πλήκτρο **Διακοπή** για να σταματήσετε μια αναπαραγωγή και να επιστρέψετε στις **Εγγραφές**.

#### **Αργή προώθηση**

Αν πιέσετε το πλήκτρο **Παύση** ενώ παρακολουθείτε εγγεγραμμένα προγράμματα, τότε θα είναι διαθέσιμη η δυνατότητα αργής προώθησης. Μπορείτε να χρησιμοποιήσετε το πλήκτρο **Ταχεία Προώθηση** για να επιτύχετε αργή προώθηση. Πιέζοντας επανειλημμένα το πλήκτρο **Ταχεία Προώθηση** θα αλλάξει η ταχύτητα αργής προώθησης.

#### **Διαμόρφωση εγγραφών**

Επιλέξτε την καρτέλα **Ρυθμίσεις** στο μενού **TV>Εγγραφές** για να διαμορφώσετε τις ρυθμίσεις εγγραφής, και κατόπιν πιέστε **OK**.

**Μορφοποίηση δίσκου:** Μπορείτε να χρησιμοποιήσετε τη δυνατότητα **Μορφοποίηση δίσκου** για μορφοποίηση (φορμάρισμα) του συνδεδεμένου δίσκου USB. Για χρήση της δυνατότητας **Μορφοποίηση δίσκου** θα απαιτηθεί ο κωδικός σας PIN.

*Σημείωση: Ο προεπιλεγμένος PIN θα μπορούσε να έχει τεθεί σε 0000 ή 1234. Αν έχετε ορίσει τον κωδικό PIN (σας ζητάται ανάλογα με την επιλογή χώρας) κατά την Πρώτη Εγκατάσταση, τότε χρησιμοποιήστε τον PIN που έχετε ορίσει.*

**ΣΗΜΑΝΤΙΚΟ:** Αν μορφοποιήσετε τη μονάδα δίσκου USB, θα διαγραφούν ΟΛΑ τα δεδομένα που υπάρχουν σε αυτή και το σύστημα αρχείων της θα μετατραπεί σε FAT32. Στις περισσότερες περιπτώσεις, τα σφάλματα λειτουργίας θα διορθωθούν μετά από μια μορφοποίηση, όμως θα χαθούν ΟΛΑ τα δεδομένα σας.

Αν κατά την έναρξη μιας εγγραφής εμφανιστεί στην οθόνη το μήνυμα "**Ταχύτητα εγγραφής δίσκου USB πολύ αργή για εγγραφή**", προσπαθήστε να ξεκινήσετε πάλι την εγγραφή. Αν συνεχίσετε να λαμβάνετε το ίδιο σφάλμα, ενδεχομένως ο δίσκος σας USB δεν πληροί τις απαιτήσεις ταχύτητας. Δοκιμάστε να συνδέσετε έναν άλλον δίσκο USB.

# **Επισκόπηση μέσων**

Μπορείτε να αναπαράγετε αρχεία μουσικής και ταινιών και να εμφανίζετε αρχεία φωτογραφιών, που είναι αποθηκευμένα σε συσκευή αποθήκευσης USB συνδέοντάς την στην τηλεόρασή σας. Συνδέστε μια συσκευή αποθήκευσης USB σε μία από τις θύρες USB που βρίσκονται στο πλάι της τηλεόρασης.

Αφού συνδέσετε στην τηλεόρασή σας τη συσκευή αποθήκευσης USB, θα εμφανιστεί στην οθόνη της τηλεόρασης το μενού **Επισκόπηση μέσων**. Μπορείτε να αποκτήσετε πρόσβαση στο περιεχόμενο της συνδεδεμένης συσκευής USB οποιαδήποτε στιγμή αργότερα από το μενού **Πηγές**. Επιλέξτε το σχετικό στοιχείο εισόδου USB από αυτό το μενού και πιέστε **OK**. Κατόπιν επιλέξτε το αρχείο της επιλογής σας και πιέστε **OK** για να το εμφανίσετε ή να το αναπαραγάγετε.

Μπορείτε να ορίσετε τις προτιμήσεις σας για την **Επισκόπηση μέσων** χρησιμοποιώντας το μενού **Ρυθμίσεις**. Μπορείτε να αποκτήσετε πρόσβαση στο μενού **Ρυθμίσεις** μέσω της γραμμής πληροφοριών που εμφανίζεται στο κάτω μέρος της οθόνης όταν πατάτε το πλήκτρο **Info** (Πληροφορίες) κατά την αναπαραγωγή ενός αρχείου βίντεο ή κατά τη εμφάνιση ενός αρχείου εικόνας. Πιέστε το πλήκτρο **Info** (Πληροφορίες), επισημάνετε το σύμβολο γραναζιού που βρίσκεται στη δεξιά πλευρά της γραμμής πληροφοριών και πιέστε **OK**. Θα είναι διαθέσιμα τα μενού **Ρυθμίσεις Εικόνας**, **Ρυθμίσεις Ήχου**, **Ρυθμίσεις Επισκόπησης μέσων** και **Επιλογές**. Τα περιεχόμενα αυτών των μενού μπορεί να διαφέρουν ανάλογα με τον τύπο του εκάστοτε ανοιγμένου αρχείου πολυμέσων. Μόνο το μενού **Ρυθμίσεις Ήχου** θα είναι διαθέσιμο κατά την αναπαραγωγή αρχείων ήχου.

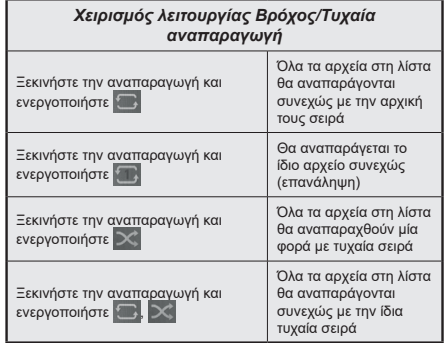

Για να χρησιμοποιήσετε τις λειτουργίες στη γραμμή πληροφοριών επισημάνετε το σύμβολο της λειτουργίας και πιέστε **OK**. Για να αλλάξετε την κατάσταση μιας λειτουργίας, επισημάνετε το σύμβολο της λειτουργίας και πιέστε **OK** όσες φορές χρειαστεί. Αν το σύμβολο επισημαίνεται με μια κόκκινη διαγραφή, αυτό σημαίνει ότι είναι απενεργοποιημένο.

# **Εξατομικευμένο λογότυπο εκκίνησης**

Μπορείτε να εξατομικεύσετε την τηλεόρασή σας ώστε να βλέπετε την αγαπημένη σας εικόνα ή φωτογραφία στην οθόνη, σε κάθε εκκίνησή της. Για να το επιτύχετε αυτό, αντιγράψτε τα αγαπημένα σας αρχεία εικόνων σε ένα δίσκο USB και ανοίξτε τα από το μενού **Επισκόπηση μέσων**. Επιλέξτε Είσοδος USB από το μενού **Πηγές** και πιέστε **OK**. Όταν έχετε επιλέξει την επιθυμητή εικόνα, επισημάνετέ την και πιέστε **OK** για να τη δείτε σε πλήρη οθόνη. Πιέστε το πλήκτρο **Info** (Πληροφορίες), επισημάνετε το σύμβολο γραναζιού στη γραμμή πληροφοριών και πιέστε **OK**. Επιλέξτε το

στοιχείο **Επιλογές** και πιέστε **OK** για είσοδο. Θα είναι διαθέσιμη η επιλογή **Ορισμός λογότυπου εκκίνησης**. Επισημάνετέ την και πιέστε πάλι **OK** για να επιλέξετε την εικόνα ως το εξατομικευμένο λογότυπο. Θα εμφανιστεί ένα μήνυμα επιβεβαίωσης. Επιλέξτε **Ναι** και πιέστε **OK** πάλι. Αν η εικόνα είναι κατάλληλη(\*), θα τη δείτε στην οθόνη κατά την επόμενη εκκίνηση της τηλεόρασης.

*Σημείωση: Αν εκτελέσετε τη διαδικασία Πρώτη εγκατάσταση, θα γίνει επαναφορά του λογότυπου της τηλεόρασης στο προεπιλεγμένο, αν υπάρχει.*

*(\*)Οι εικόνες πρέπει να έχουν αναλογία διαστάσεων μεταξύ 4:3 και 16:9 και πρέπει να είναι σε μορφές αρχείων .jpeg, .jpg ή .jpe. Η εικόνα δεν μπορεί να οριστεί ως λογότυπο εκκίνησης, επειδή η ανάλυσή της δεν εμφανίζεται στο πλαίσιο πληροφοριών.*

#### **FollowMe TV**

Με την συσκευή σας κινητής τηλεφωνίας μπορείτε να μεταδώσετε την τρέχουσα εκπομπή από την "έξυπνη" τηλεόρασή σας, χρησιμοποιώντας τη λειτουργία **FollowMe TV**. Εγκαταστήστε την κατάλληλη εφαρμογή Smart Center στη συσκευή σας κινητής τηλεφωνίας. Ξεκινήστε την εφαρμογή.

Για περισσότερες πληροφορίες σχετικά με τη λειτουργία αυτή, ανατρέξτε στις οδηγίες της εφαρμογής που χρησιμοποιείτε.

*Σημείωση: Ανάλογα με το μοντέλο, η τηλεόρασή σας ενδέχεται να μην υποστηρίζει αυτή τη λειτουργία. Η εφαρμογή ενδέχεται να μην είναι συμβατή με όλες τις κινητές συσκευές. Κανάλια HD δεν υποστηρίζονται, και πρέπει και οι δύο συσκευές να είναι συνδεδεμένες στο ίδιο δίκτυο.*

#### **CEC**

Αυτή η λειτουργία επιτρέπει να χειρίζεστε με το τηλεχειριστήριο της τηλεόρασης τις συνδεδεμένες συμβατές με CEC συσκευές οι οποίες έχουν συνδεθεί στην τηλεόραση μέσω θυρών HDMI.

Η επιλογή **CEC** στο μενού **Ρυθμίσεις>Σύστημα> Περισσότερα** θα πρέπει προηγουμένως να έχει τεθεί σε **Ενεργοποιημένο**. Πιέστε το πλήκτρο **Πηγής** και επιλέξτε την είσοδο HDMI της συνδεδεμένης συσκευής CEC από το μενού **Λίστα πηγών**. Όταν έχει συνδεθεί μια νέα συσκευή-πηγή CEC, αυτή θα εμφανιστεί στη λίστα του μενού πηγής με το δικό της όνομα αντί του ονόματος των συνδεδεμένων θυρών HDMI (συσκευή αναπαραγωγής DVD, συσκευή εγγραφής 1 κλπ.).

Το τηλεχειριστήριο της τηλεόρασης αποκτά αυτόματα τη δυνατότητα να εκτελεί τις κύριες λειτουργίες αφού επιλεγεί η συνδεδεμένη πηγή HDMI. Για να απενεργοποιήσετε αυτή τη λειτουργία και να ελέγχετε πάλι την τηλεόραση μέσω του τηλεχειριστηρίου, πιέστε και κρατήστε πατημένο για 3 δευτερόλεπτα το κουμπί "0-Μηδέν" στο τηλεχειριστήριο.

Μπορείτε να απενεργοποιήσετε τη λειτουργικότητα CEC ρυθμίζοντας αντίστοιχα τη σχετική επιλογή στο μενού **Ρυθμίσεις>Σύστημα>Περισσότερα**.

Η τηλεόραση υποστηρίζει τη λειτουργία ARC (Audio Return Channel, κανάλι επιστροφής ήχου). Αυτή η λειτουργία είναι μια σύνδεση ήχου που σκοπό έχει να αντικαταστήσει άλλα καλώδια ανάμεσα στην τηλεόραση και ένα ηχοσύστημα (σύστημα δέκτη A/V ή σύστημα ηχείων).

Όταν είναι ενεργή η λειτουργία ARC, η τηλεόραση δεν πραγματοποιεί αυτόματη σίγαση όλων των άλλων εξόδων ήχου της. Έτσι χρειάζεται να μειώσετε χειροκίνητα την ένταση της τηλεόρασης στο μηδέν, αν θέλετε να ακούσετε μόνο ήχο ARC (όπως συμβαίνει και με τις οπτικές ή ομοαξονικές ψηφιακές εξόδους ήχου). Αν θέλετε να αλλάξετε το επίπεδο έντασης ήχου της συνδεδεμένης συσκευής, θα πρέπει να επιλέξετε αυτή τη συσκευή από τη λίστα πηγών. Σε αυτή την περίπτωση, τα πλήκτρα ελέγχου ήχου κατευθύνονται στη συνδεδεμένη συσκευή ήχου.

*Σημείωση: Η λειτουργία ARC υποστηρίζεται μόνο από την είσοδο HDMI3.*

## **Έλεγχος ήχου συστήματος**

Επιτρέπει τη χρήση με την τηλεόραση ενός ενισχυτή ήχου/δέκτη. Η ένταση του ήχου μπορεί να ρυθμιστεί μέσω του τηλεχειριστηρίου της τηλεόρασης. Για να ενεργοποιήσετε αυτή τη λειτουργία, ρυθμίστε το στοιχείο **Ηχεία** στο μενού **Ρυθμίσεις>Σύστημα>Περισσότερα** σε **Ενισχυτής**. Θα απενεργοποιηθεί ο ήχος στα ηχεία της τηλεόρασης και ο ήχος της πηγής που παρακολουθείτε θα παρέχεται από το συνδεδεμένο ηχοσύστημα.

*Σημείωση: Η συσκευή ήχου θα πρέπει να υποστηρίζει τη λειτουργία Έλεγχος ήχου συστήματος (System Audio Control) και το στοιχείο CEC θα πρέπει να έχει τεθεί σε Ενεργοποιημένη.*

#### **Ηλ. εγχειρίδιο**

Στο Ηλ. εγχειρίδιο μπορείτε να βρείτε οδηγίες σχετικά με τις λειτουργίες της τηλεόρασής σας.

Για να αποκτήσετε πρόσβαση στο Ηλ. εγχειρίδιο, εισέλθετε στο μενού **Ρυθμίσεις**, επιλέξτε **Εγχειρίδια** και πιέστε **OK**. Για γρήγορη πρόσβαση, πιέστε το πλήκτρο **MENU** και κατόπιν το πλήκτρο **INFO**.

Με τα πλήκτρα κατεύθυνσης επιλέξτε μια επιθυμητή κατηγορία. Κάθε κατηγορία περιλαμβάνει διαφορετικά θέματα. Επιλέξτε ένα θέμα και πιέστε **OK** για να διαβάσετε τις οδηγίες.

Για να κλείσετε την οθόνη Ηλ. εγχειρίδιο, πιέστε το πλήκτρο **ΕΧΙΤ** ή **MENU**.

*Σημείωση: Ανάλογα με το μοντέλο, η τηλεόρασή σας ενδέχεται να μην υποστηρίζει αυτή τη λειτουργία. Τα περιεχόμενα του Ηλ. εγχειριδίου μπορεί να διαφέρουν, ανάλογα με το μοντέλο.*

# **Περιεχόμενα του Μενού Ρυθμίσεις**

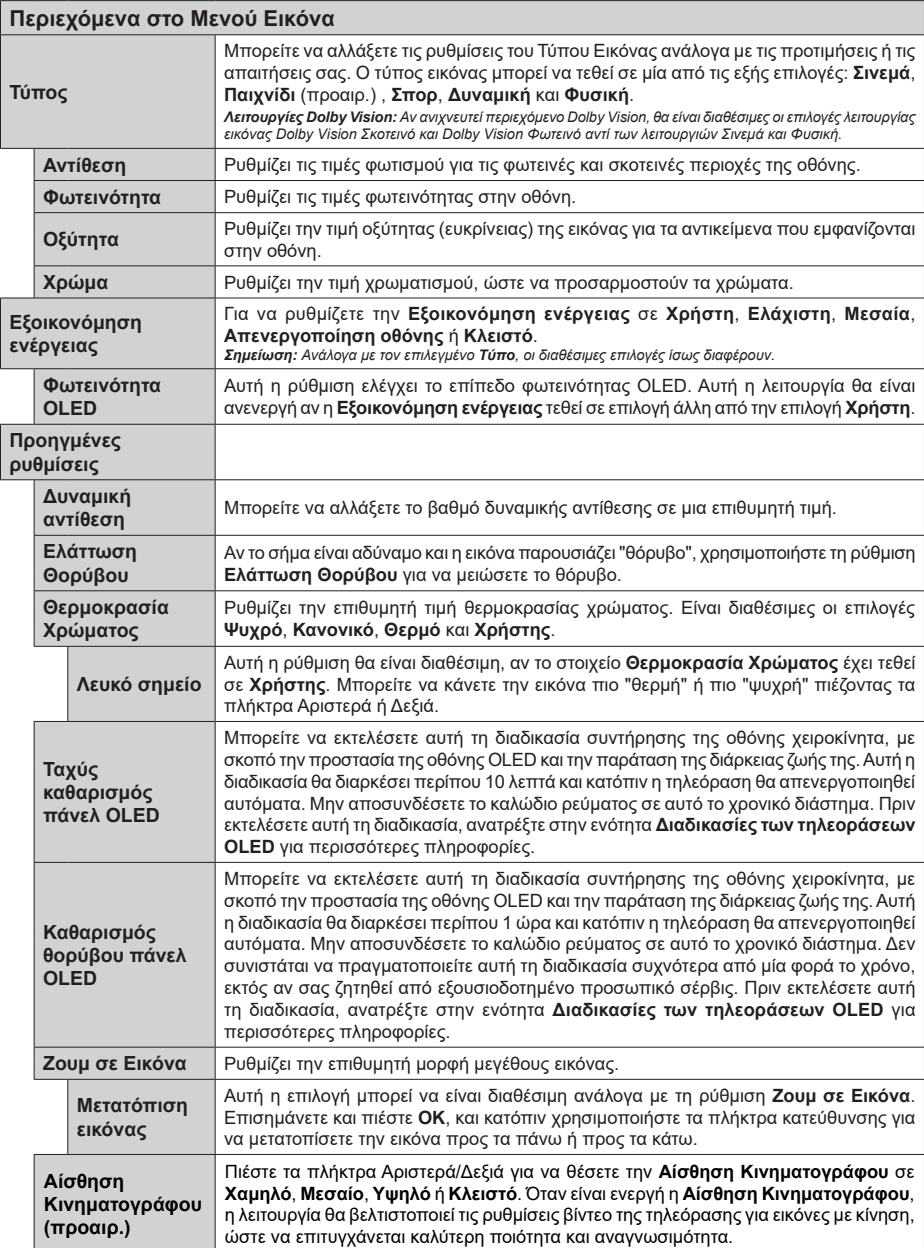

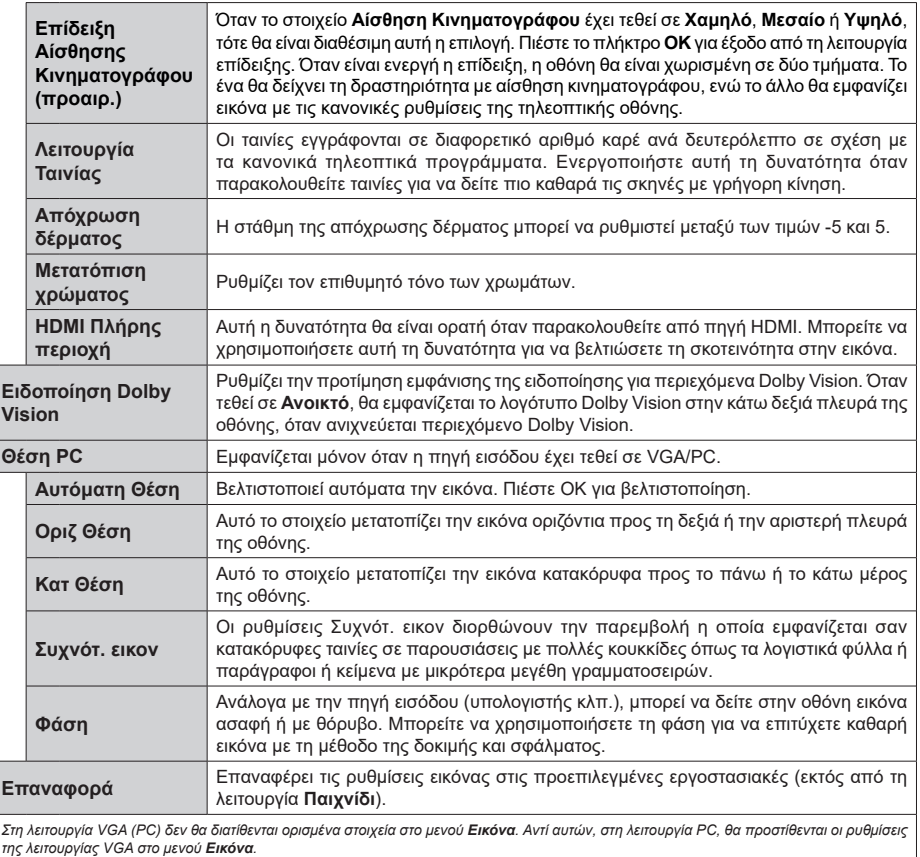

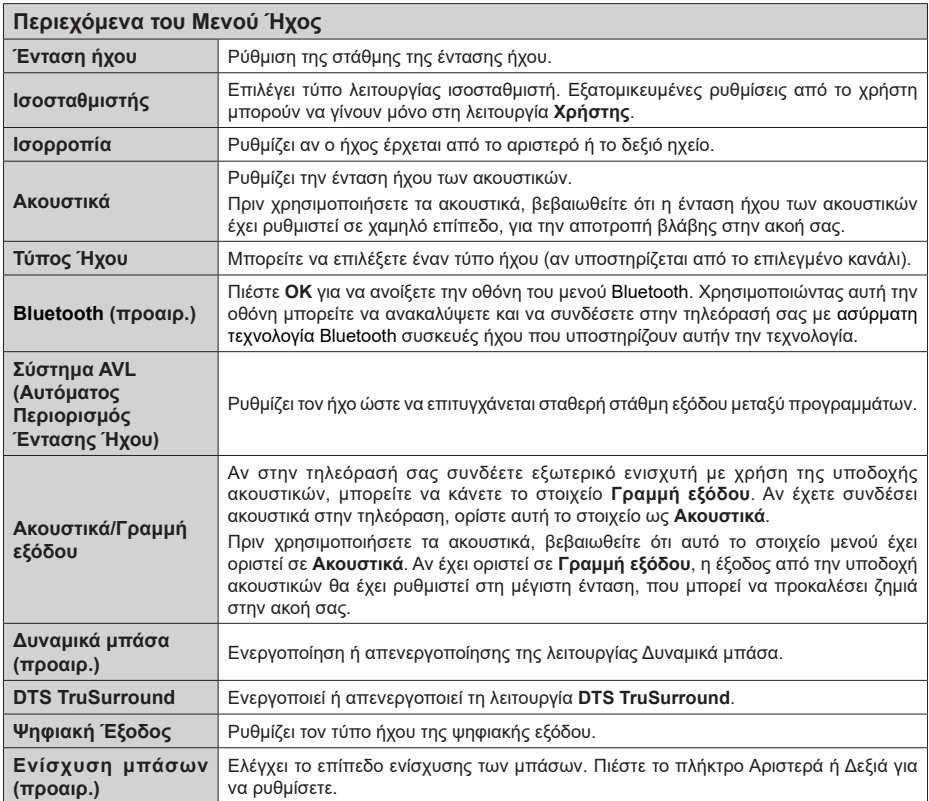

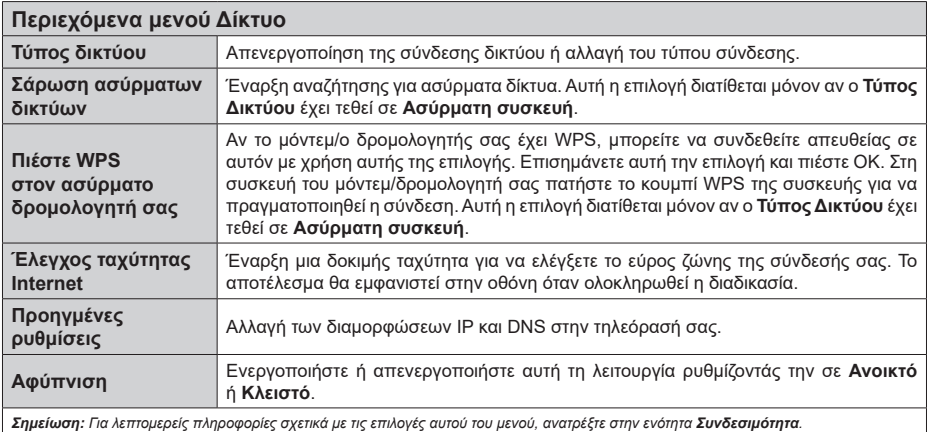

*Σημείωση: Για λεπτομερείς πληροφορίες σχετικά με τις επιλογές αυτού του μενού, ανατρέξτε στην ενότητα Συνδεσιμότητα.*

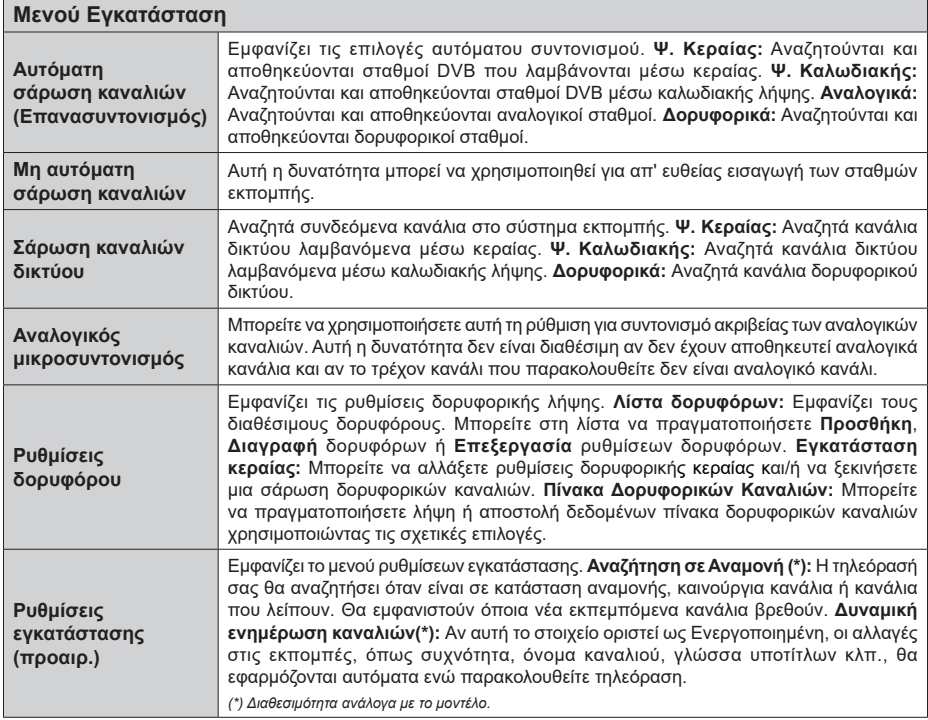

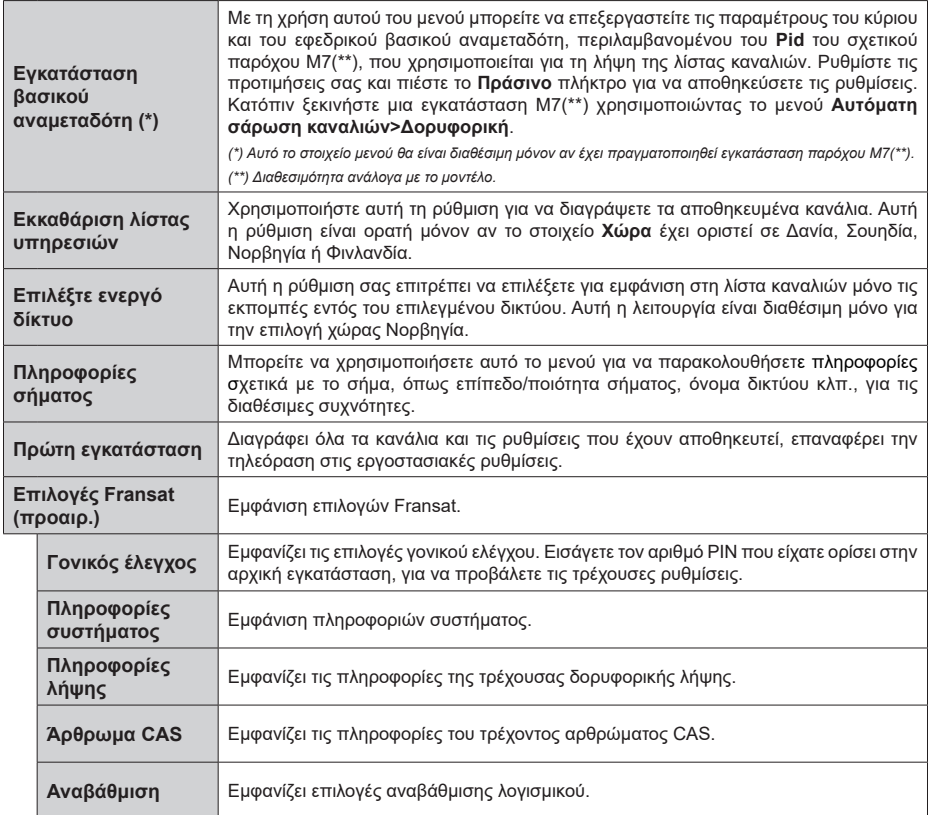

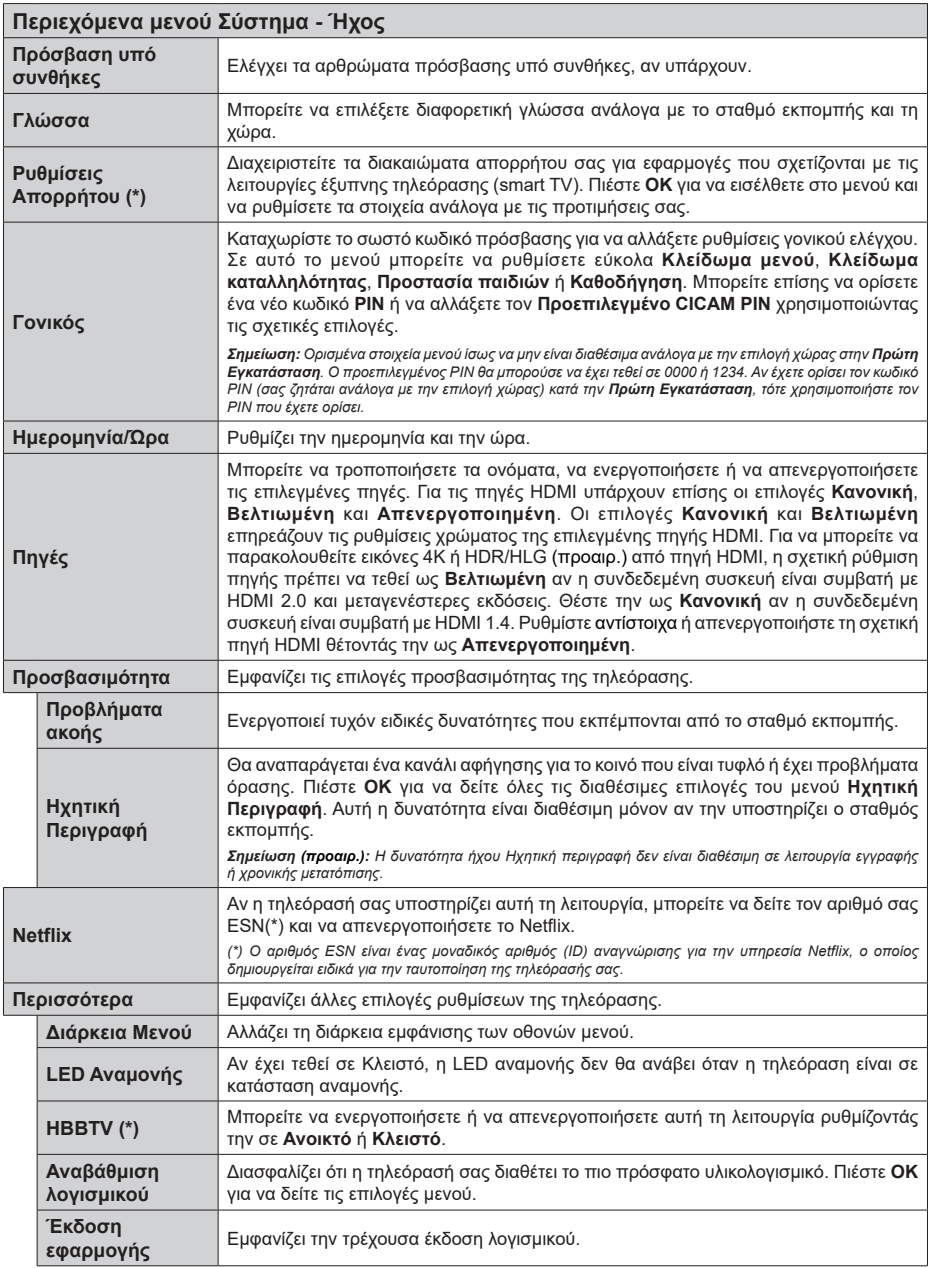

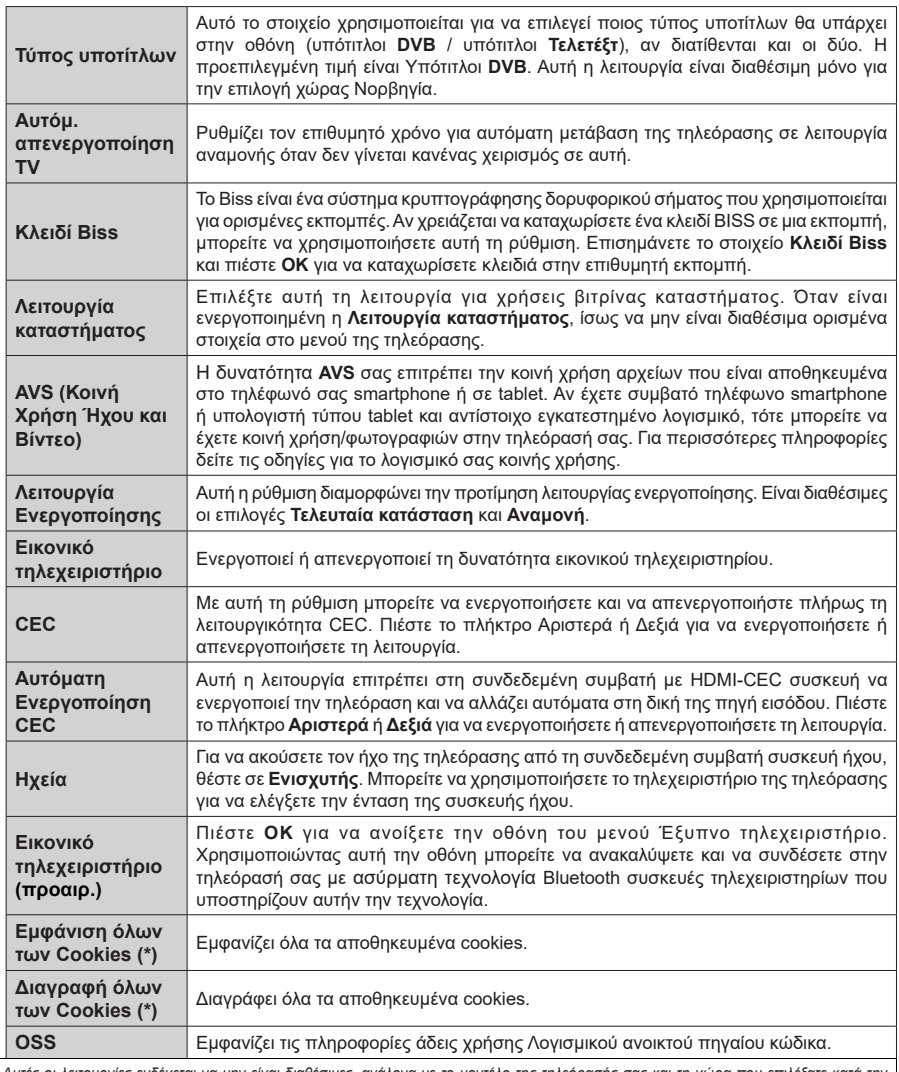

*(\*) Αυτές οι λειτουργίες ενδέχεται να μην είναι διαθέσιμες, ανάλογα με το μοντέλο της τηλεόρασής σας και τη χώρα που επιλέξατε κατά την Πρώτη Εγκατάσταση.*

# **Γενικός χειρισμός της τηλεόρασης**

# **Χρήση της Λίστας καναλιών**

Η τηλεόραση ταξινομεί όλους τους αποθηκευμένους σταθμούς στη Λίστα καναλιών. Χρησιμοποιώντας τις επιλογές στο μενού **Κανάλια**, μπορείτε να επεξεργαστείτε αυτή τη λίστα καναλιών, να ορίσετε αγαπημένα ή να ορίσετε ενεργούς σταθμούς που θα εμφανίζονται στη λίστα. Πιέστε το πλήκτρο **OK** για να ανοίξετε τη Λίστα καναλιών. Μπορείτε να φιλτράρετε τα κανάλια της λίστα ή να πραγματοποιήσετε προηγμένες αλλαγές στην τρέχουσα λίστα χρησιμοποιώντας τις επιλογές στις καρτέλες **Φίλτρο** και **Επεξεργασία**. Επισημάνετε την καρτέλα που θέλετε και πιέστε **OK** για να δείτε τις διαθέσιμες επιλογές.

*Σημείωση: Οι εντολές Μετακίνηση, Διαγραφή και Επεξεργασία ονόματος στο μενού TV>Κανάλια>Επεξεργασία λίστας δεν είναι διαθέσιμες για κανάλια που εκπέμπονται από πάροχο M7 (Αν διατίθεται M7).* 

#### **Διαχείριση των Αγαπημένων**

Μπορείτε να δημιουργήσετε τέσσερις διαφορετικές λίστες αγαπημένων καναλιών σας. Εισέλθετε στο μενού **TV>Κανάλια** ή πιέστε το πλήκτρο **OK** για να ανοίξετε το μενού **Κανάλια**. Επισημάνετε την καρτέλα **Επεξεργασία** και πιέστε **OK** για να δείτε τις επιλογές επεξεργασίας και επιλέξτε το στοιχείο **Επισήμανση/ Κατάργηση επισήμανσης καναλιού**. Επιλέξτε από τη λίστα το κανάλι που επιθυμείτε πιέζοντας το πλήκτρο **OK** ενώ είναι επισημασμένο το κανάλι. Μπορείτε να έχετε πολλαπλές επιλογές. Μπορείτε επίσης να χρησιμοποιήσετε την επιλογή **Επισήμανση/ Κατάργηση επισήμανσης όλων** για να επιλέξετε όλα τα κανάλια της λίστας. Κατόπιν πιέστε το πλήκτρο **Back/Return** για να επιστρέψετε στις επιλογές του μενού Επεξεργασία. Επιλέξτε το στοιχείο **Προσθήκη/ Κατάργηση αγαπημένων** και πιέστε πάλι το πλήκτρο **OK**. Θα εμφανιστούν οι επιλογές για τη λίστα Αγαπημένων καναλιών. Θέστε την επιθυμητή επιλογή λίστας σε **Ανοικτό**. Το επιλεγμένο κανάλι (κανάλια) θα προστεθεί(-ούν) στη λίστα. Για να αφαιρέσετε κανάλι ή κανάλια από μια λίστα αγαπημένων, ακολουθήστε τα ίδια βήματα και θέστε την επιθυμητή επιλογή λίστας σε **Κλειστό**.

Μπορείτε να χρησιμοποιήσετε τη λειτουργία φιλτραρίσματος στο μενού **Κανάλια** για να φιλτράρετε μόνιμα τα κανάλια στη Λίστα καναλιών σύμφωνα με τις προτιμήσεις σας. Για παράδειγμα, χρησιμοποιώντας τις επιλογές στην καρτέλα **Φίλτρο**, μπορείτε να ορίσετε μία από τις λίστες αγαπημένων σας να εμφανίζεται κάθε φορά που ανοίγετε τη λίστα καναλιών.

# **Διαμόρφωση ρυθμίσεων γονικού ελέγχου**

Οι επιλογές του μενού **Γονικός** μπορούν να χρησιμοποιηθούν για να εμποδίζονται οι χρήστες να βλέπουν ορισμένα προγράμματα, κανάλια και τη χρήση των μενού (Γονικός έλεγχος). Αυτές οι ρυθμίσεις βρίσκονται στο μενού **Ρυθμίσεις>Σύστημα>Γονικός**.

Για να εμφανίσετε τις επιλογές του μενού γονικού κλειδώματος, θα πρέπει να καταχωρίσετε ένα PIN. Μετά την πληκτρολόγηση του σωστού PIN, θα εμφανιστεί το μενού **Γονικός**.

**Κλείδωμα μενού:** Αυτή η ρύθμιση ενεργοποιεί ή απενεργοποιεί την πρόσβαση σε όλα τα μενού ή στα μενού εγκατάστασης της τηλεόρασης.

**Κλείδωμα καταλληλότητας:** Όταν έχει οριστεί η επιλογή αυτή, η τηλεόραση λαμβάνει πληροφορίες καταλληλότητας από την εκπομπή και εάν αυτό το επίπεδο καταλληλότητας είναι απενεργοποιημένο, εμποδίζει την πρόσβαση στην εκπομπή.

*Σημείωση: Αν η επιλογή χώρας στην Πρώτη εγκατάσταση έχει τεθεί σε Γαλλία, Ιταλία ή Αυστρία, η τιμή για το Κλείδωμα καταλληλότητας θα τεθεί σε 18 από προεπιλογή.*

**Γονικό Κλείδωμα:** Αν αυτή η επιλογή έχει τεθεί σε **Ανοικτό**, ο χειρισμός της τηλεόρασης μπορεί να γίνεται μόνο από το τηλεχειριστήριο. Στην περίπτωση αυτή δεν θα λειτουργούν τα κουμπιά χειρισμού στην τηλεόραση.

**Κλείδωμα Internet:** Αν αυτή η επιλογή τεθεί σε **Ανοικτό**, η χρήση εφαρμογών μέσω Internet θα απενεργοποιηθεί. Θέστε την επιλογή σε **Κλειστό** για να αποδεσμεύσετε πάλι αυτές τις εφαρμογές.

**Ορισμός PIN:** Ορίζει ένα νέο αριθμό PIN.

**Προεπιλεγμένο PIN CICAM:** Αυτή η επιλογή θα εμφανίζεται σε γκρίζο χρώμα και δεν θα είναι διαθέσιμη αν δεν έχει εισαχθεί άρθρωμα CI στην υποδοχή CI της τηλεόρασης. Με αυτή την επιλογή μπορείτε να αλλάξετε τον προεπιλεγμένο κωδικό PIN του CI CAM.

**PIN TV(\*):** Ενεργοποιώντας ή απενεργοποιώντας αυτή την επιλογή μπορείτε να επιτρέψετε ή να εμποδίσετε ορισμένα κανάλια παρόχου M7 να αποστέλλουν ερωτήματα για PIN. Αυτά τα ερωτήματα για PIN παρέχουν ένα μηχανισμό ελέγχου πρόσβασης για τα σχετικά κανάλια. Αν αυτή η επιλογή τεθεί σε **Ανοικτό**, τότε στα κανάλια που αποστέλλουν ερωτήματα για PIN δεν επιτρέπεται η πρόσβαση χωρίς την καταχώριση του σωστού PIN.

*(\*) Αυτή η επιλογή μενού θα είναι διαθέσιμη μόνον αν έχει πραγματοποιηθεί εγκατάσταση παρόχου M7.*

*Σημείωση: Ο προεπιλεγμένος PIN θα μπορούσε να έχει τεθεί σε 0000 ή 1234. Αν έχετε ορίσει τον κωδικό PIN (σας ζητάται ανάλογα με την επιλογή χώρας) κατά την Πρώτη Εγκατάσταση, τότε χρησιμοποιήστε τον PIN που έχετε ορίσει.*

*Ορισμένες επιλογές ενδέχεται να μην είναι διαθέσιμες ανάλογα με την επιλογή μοντέλου και/ή χώρας κατά την Πρώτη εγκατάσταση.*

# **Ηλεκτρονικός Οδηγός προγραμμάτων**

Με τη λειτουργία Ηλεκτρονικός Οδηγός προγραμμάτων της τηλεόρασής σας μπορείτε να βλέπετε το πρόγραμμα συμβάντων των καναλιών που είναι εγκατεστημένα στη λίστα καναλιών σας. Εξαρτάται από τον εκάστοτε σταθμό εκπομπής αν αυτή η δυνατότητα υποστηρίζεται ή όχι.

Για να αποκτήσετε πρόσβαση στον οδηγό προγραμμάτων, πιέστε το κουμπί **Guide** στο τηλεχειριστήριό σας. Μπορείτε επίσης να χρησιμοποιήσετε την επιλογή **Οδηγός** στο μενού **TV**. Διατίθενται 2 διαφορετικοί τύποι διαρρυθμίσεων του προγράμματος, **Πρόγραμμα Γραμμής χρόνου**, και **Τώρα/Επόμενο**. Για εναλλαγή μεταξύ αυτών των διαρρυθμίσεων, επισημάνετε την καρτέλα με το όνομα της εναλλακτικής διάταξης στην πάνω πλευρά της οθόνης και πιέστε **OK**.

Χρησιμοποιήστε τα πλήκτρα κατεύθυνσης για να πλοηγηθείτε στον οδηγό προγραμμάτων. Χρησιμοποιήστε το πλήκτρο **Back/Return** για να χρησιμοποιήσετε τις επιλογές καρτελών στην πάνω πλευρά της οθόνης.

## **Πρόγραμμα Γραμμής χρόνου**

Σε αυτή την επιλογή διαρρύθμισης, όλα τα συμβάντα των καναλιών της λίστας θα εμφανίζονται με χρονική σειρά. Μπορείτε να χρησιμοποιήσετε τα πλήκτρα κατεύθυνσης για μετακίνηση στη λίστα των συμβάντων. Επισημάνετε ένα συμβάν και πιέστε **OK** για να εμφανίσετε το μενού επιλογών για τα συμβάντα.

Πιέστε το πλήκτρο **Back/Return** για να χρησιμοποιήσετε τις διαθέσιμες επιλογές καρτελών. Επισημάνετε την καρτέλα **Φίλτρο** και πιέστε **OK** για να δείτε όλες τις επιλογές φιλτραρίσματος. Για να αλλάξετε τη διαρρύθμιση, επισημάνετε το **Τώρα/Επόμενο** και πιέστε **OK**. Μπορείτε να χρησιμοποιήσετε τα στοιχεία **Προηγούμενη ημέρα** και **Επόμενη ημέρα** για να εμφανίσετε τα συμβάντα της προηγούμενης και επόμενης ημέρας.

Επισημάνετε την καρτέλα **Πρόσθετα** και πιέστε **OK** για να δείτε όλες τις επιλογές φιλτραρίσματος.

**Επιλογή είδους:** Εμφανίζει το μενού **Επιλογή είδους**. Επιλέξτε ένα είδος και πιέστε **OK**. Θα επισημανθούν τα συμβάντα στον οδηγό προγραμμάτων που αντιστοιχούν στο επιλεγμένο είδος.

**Αναζήτηση στον οδηγό:** Εμφανίζει τις επιλογές αναζήτησης. Χρησιμοποιώντας αυτές τις επιλογές μπορείτε να πραγματοποιήσετε αναζήτηση στη βάση δεδομένων του οδηγού προγραμμάτων σύμφωνα με τα επιλεγμένα κριτήρια. Θα εμφανιστούν σε λίστα τα σχετικά αποτελέσματα.

**Τώρα:** Εμφανίζει το τρέχον συμβάν του επισημασμένου καναλιού.

**Ζουμ (Zoom):** Επισημάνετε και πιέστε **OK** για να δείτε συμβάντα σε ευρύτερο χρονικό διάστημα.

#### **Πρόγραμμα Τώρα/Επόμενο**

Σε αυτή την επιλογή διαρρύθμισης, θα εμφανίζονται μόνο τα τρέχοντα και τα επόμενα συμβάντα των καναλιών της λίστας. Μπορείτε να χρησιμοποιήσετε τα πλήκτρα κατεύθυνσης για μετακίνηση στη λίστα των συμβάντων.

Πιέστε το πλήκτρο **Back/Return** για να χρησιμοποιήσετε τις διαθέσιμες επιλογές καρτελών. Επισημάνετε την καρτέλα **Φίλτρο** και πιέστε **OK** για να δείτε όλες τις επιλογές φιλτραρίσματος. Για να αλλάξετε τη διαρρύθμιση, επισημάνετε το **Πρόγραμμα Γραμμής χρόνου** και πιέστε **OK**.

# **Επιλογές συμβάντος**

Χρησιμοποιήστε τα πλήκτρα κατεύθυνσης για να επισημάνετε ένα συμβάν και κατόπιν πιέστε το πλήκτρο **OK** για να εμφανίσετε το μενού **Επιλογές**. Διατίθενται οι ακόλουθες επιλογές.

**Επιλογή καναλιού:** Χρησιμοποιώντας αυτή τη δυνατότητα, μπορείτε να μεταβείτε στο επιλεγμένο κανάλι για να το παρακολουθήσετε. Ο οδηγός προγραμμάτων θα κλείσει.

**Περισσότερες πληροφορίες:** Εμφανίζει λεπτομερείς πληροφορίες σχετικά με το επιλεγμένο συμβάν. Χρησιμοποιήστε τα πλήκτρα κατεύθυνσης πάνω και κάτω για να μετακινηθείτε στο κείμενο.

**Χρονοδιακόπτης σε συμβάν / Διαγραφή χρονοδιακόπτη σε συμβάν:** Επιλέξτε το στοιχείο **Ρύθμιση Χρονοδιακόπτη σε συμβάν** και πιέστε **OK**. Μπορείτε να ρυθμίσετε χρονοδιακόπτες για μελλοντικά συμβάντα. Για να ακυρώσετε έναν ήδη ρυθμισμένο χρονοδιακόπτη, επισημάνετε αυτό το πρόγραμμα και πιέστε το πλήκτρο **ΟΚ**. Κατόπιν επιλέξτε **Διαγραφή Χρονοδιακόπτη σε Συμβάν**. Ο χρονοδιακόπτης θα ακυρωθεί.

**Εγγραφή / Διαγρ. χρονοδ. εγγραφής (προαιρ.):**  Επιλέξτε το στοιχείο **Εγγραφή** και πιέστε το πλήκτρο **OK**. Αν το πρόγραμμα πρόκειται να εκπεμφθεί μελλοντικά, θα προστεθεί στη λίστα **Χρονοδιακόπτες** για να εγγραφεί. Αν το επιλεγμένο πρόγραμμα εκπέμπεται τη δεδομένη στιγμή, η εγγραφή θα αρχίσει άμεσα.

Για να ακυρώσετε μια ήδη ρυθμισμένη εγγραφή, επισημάνετε αυτό το πρόγραμμα, πιέστε το πλήκτρο **ΟΚ** και επιλέξτε **Διαγρ. χρονοδ. εγγραφής**. Ο χρονοδιακόπτης εγγραφής θα ακυρωθεί.

*ΣΗΜΑΝΤΙΚΟ: Συνδέστε ένα δίσκο USB στην τηλεόρασή σας όταν η τηλεόραση είναι απενεργοποιημένη. Κατόπιν θα πρέπει να ενεργοποιήσετε την τηλεόραση για να ενεργοποιηθεί η δυνατότητα εγγραφής.*

*Σημειώσεις: Δεν είναι δυνατή η αλλαγή καναλιού όσο υπάρχει ενεργή εγγραφή ή χρονοδιακόπτης στο τρέχον κανάλι.*

*Δεν είναι δυνατή η ρύθμιση χρονοδιακόπτη ή χρονοδιακόπτη εγγραφής για δύο ή περισσότερα διαφορετικά συμβάντα (εκπομπές) στο ίδιο χρονικό διάστημα.*

# **Υπηρεσίες Τελετέξτ**

Πιέστε το πλήκτρο **Τελετέξτ** για είσοδο. Πιέστε πάλι για να ενεργοποιήσετε τη λειτουργία μείξης που σας επιτρέπει να δείτε τη σελίδα Τελετέξτ και την τηλεοπτική εκπομπή ταυτόχρονα. Πατήστε άλλη μία φορά για έξοδο. Αν διατίθεται, ορισμένα τμήματα στις σελίδες Τελετέξτ θα κωδικοποιούνται χρωματικά και μπορούν να επιλέγονται πιέζοντας τα έγχρωμα πλήκτρα. Ακολουθήστε τις οδηγίες που εμφανίζονται στην οθόνη.

# **Ψηφιακό Τελετέξτ**

Πιέστε το πλήκτρο **Τελετέξτ** για να προβάλετε ψηφιακές πληροφορίες Τελετέξτ. Για το χειρισμό του χρησιμοποιήστε τα έγχρωμα πλήκτρα, τα πλήκτρα του δρομέα και το πλήκτρο **OK.** Η μέθοδος χρήσης μπορεί να διαφέρει, ανάλογα με τα περιεχόμενα του ψηφιακού Τελετέξτ. Ακολουθήστε τις οδηγίες που εμφανίζονται στην οθόνη του ψηφιακού Τελετέξτ. Όταν πατηθεί πάλι το πλήκτρο **Τελετέξτ**, η τηλεόραση επιστρέφει στην τηλεοπτική εκπομπή.

# **Αναβάθμιση λογισμικού**

Η τηλεόρασή σας έχει τη δυνατότητα εύρεσης και ενημέρωσης του υλικολογισμικού αυτόματα μέσω του λαμβανόμενου σήματος ή μέσω του Internet.

#### **Αναζήτηση αναβάθμισης λογισμικού μέσω διασύνδεσης χρήστη**

Στο κύριο μενού επιλέξτε **Ρυθμίσεις>Σύστημα** και κατόπιν **Περισσότερα**. Πλοηγηθείτε στην **Αναβάθμιση λογισμικού** και κατόπιν πιέστε το πλήκτρο **OK**. Κατόπιν επιλέξτε **Αναζήτηση αναβάθμισης** και πιέστε **OK** για να ελέγξετε για νέα αναβάθμιση λογισμικού.

Αν βρεθεί νέα αναβάθμιση, αρχίζει η λήψη της. Αφού ολοκληρωθεί η λήψη, θα εμφανιστεί μια προειδοποίηση. Πιέστε το πλήκτρο **OK** για να ολοκληρώσετε τη διαδικασία αναβάθμισης λογισμικού και να επανεκκινήσετε την τηλεόραση.

# **Αναζήτηση 3 Π.Μ. και λειτουργία αναβάθμισης**

Η τηλεόρασή σας θα αναζητήσει νέες αναβαθμίσεις στις 3:00 αν η επιλογή **Αυτόματη σάρωση** στο μενού έχει τεθεί σε **Ενεργοποιημένη** και η τηλεόραση είναι συνδεδεμένη με σήμα κεραίας ή στο Internet. Αν βρεθεί νέο λογισμικό και ληφθεί με επιτυχία, θα εγκατασταθεί στην επόμενη ενεργοποίηση της συσκευής.

*Σημείωση: Μην αποσυνδέσετε το καλώδιο ρεύματος όσο αναβοσβήνει η λυχνία LED κατά τη διαδικασία επανεκκίνησης. Αν η τηλεόρασή σας δεν μπορεί να ενεργοποιηθεί μετά την αναβάθμιση, αποσυνδέστε το φις από την πρίζα, περιμένετε δύο λεπτά και μετά συνδέστε το πάλι.*

*Όλες οι ενημερώσεις ελέγχονται αυτόματα. Αν πραγματοποιηθεί χειροκίνητη αναζήτηση και δεν βρεθεί λογισμικό, σημαίνει ότι αυτή είναι η πιο πρόσφατη έκδοση.*

#### **Αντιμετώπιση προβλημάτων & Πρακτικές Συμβουλές**

#### **Η τηλεόραση δεν ενεργοποιείται**

Βεβαιωθείτε ότι το καλώδιο ρεύματος έχει συνδεθεί σταθερά στην πρίζα. Πιέστε το Διακόπτη λειτουργίας στην τηλεόραση.

#### **Κακή ποιότητα εικόνας**

- Ελέγξτε αν έχετε συντονίσει σωστά την τηλεόραση.
- Η χαμηλή στάθμη σήματος μπορεί να προκαλέσει παραμόρφωση της εικόνας. Ελέγξτε τις συνδέσεις της κεραίας.

• Αν πραγματοποιήσατε μη αυτόματο συντονισμό, ελέγξτε αν καταχωρίσατε τη σωστή συχνότητα καναλιού.

#### **Δεν υπάρχει εικόνα**

- Η τηλεόραση δεν λαμβάνει κανένα σήμα. Βεβαιωθείτε ότι έχει επιλεγεί η σωστή πηγή.
- Είναι συνδεδεμένη σωστά η κεραία;
- Μήπως έχει υποστεί ζημιά το καλώδιο της κεραίας;
- Έχουν χρησιμοποιηθεί κατάλληλα βύσματα για τη σύνδεση της κεραίας;
- Εάν έχετε αμφιβολίες, συμβουλευτείτε το κατάστημα αγοράς.

#### **Δεν υπάρχει ήχος**

- Ελέγξτε αν έχει επιλεγεί σίγαση ήχου στην τηλεόραση. Για να ελέγξετε πατήστε το πλήκτρο Σίγαση ή αυξήστε την ένταση του ήχου.
- Ο ήχος έρχεται μόνο από ένα από τα ηχεία. Ελέγξτε τις ρυθμίσεις Ισορροπίας στο μενού Ήχος.

#### **Τηλεχειριστήριο - καμία λειτουργία**

- Οι μπαταρίες μπορεί να έχουν εξαντληθεί. Αντικαταστήστε τις μπαταρίες.
- Ίσως έχουν εισαχθεί λανθασμένα οι μπαταρίες. Ανατρέξτε στην ενότητα "Τοποθέτηση των μπαταριών στο τηλεχειριστήριο".

#### **Δεν υπάρχει σήμα σε μια πηγή εισόδου**

- Ενδεχομένως δεν έχει συνδεθεί συσκευή.
- Ελέγξτε τα καλώδια AV και τις συνδέσεις από τη συσκευή σας.
- Ελέγξτε ότι η συσκευή είναι ενεργοποιημένη.

#### **Εγγραφή μη διαθέσιμη (προαιρ.)**

Για να εγγράψετε ένα πρόγραμμα, πρέπει πρώτα να συνδέσετε μια συσκευή USB αποθήκευσης δεδομένων στην τηλεόρασή σας ενώ η τηλεόραση είναι απενεργοποιημένη. Κατόπιν θα πρέπει να ενεργοποιήσετε την τηλεόραση για να ενεργοποιηθεί η δυνατότητα εγγραφής. Αν δεν είναι εφικτή η εγγραφή, ελέγξτε αν η συσκευή αποθήκευσης δεδομένων είναι σωστά διαμορφωμένη και αν υπάρχει επαρκής χώρος.

#### **USB πολύ αργό (προαιρ.)**

Αν κατά την έναρξη μιας εγγραφής εμφανιστεί στην οθόνη το μήνυμα "Ταχύτητα εγγραφής συσκευή αποθήκευσης USB πολύ αργή για εγγραφή", προσπαθήστε να ξεκινήσετε πάλι την εγγραφή. Αν συνεχίσετε να λαμβάνετε το ίδιο σφάλμα, ενδεχομένως η συσκευή αποθήκευσης USB δεν πληροί τις απαιτήσεις ταχύτητας. Δοκιμάστε να χρησιμοποιήσετε μια διαφορετική συσκευή αποθήκευσης USB.

#### **Τυπικοί τρόποι εμφάνισης εισόδου PC**

Ο ακόλουθος πίνακας παρουσιάζει ορισμένους από τους τυπικούς τρόπους εμφάνισης βίντεο. Η τηλεόρασή σας ενδέχεται να μην υποστηρίζει όλες τις αναλύσεις.

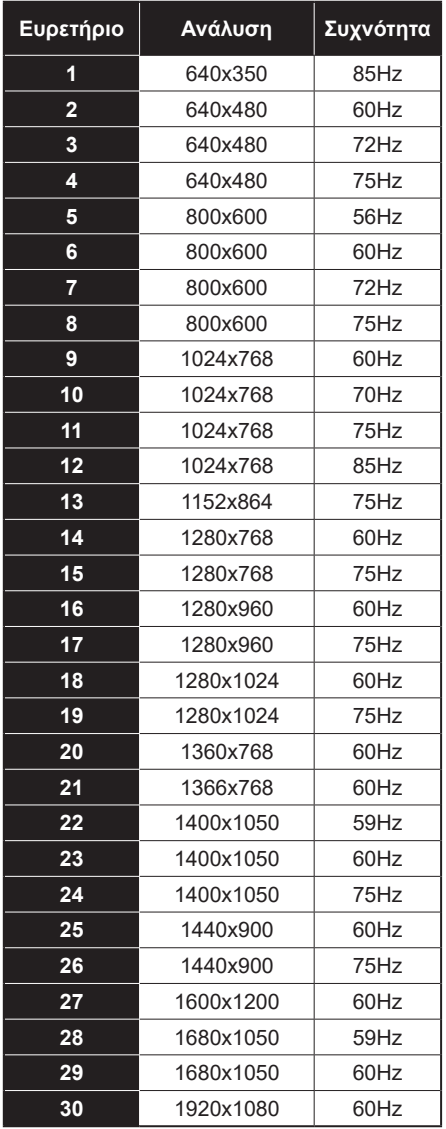

# **Συμβατότητα - Σήμα AV και HDMI**

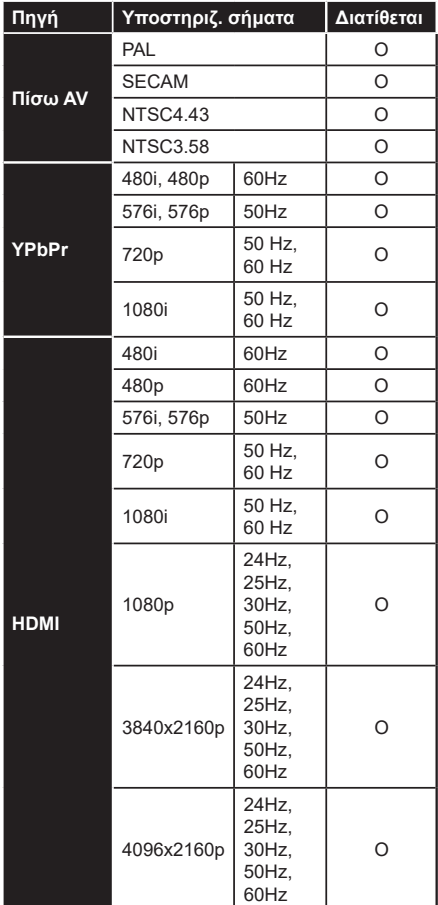

#### **(X: Δεν διατίθεται, O: Διατίθεται)**

Σε ορισμένες περιπτώσεις ένα σήμα ίσως να μην εμφανίζεται σωστά στην τηλεόραση. Το πρόβλημα μπορεί να είναι ασυμβατότητα με τα πρότυπα από την πλευρά του εξοπλισμού προέλευσης του σήματος (DVD, αποκωδικοποιητής κλπ.). Εάν όντως αντιμετωπίσετε ένα τέτοιο πρόβλημα, παρακαλούμε απευθυνθείτε στο συνεργαζόμενο κατάστημα αγοράς και επίσης στον κατασκευαστή της συσκευής απ' όπου προέρχεται το σήμα.

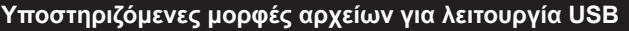

# **Μορφές αρχείων βίντεο**

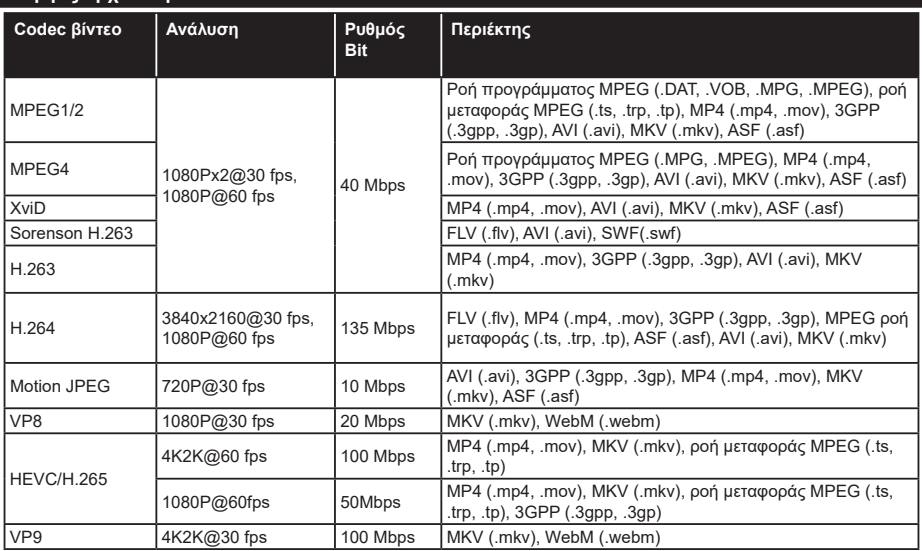

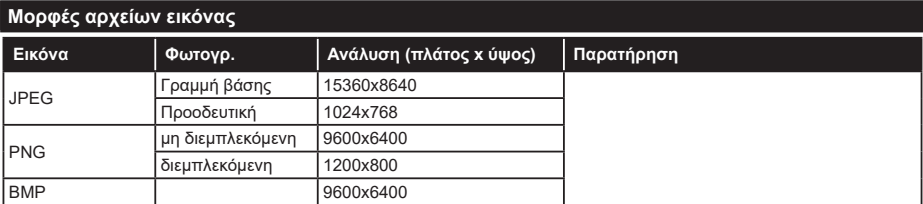

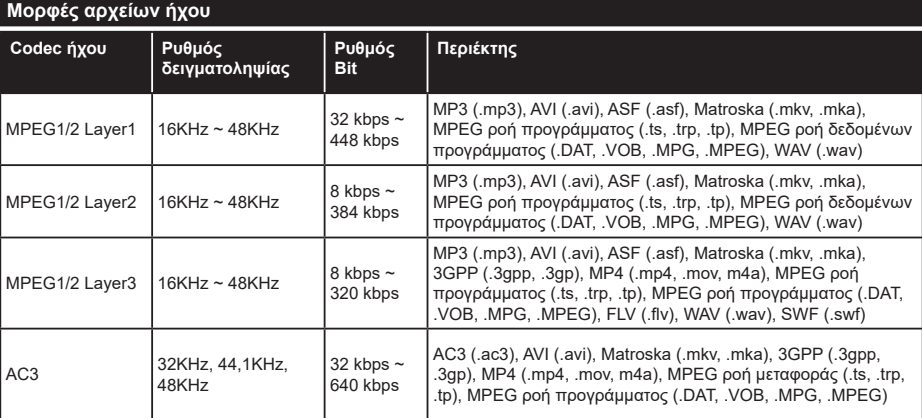

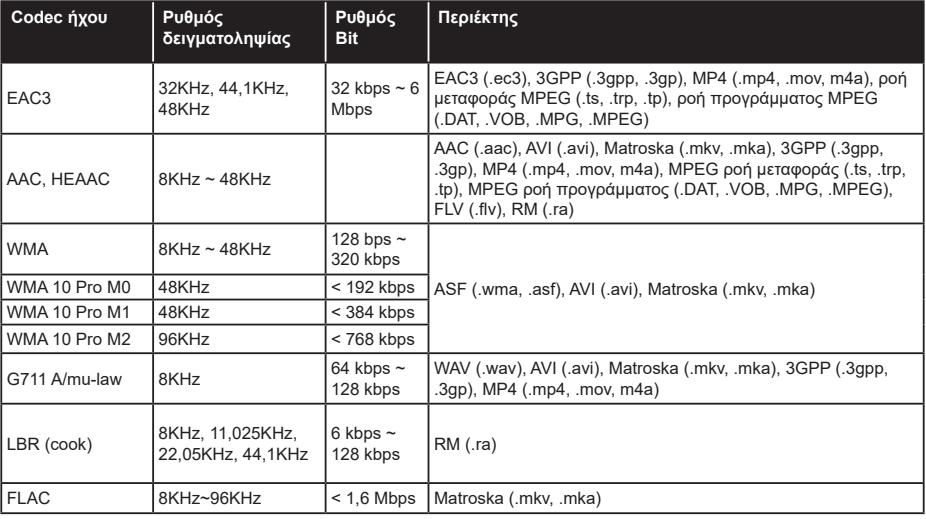

# **Μορφές αρχείων υποτίτλων**

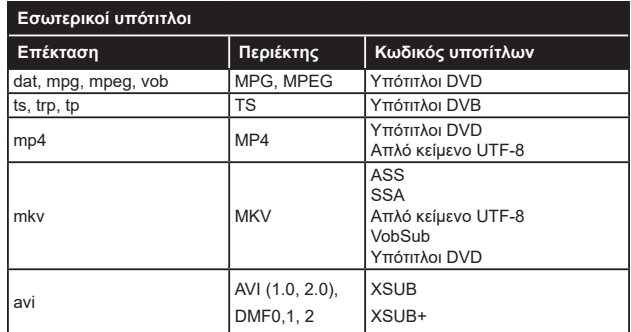

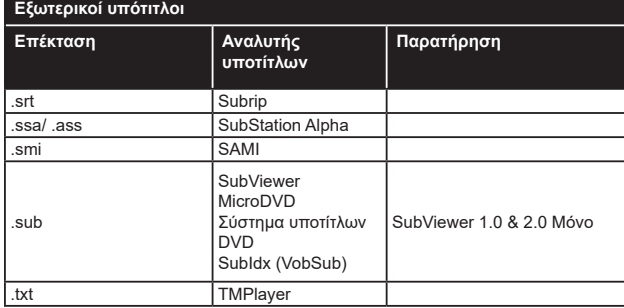

# **Υποστηριζόμενες αναλύσεις DVI**

Όταν συνδέετε συσκευές στους συνδέσμους της τηλεόρασής σας με χρήση καλωδίου μετατροπής DVI (καλώδιο DVI προς HDMI - δεν παρέχεται), μπορείτε να ανατρέξετε στις πληροφορίες ανάλυσης που ακολουθούν.

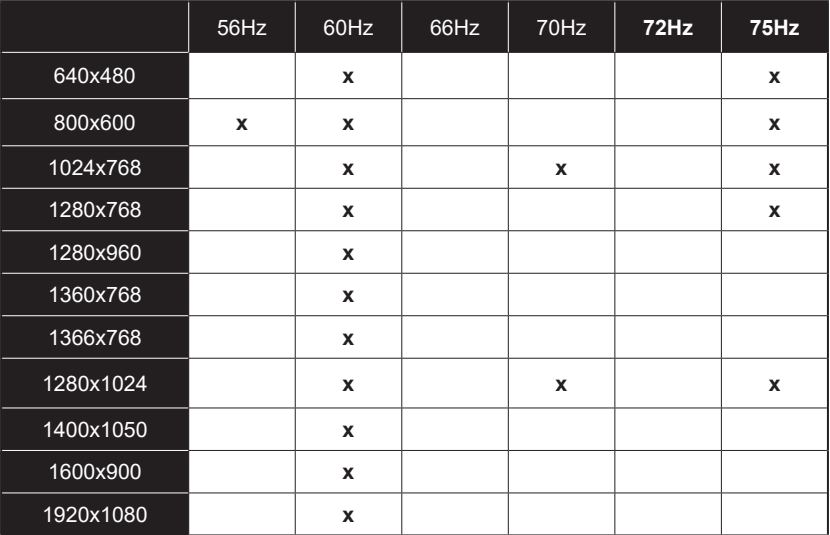

# **Συνδεσιμότητα**

# **Ενσύρματη συνδεσιμότητα**

#### **Για σύνδεση σε ενσύρματο δίκτυο**

- Πρέπει να έχετε μόντεμ/δρομολογητή συνδεδεμένο σε ενεργή ευρυζωνική σύνδεση.
- Συνδέστε την τηλεόρασή σας στο μόντεμ/ δρομολογητή χρησιμοποιώντας ένα καλώδιο Ethernet. Υπάρχει μια θύρα LAN στο πίσω μέρος (πλάτη) της τηλεόρασής σας.

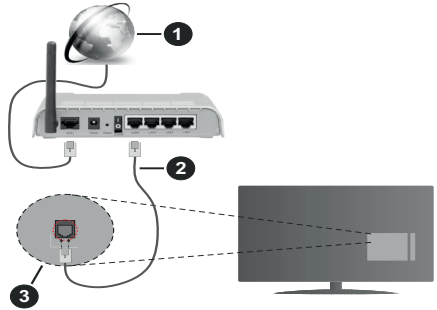

- **1.** Ευρυζωνική σύνδεση ISP
- **2.** Καλώδιο LAN (Ethernet)
- **3.** Είσοδος LAN στην πίσω πλευρά της τηλεόρασης

#### **Για να διαμορφώσετε τις ενσύρματες ρυθμίσεις ανατρέξτε στην ενότητα Ρυθμίσεις Δικτύου στο μενού Ρυθμίσεις.**

• Μπορεί να έχετε τη δυνατότητα να συνδέσετε την τηλεόρασή σας απευθείας στο δίκτυό σας LAN ανάλογα με τη διαμόρφωση του δικτύου σας. Στην περίπτωση αυτή, χρησιμοποιήστε ένα καλώδιο Ethernet για να συνδέσετε την τηλεόρασή σας απ' ευθείας στην πρίζα δικτύου στον τοίχο.

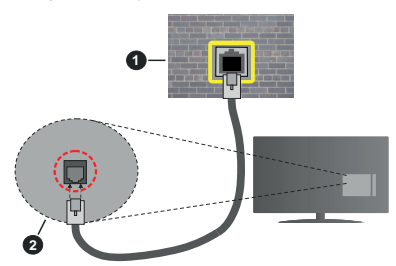

- **1.** Πρίζα δικτύου στον τοίχο
- **2.** Είσοδος LAN στην πίσω πλευρά της τηλεόρασης

# **Διαμόρφωση ρυθμίσεων ενσύρματης συσκευής Τύπος δικτύου**

Ο **Τύπος δικτύου** μπορεί να επιλεγεί ως **Ενσύρματη συσκευή,Ασύρματη συσκευή** ή **Απενεργοποιημένο**, σύμφωνα με την ενεργή σύνδεση προς την τηλεόραση.

Επιλέξτε **Ενσύρματη Συσκευή** αν συνδέεστε μέσω καλωδίου Ethernet.

## **Έλεγχος ταχύτητας Internet**

Επισημάνετε **Έλεγχος ταχύτητας Internet** και πιέστε το πλήκτρο **OK**. Η τηλεόραση θα ελέγξει το εύρος ζώνης της σύνδεσης Internet και όταν τελειώσει θα εμφανίσει το αποτέλεσμα.

# **Προηγμένες ρυθμίσεις**

Επισημάνετε **Προηγμένες Ρυθμίσεις** και πιέστε το πλήκτρο **OK**. Στην επόμενη οθόνη μπορείτε να αλλάξετε τις ρυθμίσεις IP και DNS της τηλεόρασης. Επισημάνετε την επιθυμητή και πιέστε το πλήκτρο Αριστερά ή Δεξιά για να αλλάξετε τη ρύθμιση από **Αυτόματα** σε **Χειροκίνητα**. Τώρα μπορείτε να καταχωρίσετε τις τιμές **Χειροκίνητη IP** και / ή **Χειροκίνητο DNS**. Επιλέξτε το σχετικό στοιχείο στο πτυσσόμενο μενού και εισάγετε τις νέες τιμές χρησιμοποιώντας τα αριθμητικά πλήκτρα του τηλεχειριστηρίου. Όταν τελειώσετε, επισημάνετε **Αποθήκευση** πιέστε το πλήκτρο **OK** για να αποθηκεύσετε τις ρυθμίσεις.

# **Ασύρματη συνδεσιμότητα**

## **Για σύνδεση σε ασύρματο δίκτυο**

Η τηλεόραση δεν μπορεί να συνδεθεί στα δίκτυα με κρυφή SSID. Για να κάνετε ορατή την SSID του μόντεμ σας, θα πρέπει να αλλάξετε τις ρυθμίσεις σας SSID μέσω του λογισμικού του μόντεμ.

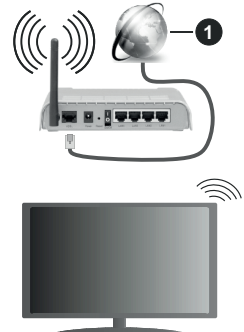

**1.** Ευρυζωνική σύνδεση ISP

Ένα ασύρματος δρομολογητής Ν (IEEE 802.11a/b/g/n) με ταυτόχρονες ζώνες συχνοτήτων 2,4 και 5 GHz είναι σχεδιασμένο για αύξηση του εύρους ζώνης. Αυτά είναι βελτιστοποιημένα για ομαλότερη και ταχύτερη ροή δεδομένων βίντεο HD, μεταφορές αρχείων και ασύρματη λειτουργία παιχνιδιών.

- Η συχνότητα και το κανάλι διαφέρουν ανάλογα με την περιοχή.
- Η ταχύτητα μετάδοσης διαφέρει ανάλογα με την απόσταση και τον αριθμό των εμποδίων ανάμεσα στα προϊόντα μετάδοσης, τη διαμόρφωση αυτών των προϊόντων, τις συνθήκες των ραδιοκυμάτων, την διακίνηση δεδομένων στη γραμμή και τα

προϊόντα που χρησιμοποιείτε. Η μετάδοση μπορεί επίσης να διακοπεί ή να αποσυνδεθεί ανάλογα με τις συνθήκες ραδιοκυμάτων, σε τηλέφωνα DECT ή σε οποιεσδήποτε άλλες συσκευές WLAN 11b. Οι στάνταρ τιμές ταχύτητας μετάδοσης είναι οι θεωρητικά μέγιστες τιμές για τα ασύρματα πρότυπα. Δεν είναι οι πραγματικές ταχύτητες μετάδοσης δεδομένων.

- Η θέση όπου είναι πιο αποτελεσματική η μετάδοση διαφέρει ανάλογα με το περιβάλλον χρήσης.
- Η Ασύρματη λειτουργία της τηλεόρασης υποστηρίζει μόντεμ τύπου 802.11 a, b, g & n. Συνιστάται θερμά να χρησιμοποιήσετε πρωτόκολλο επικοινωνίας IEEE 802.11n για να αποφύγετε ενδεχόμενα προβλήματα ενώ παρακολουθείτε βίντεο.
- Πρέπει να αλλάξετε την SSID του μόντεμ σας αν υπάρχουν γύρω οποιαδήποτε άλλα μόντεμ με την ίδια SSID. Διαφορετικά μπορεί να αντιμετωπίσετε προβλήματα σύνδεσης. Αν αντιμετωπίσετε προβλήματα με την ασύρματη σύνδεση, χρησιμοποιήστε ενσύρματη σύνδεση.

#### **Διαμόρφωση ρυθμίσεων ασύρματης συσκευής**

Ανοίξτε το μενού **Δίκτυο** και επιλέξτε τον **Τύπο δικτύου** ως **Ασύρματη συσκευή** για να αρχίσει η διαδικασία σύνδεσης.

Επισημάνετε το στοιχείο **Σάρωση ασύρματων δικτύων** και πιέστε **OK** για να αρχίσει μια αναζήτηση για διαθέσιμα ασύρματα δίκτυα. Θα εμφανιστούν σε λίστα όσα δίκτυα βρεθούν. Επισημάνετε το δίκτυο που επιθυμείτε από τη λίστα και πιέστε **OK** για να συνδεθείτε.

*Σημείωση: Αν το μόντεμ υποστηρίζει τη λειτουργία N, θα πρέπει να ρυθμίσετε τις ρυθμίσεις της λειτουργίας N.*

Αν το επιλεγμένο δίκτυο προστατεύεται με κωδικό, καταχωρίστε το σωστό κωδικό με χρήση του εικονικού πληκτρολογίου. Μπορείτε να χρησιμοποιήσετε αυτό το πληκτρολόγιο με τα πλήκτρα κατεύθυνσης και το πλήκτρο **OK** του τηλεχειριστηρίου.

Περιμένετε έως ότου εμφανιστεί στην οθόνη η διεύθυνση IP.

Αυτό σημαίνει ότι τώρα έχει γίνει η σύνδεση. Για να αποσυνδεθείτε από ένα ασύρματο δίκτυο, επισημάνετε το στοιχείο **Τύπος δικτύου** και πιέστε τα πλήκτρα Αριστερά ή Δεξιά για να το ορίσετε ως **Απενεργοποιημένο**.

Αν ο δρομολογητής σας έχει WPS, μπορείτε να συνδεθείτε απευθείας στο μόντεμ/δρομολογητή χωρίς να καταχωρίσετε έναν κωδικό πρόσβασης ή να προσθέσετε πρώτα το δίκτυο. Επισημάνετε πρώτα το στοιχείο **Πιέστε WPS στο δρομολογητή Wi-Fi** και πιέστε **OK**. Στη συσκευή του μόντεμ/δρομολογητή σας πατήστε το κουμπί WPS της συσκευής για να πραγματοποιηθεί η σύνδεση. Όταν έχουν συζευχθεί οι συσκευές, θα δείτε μια επιβεβαίωση σύνδεσης στην τηλεόρασή σας. Επιλέξτε **OK** για να προχωρήσετε. Δεν απαιτείται περαιτέρω διαμόρφωση.

Επισημάνετε **Έλεγχος ταχύτητας Internet** και πιέστε το πλήκτρο **OK** για να ελέγξετε την ταχύτητα σύνδεσής σας στο Internet. Επισημάνετε **Προηγμένες Ρυθμίσεις** και πιέστε το πλήκτρο **OK** για να ανοίξετε το μενού προηγμένων ρυθμίσεων. Για να ρυθμίσετε χρησιμοποιήστε τα πλήκτρα κατεύθυνσης και τα αριθμητικά πλήκτρα. Όταν τελειώσετε, επισημάνετε **Αποθήκευση** πιέστε το πλήκτρο **OK** για να αποθηκεύσετε τις ρυθμίσεις.

#### **Άλλες πληροφορίες**

Η κατάσταση της σύνδεσης θα εμφανίζεται ως **Συνδέθηκε** ή **Δεν Συνδέθηκε** και θα εμφανίζεται η τρέχουσα διεύθυνση IP, αν δημιουργηθεί σύνδεση.

#### **Σύνδεση στην κινητή σας συσκευή μέσω WLAN**

• Αν η κινητή σας συσκευή διαθέτει δυνατότητα WLAN, μπορείτε να τη συνδέσετε στην τηλεόρασή σας μέσω ενός δρομολογητή, για να αποκτήσετε πρόσβαση στο περιεχόμενο που υπάρχει στη συσκευή σας. Για το σκοπό αυτό, η κινητή σας συσκευή πρέπει να διαθέτει κατάλληλο λογισμικό κοινής χρήσης αρχείων.

Συνδέστε την τηλεόρασή σας στο δρομολογητή ακολουθώντας τα βήματα που αναφέρθηκαν στις παραπάνω ενότητες.

Κατόπιν συνδέστε την κινητή σας συσκευή με το δρομολογητή και ενεργοποιήστε το λογισμικό κοινής χρήσης στην κινητή συσκευή σας. Στη συνέχεια, επιλέξτε αρχεία που επιθυμείτε για κοινή χρήση με την τηλεόρασή σας.

Αν η σύνδεση έχει γίνει σωστά, θα πρέπει τώρα να έχετε πρόσβαση στα αρχεία κοινής χρήσης από την κινητή σας συσκευή μέσω της λειτουργίας AVS (Κοινή Χρήση Ήχου Βίντεο) της τηλεόρασής σας.

Επισημάνετε το στοιχείο **AVS** στο μενού **Πηγές** και πατήστε **OK**. Τότε θα εμφανιστούν διαθέσιμες συσκευές διακομιστή πολυμέσων στο δίκτυο. Επιλέξτε την κινητή σας συσκευή και πιέστε το πλήκτρο **OK** για να συνεχίσετε.

• Αν υπάρχει διαθέσιμη, μπορείτε να πραγματοποιήσετε λήψη μιας εφαρμογής εικονικού τηλεχειριστηρίου από το διακομιστή του παρόχου υπηρεσιών της κινητής σας συσκευής.

*Σημείωση: Αυτή η δυνατότητα μπορεί να μην υποστηρίζεται σε όλες τις κινητές συσκευές.*

#### **Wake ON (Αφύπνιση)**

Τα Wake-on-LAN (WoL) και Wake-on-Wireless LAN (WoWLAN) είναι πρότυπα που επιτρέπουν σε μια συσκευή να ενεργοποιείται ή να αφυπνίζεται από ένα μήνυμα δικτύου. Το μήνυμα αποστέλλεται στη συσκευή από ένα πρόγραμμα που εκτελείται σε μια απομακρυσμένη συσκευή, όπως ένα smartphone, η οποία είναι συνδεδεμένη στο ίδιο τοπικό δίκτυο.

Η τηλεόρασή σας είναι συμβατή με τα πρότυπα WoL και WoWLAN. Αυτή η δυνατότητα μπορεί να είναι απενεργοποιημένη κατά την Πρώτη Εγκατάσταση. Για να ενεργοποιήσετε αυτή τη λειτουργία, θέστε το στοιχείο **Wake On** στο μενού **Δίκτυο** σε **Ανοικτό**. Είναι απαραίτητο, η συσκευή, από την οποία θα αποσταλεί το μήνυμα δικτύου στην τηλεόραση να είναι συνδεδεμένη στο ίδιο δίκτυο με την τηλεόραση. Η λειτουργία αφύπνισης υποστηρίζεται μόνο σε συσκευές Android OS και μπορεί να χρησιμοποιηθεί μόνο μέσω των εφαρμογών YouTube και Netflix.

Για να χρησιμοποιήσετε αυτή τη δυνατότητα, πρέπει η τηλεόραση και το τηλεχειριστήριο να συνδεθούν τουλάχιστον μία φορά όσο είναι ενεργοποιημένη η τηλεόραση. Αν απενεργοποιηθεί η τηλεόραση, η σύνδεση θα πρέπει να γίνει εκ νέου την επόμενη φορά που θα ενεργοποιηθεί. Διαφορετικά, δεν θα είναι διαθέσιμη αυτή η δυνατότητα. Αυτό δεν έχει εφαρμογή στη μετάβαση της τηλεόρασης σε κατάσταση αναμονής.

Αν θέλετε η τηλεόρασή σας να καταναλώνει μικρότερη ισχύ σε λειτουργία αναμονής, μπορείτε να απενεργοποιήσετε αυτή τη δυνατότητα ρυθμίζοντας την επιλογή **Wake On** σε **Ανοικτό**.

# **Ασύρματη οθόνη (Wireless Display)**

Η Ασύρματη οθόνη (Wireless Display) είναι ένα πρότυπο από τη Wi-Fi Alliance για ασύρματη μετάδοση περιεχομένων βίντεο και ήχου. Η λειτουργία αυτή σας επιτρέπει να χρησιμοποιήσετε την τηλεόρασή σας ως συσκευή ασύρματης οθόνης.

#### **Χρήση με κινητές συσκευές**

Υπάρχουν διάφορα πρότυπα που επιτρέπουν την κοινή χρήση οθονών περιλαμβανομένων των περιεχομένων γραφικών, βίντεο και ήχου, μεταξύ της κινητής σας συσκευής και της τηλεόρασης.

Συνδέστε πρώτα στην τηλεόραση τον προσαρμογέα USB ασύρματης σύνδεσης, αν η τηλεόραση δεν διαθέτει ενσωματωμένη λειτουργία WLAN.

Κατόπιν πιέστε το πλήκτρο **Πηγή** στο τηλεχειριστήριο και μεταβείτε στην πηγή **Ασύρματη οθόνη**.

Εμφανίζεται μια οθόνη όπου αναφέρεται ότι η τηλεόραση είναι έτοιμη για σύνδεση.

Ανοίξτε την εφαρμογή κοινής χρήσης στην κινητή σας συσκευή. Αυτές οι εφαρμογές έχουν διαφορετική ονομασία για κάθε μάρκα. Για λεπτομερείς πληροφορίες, ανατρέξτε στο εγχειρίδιο οδηγιών της κινητής σας συσκευής.

Πραγματοποιήστε σάρωση για υπηρεσίες. Αφού επιλέξετε την τηλεόρασή σας και συνδεθείτε, στην τηλεόραση θα εμφανίζεται η οθόνη της συσκευής σας.

*Σημείωση: Αυτή η λειτουργία μπορεί να χρησιμοποιηθεί μόνον αν η κινητή σας συσκευή υποστηρίζει αυτή τη λειτουργία. Αν αντιμετωπίσετε προβλήματα με τη σύνδεση, ελέγξτε αν η έκδοση λειτουργικού συστήματος που έχετε υποστηρίζει αυτή τη δυνατότητα. Ίσως υπάρχουν προβλήματα ασυμβατότητα*  *με τις εκδόσεις λειτουργικών συστημάτων που κυκλοφορούν μετά την παραγωγή αυτής της τηλεόρασης. Οι διαδικασίες σάρωσης και σύνδεσης διαφέρουν, ανάλογα με το πρόγραμμα που χρησιμοποιείτε.*

#### **Σύνδεση συσκευών Bluetooth (προαιρ.)**

Η τηλεόρασή σας υποστηρίζει και τεχνολογία ασύρματης σύνδεσης Bluetooth. Απαιτείται σύζευξη πριν τη χρήση των συσκευών Bluetooth με την τηλεόραση. Για να επιτύχετε τη σύζευξη της συσκευής σας με την τηλεόραση πρέπει να κάνετε τα εξής:

- \*Θέστε τη συσκευή σε λειτουργία σύζευξης
- \*Ξεκινήστε τον εντοπισμό συσκευών από την τηλεόραση

*Σημείωση: Ανατρέξτε στις οδηγίες χρήσης της συσκευής Bluetooth για να μάθετε πώς να θέσετε τη συσκευή σε λειτουργία σύζευξης.*

Μπορείτε να συνδέσετε στην τηλεόρασή σας συσκευές ήχου ή τηλεχειριστήρια χρησιμοποιώντας την ασύρματη τεχνολογία Bluetooth. Αποσυνδέστε από την πρίζα ή απενεργοποιήστε οποιαδήποτε άλλη συνδεδεμένη συσκευή ήχου, για να λειτουργεί σωστά η δυνατότητα ασύρματης σύνδεσης. Για συσκευές ήχου θα πρέπει να χρησιμοποιήσετε το στοιχείο **Bluetooth** στο μενού **Ρυθμίσεις>Ήχος**, για τηλεχειριστήρια την επιλογή **Έξυπνο Τηλεχειριστήριο** στο μενού **Ρυθμίσεις>Σύστημα>Περισσότερα**. Αφού κάνετε την επιλογή σας, πιέστε το κουμπί **ΟΚ** για να ανοίξετε το αντίστοιχο μενού. Με αυτό το μενού μπορείτε να εντοπίσετε και να συνδέσετε τις συσκευές που χρησιμοποιούν την ασύρματη τεχνολογία Bluetooth και να αρχίσετε να τις χρησιμοποιείτε. Ακολουθείτε τις οδηγίες στην οθόνη. Ξεκινήστε τον εντοπισμό συσκευών. Θα εμφανιστεί μια λίστα διαθέσιμων συσκευών Bluetooth. Επιλέξτε από τη λίστα τη συσκευή που θέλετε να συνδέσετε και πιέστε το πλήκτρο **OK** για να γίνει η σύνδεση. Αν εμφανιστεί το μήνυμα "**Συσκευή συνδέθηκε**", σημαίνει ότι η σύνδεση έγινε με επιτυχία. Αν η σύνδεση αποτύχει, προσπαθήστε πάλι.

#### **Μεταφορά εικόνων και ροή δεδομένων ήχου**

Επίσης, μπορείτε να χρησιμοποιήσετε τη σύνδεση Bluetooth για να μεταφέρετε εικόνες ή ροή δεδομένων ήχου από την κινητή σας συσκευή στην τηλεόραση.

Πραγματοποιήστε τη σύζευξη της κινητής συσκευής και της τηλεόρασης όπως περιγράφηκε πιο πριν. Στη συσκευή χειρός ξεκινήστε μια αναζήτηση για άλλες συσκευές. Από τη λίστα των συσκευών που θα βρεθούν επιλέξτε την τηλεόρασή σας. Στην οθόνη της τηλεόρασης, επιβεβαιώστε το αίτημα σύνδεσης και κάνετε το ίδιο και στην οθόνη της συσκευής χειρός. Αν δεν γίνει η σύζευξη, δεν θα είναι εφικτή η μεταφορά εικόνων ή η ροή δεδομένων ήχου προς την τηλεόραση.

Αν το αρχείο εικόνας είναι κατάλληλο, οι εικόνες που αποστέλλονται από την κινητή συσκευή θα εμφανίζονται στην τηλεόραση χωρίς αίτημα επιβεβαίωσης. Μπορείτε επίσης να αποθηκεύσετε το αρχείο εικόνας σε συνδεδεμένη μονάδα μνήμης USB ή να το αποθηκεύσετε ως λογότυπο εκκίνησης, αν αυτή η λειτουργία υποστηρίζεται και το αρχείο είναι κατάλληλο. Για να τερματίσετε την εμφάνιση της εικόνας, πατήστε το πλήκτρο **ΕΧΙΤ**.

Ο ήχος θα μεταδίδεται μέσω των ηχείων της τηλεόρασης αφού δώσετε την επιβεβαίωση. Για να αρχίσετε τη ροή δεδομένων ήχου καταργήστε τη σύζευξη της συσκευής με την τηλεόραση, αν προηγουμένως είχε γίνει σύζευξη. Αφού ολοκληρωθεί η σύζευξη, θα εμφανιστεί ένα μήνυμα επιβεβαίωσης που θα σας ρωτά αν θέλετε να ξεκινήσετε τη ροή δεδομένων ήχου από την κινητή σας συσκευή. Επιλέξτε **Ναι** και πατήστε το πλήκτρο **OK** στο τηλεχειριστήριο της τηλεόρασης. Αν η σύνδεση είναι επιτυχής, ο ήχος θα μεταδίδεται μόνιμα μέσω των ηχείων της τηλεόρασης. Στην πάνω πλευρά της οθόνης της τηλεόρασης θα εμφανίζεται ένα σύμβολο, για όσο διάστημα είναι ενεργή η σύνδεση ροής δεδομένων ήχου. Για να τερματίσετε τη ροή δεδομένων ήχου, πρέπει να απενεργοποιήσετε τη σύνδεση Bluetooth της κινητής σας συσκευής.

Για την απρόσκοπτη μεταφορά, κλείστε όλες τις εκτελούμενες εφαρμογές και όλα τα μενού στην τηλεόραση. Κατάλληλα για μεταφορά είναι μόνο αρχεία εικόνας μεγέθους μικρότερου των 5 MB και των εξής μορφών: *.jpg, .jpeg, .png, bmp*. Αν ένα αρχείο που στέλνετε από την κινητή συσκευή δεν πληροί αυτές τις απαιτήσεις, δεν θα εμφανιστεί στην τηλεόραση.

*Σημείωση: Οι ασύρματες συσκευές μπορεί λειτουργούν στην ίδια περιοχή ραδιοσυχνοτήτων και να υπάρξουν παρεμβολές μεταξύ τους. Για να βελτιώσετε την απόδοση της ασύρματης συσκευής σας τοποθετήστε την τουλάχιστον 1 μέτρο μακριά από οποιαδήποτε άλλη ασύρματη συσκευή.*

#### **Αντιμετώπιση προβλημάτων συνδεσιμότητας**

#### **Ασύρματο δίκτυο μη διαθέσιμο**

- Βεβαιωθείτε ότι τα τείχη προστασίας του δικτύου σας επιτρέπουν την ασύρματη σύνδεση της τηλεόρασης.
- Δοκιμάστε πάλι αναζήτηση για ασύρματα δίκτυα, χρησιμοποιώντας την οθόνη μενού **Δίκτυο**.

Αν δεν λειτουργεί σωστά το ασύρματο δίκτυο, δοκιμάστε να χρησιμοποιήσετε το οικιακό σας ενσύρματο δίκτυο. Για περισσότερες πληροφορίες σχετικά με τη διαδικασία δείτε την ενότητα **Ενσύρματη συνδεσιμότητα**.

Αν δεν λειτουργεί η τηλεόραση με χρήση του ενσύρματου δικτύου, ελέγξτε το μόντεμ (δρομολογητή). Αν δεν υπάρχει πρόβλημα στο δρομολογητή, ελέγξτε τη σύνδεση του μόντεμ σας στο Internet.

#### **Η σύνδεση είναι αργή**

Δείτε το εγχειρίδιο οδηγιών του ασύρματου μόντεμ σας για να αποκτήσετε πληροφορίες σχετικά με την εσωτερική περιοχή σέρβις, ταχύτητα σύνδεσης, ποιότητα σήματος και άλλες ρυθμίσεις. Για το μόντεμ σας χρειάζεται να έχετε σύνδεση υψηλής ταχύτητας.

# **Διακοπή κατά την αναπαραγωγή ή αργές αντιδράσεις**

Σε μια τέτοια περίπτωση δοκιμάστε τα εξής:

Διατηρείτε τουλάχιστον τρία μέτρα απόσταση από φούρνους μικροκυμάτων, κινητά τηλέφωνα, συσκευές Bluetooth ή οποιεσδήποτε άλλες συσκευές συμβατές με WLAN. Δοκιμάστε αλλαγή του ενεργού καναλιού στο δρομολογητή WLAN.

#### **Σύνδεση Internet μη διαθέσιμη / Κοινή χρήση Ήχου και Βίντεο δεν λειτουργεί**

Αν έχει καταγραφεί μόνιμα η διεύθυνση MAC (ένας μοναδικός αναγνωριστικός αριθμός) του υπολογιστή ή του μόντεμ σας, ενδέχεται η τηλεόρασή σας να μην μπορεί να συνδεθεί στο Internet. Σε μια τέτοια περίπτωση η διεύθυνση MAC ελέγχεται και επικυρώνεται κάθε φορά που συνδέεστε στο Internet. Αυτό είναι ένα μέτρο προφύλαξης από μη εξουσιοδοτημένη πρόσβαση. Επειδή η τηλεόρασή σας έχει τη δική της διεύθυνση MAC, ο πάροχός σας υπηρεσιών Internet δεν μπορεί να επικυρώσει τη διεύθυνση MAC της τηλεόρασής σας. Για το λόγο αυτό, η τηλεόρασή σας δεν μπορεί να συνδεθεί στο Internet. Απευθυνθείτε στον πάροχό σας υπηρεσιών Internet και ζητήστε πληροφορίες για το πώς θα συνδέσετε στο Internet μια διαφορετική συσκευή, όπως η τηλεόρασή σας.

Επίσης ενδέχεται η σύνδεση να μην είναι διαθέσιμη λόγω τείχους προστασίας (firewall). Αν νομίζετε ότι αυτό προκαλεί το πρόβλημά σας, απευθυνθείτε στον πάροχό σας υπηρεσιών Internet. Ένα τείχος προστασίας μπορεί να είναι η αιτία προβλήματος συνδεσιμότητας και ανεύρεσης ενώ χρησιμοποιείτε την τηλεόραση σε λειτουργία Κοινή Χρήση Ήχου Βίντεο ή κατά την επισκόπηση αρχείων μέσω της λειτουργίας Κοινή Χρήση Ήχου και Βίντεο.

# **Μη έγκυρος τομέας**

Βεβαιωθείτε ότι έχετε ήδη συνδεθεί στον υπολογιστή σας με εξουσιοδοτημένο όνομα χρήστη/κωδικό πρόσβασης και επίσης βεβαιωθείτε ότι ο τομέας σας είναι ενεργός, πριν την κοινή χρήση οποιωνδήποτε αρχείων στο πρόγραμμά σας διακομιστή μέσων του υπολογιστή σας. Αν ο τομέας (domain) δεν είναι έγκυρος, αυτό μπορεί να προκαλέσει προβλήματα κατά την επισκόπηση αρχείων σε λειτουργία Κοινή Χρήση Ήχου και Βίντεο.

#### **Χρήση υπηρεσίας δικτύου Κοινή Χρήση Ήχου και Βίντεο**

Η λειτουργία Κοινή Χρήση Ήχου και Βίντεο χρησιμοποιεί ένα πρότυπο που διευκολύνει τη διαδικασία θέασης ψηφιακών ηλεκτρονικών μέσων και τα κάνει πιο εύχρηστα σε οικιακό δίκτυο.

Αυτό το πρότυπο σας επιτρέπει την προβολή και αναπαραγωγή φωτογραφιών, μουσικής και βίντεο αποθηκευμένων στο διακομιστή μέσων που είναι συνδεδεμένος στο οικιακό σας δίκτυο.

# **1. Εγκατάσταση Λογισμικού διακομιστή**

Η λειτουργία Κοινή χρήση Ήχου και Βίντεο δεν μπορεί να χρησιμοποιηθεί αν δεν έχει εγκατασταθεί το πρόγραμμα διακομιστή στον υπολογιστή σας ή αν το απαιτούμενο λογισμικό διακομιστή πολυμέσων δεν έχει εγκατασταθεί στη συνοδευτική συσκευή. Προετοιμάστε το PC σας με ένα κατάλληλο πρόγραμμα διακομιστή.

#### **2. Σύνδεση σε ενσύρματο ή ασύρματο δίκτυο**

Δείτε τα κεφάλαια **Ενσύρματη/Ασύρματη συνδεσιμότητα** για λεπτομερείς πληροφορίες διαμόρφωσης.

#### **3. Ενεργοποίηση Κοινής Χρήσης Ήχου και Βίντεο**

Εισέλθετε στο μενού **Ρυθμίσεις>Σύστημα>Περισσότερα** και ενεργοποιήστε την επιλογή **AVS**.

#### **4. Αναπαραγωγή κοινών αρχείων με την Επισκόπηση μέσων**

Επισημάνετε το στοιχείο **AVS** στο μενού **Πηγές** χρησιμοποιώντας τα πλήκτρα κατεύθυνσης και πατήστε **OK**. Τότε θα εμφανιστούν οι διαθέσιμες συσκευές διακομιστή πολυμέσων στο δίκτυο. Επιλέξτε μία και πιέστε **OK** για να συνεχίσετε. Τότε θα εμφανιστεί η Επισκόπηση μέσων.

Για περισσότερες πληροφορίες σχετικά με την αναπαραγωγή αρχείων ανατρέξτε στην ενότητα του μενού **Επισκόπηση μέσων**.

Αν προκύψει ένα πρόβλημα με το δίκτυο, απενεργοποιήστε την τηλεόραση βγάζοντας την πρίζα και ενεργοποιήστε την πάλι. Οι δυνατότητες γρήγορης προώθησης/επιστροφής και μεταπήδησης δεν υποστηρίζονται από τη λειτουργία Κοινή Χρήση Ήχου και Βίντεο.

Συσκευές PC/Σκληρού δίσκου/ Αναπαραγωγής μέσων ή οποιεσδήποτε άλλες συσκευές που είναι συμβατές θα πρέπει να χρησιμοποιούνται με ενσύρματη σύνδεση για υψηλότερη ποιότητα αναπαραγωγής.

Χρησιμοποιήστε τη σύνδεση LAN για πιο γρήγορη διακίνηση αρχείων μεταξύ άλλων συσκευών όπως υπολογιστών.

*Σημείωση: Ενδεχομένως ορισμένοι προσωπικοί υπολογιστές (όπως τα PC σε επιχειρήσεις) δεν μπορούν να χρησιμοποιήσουν τη λειτουργία Κοινή Χρήση Ήχου και Βίντεο λόγω ρυθμίσεων διαχειριστή και ρυθμίσεων ασφαλείας.*

# **Εφαρμογές**

Μπορείτε να αποκτήσετε πρόσβαση στις εφαρμογές που είναι εγκατεστημένες στην τηλεόρασή σας από το μενού **Εφαρμογές**. Επισημάνετε μια εφαρμογή και πιέστε **OK** για να την ξεκινήσετε.

Για να διαχειριστείτε τις εφαρμογές που είναι εγκατεστημένες στην τηλεόρασή σας, να προσθέσετε νέες εφαρμογές από την αγορά ή για να δείτε όλες τις διαθέσιμες εφαρμογές σε λειτουργία πλήρους οθόνης, επισημάνετε την επιλογή **Προσθήκη περισσότερων** και πιέστε **OK**. Χρησιμοποιώντας αυτή την επιλογή μενού, μπορείτε να προσθέσετε μια εγκατεστημένη εφαρμογή στο μενού **Αρχική**, να την ξεκινήσετε ή να την καταργήσετε. Οι εφαρμογές που έχετε καταργήσει, δεν θα είναι πλέον προσπελάσιμες από το μενού **Εφαρμογές**. Μπορείτε επίσης να προσθέσετε νέες εφαρμογές από την αγορά. Για να εισέλθετε στην αγορά, επισημάνετε το λογότυπο καλαθιού αγορών που βρίσκεται στην πάνω αριστερή γωνία της οθόνης και πιέστε **OK**. Θα εμφανιστούν οι διαθέσιμες εφαρμογές στην αγορά. Χρησιμοποιήστε τα πλήκτρα κατεύθυνσης για να επισημάνετε μια εφαρμογή και πιέστε **OK**. Επισημάνετε την επιλογή **Προσθήκη στις εφαρμογές** και πιέστε πάλι **OK** για να προσθέσετε την επιλεγμένη εφαρμογή στο μενού **Εφαρμογές**.

Για γρήγορη πρόσβαση στο μενού **Προσθήκη περισσότερων** μπορείτε να πιέσετε το πλήκτρο **Internet** στο τηλεχειριστήριο, αν διατίθεται αυτό το πλήκτρο.

#### *Σημειώσεις:*

*Ενδεχόμενα προβλήματα που εξαρτώνται από τις εφαρμογές μπορεί να προκαλούνται από τον πάροχο υπηρεσιών περιεχομένου.*

*Οι υπηρεσίες Internet από τρίτους μπορεί να αλλάξουν, να καταργηθούν ή να περιοριστούν οποιαδήποτε στιγμή.* 

#### **Πρόγραμμα περιήγησης στο Internet**

Για να χρησιμοποιήσετε το πρόγραμμα περιήγησης στο Internet, πρώτα εισέλθετε στο μενού **Εφαρμογές**. Κατόπιν ξεκινήστε την εφαρμογή προγράμματος περιήγησης η οποία έχει ένα πορτοκαλί λογότυπο με το σύμβολο της γης πάνω του.

Στην αρχική οθόνη του προγράμματος περιήγησης, οι μικρογραφίες των προκαθορισμένων συνδέσμων (αν υπάρχουν) προς τους διαθέσιμους ιστότοπους θα εμφανίζεται ως επιλογές για **Ταχεία κλήση** μαζί με τις επιλογές για **Επεξεργασία ταχείας κλήσης** και **Προσθήκη στις ταχείες κλήσεις**.

Για να πλοηγηθείτε με το πρόγραμμα περιήγησης, χρησιμοποιήστε τα πλήκτρα κατεύθυνσης στο τηλεχειριστήριο ή ένα συνδεδεμένο ποντίκι. Για να δείτε τη γραμμή επιλογών προγράμματος περιήγησης, μετακινήστε το δρομέα στο πάνω μέρος της σελίδας ή πιέστε το πλήκτρο **Back/Return**. Διατίθενται οι επιλογές **Ιστορικό**, **Καρτέλες** και **Σελιδοδείκτες** και η γραμμή προγράμματος περιήγησης η οποία περιέχει τα κουμπιά προηγούμενο/επόμενο, το κουμπί ανανέωσης, τη γραμμή διευθύνσεων/αναζήτησης, την **Ταχεία κλήση** και τα κουμπιά **Vewd**.

Για να προσθέσετε ένα επιθυμητό ιστότοπο στη λίστα **Ταχεία κλήση** για γρήγορη πρόσβαση, μετακινήστε το δρομέα στο πάνω μέρος της σελίδας ή πιέστε το πλήκτρο **Back/Return**. Θα εμφανιστεί η γραμμή προγράμματος περιήγησης. Επισημάνετε το κουμπί **Ταχεία κλήση** και πιέστε το πλήκτρο **OK**. Κατόπιν επιλέξτε **Προσθήκη σε Ταχεία κλήση** και πιέστε το πλήκτρο **OK**. Συμπληρώστε τα κενά για **Όνομα** και **Διεύθυνση**, επισημάνετε το **OK** και πιέστε το πλήκτρο **OK** για προσθήκη. Όταν είστε στον ιστότοπο που θέλετε να προσθέσετε στη λίστα για **Ταχεία κλήση**, επισημάνετε το κουμπί **Vewd** και πιέστε το πλήκτρο **OK**. Κατόπιν επισημάνετε το στοιχείο **Προσθήκη σε Ταχεία κλήση** στο υπομενού και πιέστε πάλι το πλήκτρο **OK**. Το **Όνομα** και η **Διεύθυνση** θα συμπληρωθούν αυτόματα σύμφωνα με τον ιστότοπο που επισκέπτεστε. Επισημάνετε το **OK** και πιέστε το πλήκτρο **OK** για να γίνει η προσθήκη.

Επίσης μπορείτε να χρησιμοποιήσετε τις επιλογές του μενού **Vewd** για να διαχειριστείτε το πρόγραμμα περιήγησης. Επισημάνετε το κουμπί **Vewd** και πιέστε το πλήκτρο **OK** για να δείτε διαθέσιμες επιλογές για στη συγκεκριμένη σελίδα και γενικές.

Υπάρχουν διάφοροι τρόποι αναζήτησης ή επίσκεψης ιστοτόπων με χρήση του προγράμματος περιήγησης.

Εισάγετε τη διεύθυνση ενός ιστότοπου (URL) στη γραμμή αναζήτησης/διευθύνσεων, επισημάνετε το κουμπί **Υποβολή** στο εικονικό πληκτρολόγιο και πιέστε το πλήκτρο **OK** για να επισκεφθείτε τον ιστότοπο.

Εισάγετε λέξη-κλειδί (ή λέξεις-κλειδιά) στη γραμμή αναζήτησης/διευθύνσεων, επισημάνετε το κουμπί **Υποβολή** στο εικονικό πληκτρολόγιο και πιέστε το πλήκτρο **OK** για να αρχίσετε μια αναζήτηση για τους σχετικούς ιστότοπους.

Επισημάνετε μια μικρογραφία Ταχείας κλήσης και πιέστε το πλήκτρο **ΟΚ** για να επισκεφθείτε το σχετικό ιστότοπο.

Η τηλεόρασή σας είναι συμβατή με συσκευές ποντικιού USB. Συνδέστε το ποντίκι ή τον ασύρματο προσαρμογέα ποντικιού στην είσοδο USB της τηλεόρασης, για ευκολότερη και γρηγορότερη πλοήγηση.

Ορισμένες ιστοσελίδες περιλαμβάνουν περιεχόμενο τύπου Flash. Αυτές δεν υποστηρίζονται από το πρόγραμμα περιήγησης.

Η τηλεόρασή σας δεν υποστηρίζει οποιεσδήποτε διαδικασίες λήψης αρχείων από το Internet μέσω του προγράμματος περιήγησης.

Ενδέχεται να μην υποστηρίζονται όλοι οι ιστότοποι στο Internet. Ανάλογα με τον ιστότοπο, ενδέχεται να προκύψουν προβλήματα περιεχομένου. Σε ορισμένες περιπτώσεις ενδέχεται να μην είναι εφικτή η αναπαραγωγή περιεχομένων βίντεο.

## **Σύστημα HBBTV**

Το HbbTV (Hybrid Broadcast Broadband TV) είναι ένα νέο βιομηχανικό πρότυπο το οποίο συνδυάζει χωρίς προβλήματα υπηρεσίες τηλεόρασης μέσω εκπομπής με υπηρεσίες μέσω ευρυζωνικής σύνδεσης και επίσης επιτρέπει πρόσβαση σε υπηρεσίες μόνο Internet για καταναλωτές που χρησιμοποιούν τηλεοράσεις ή αποκωδικοποιητές. Οι υπηρεσίες που παρέχονται μέσω του προτύπου HbbTV περιλαμβάνουν παραδοσιακά κανάλια εκπομπής τηλεόρασης, υπηρεσίες catch-up (παρακολούθησης περασμένων επεισοδίων σειρών κλπ.), βίντεο σε πρώτη ζήτηση, ηλεκτρονικό οδηγό προγραμμάτων, διαδραστική διαφήμιση, εξατομίκευση ρυθμίσεων, δυνατότητα ψήφου, παιχνίδια, δυνατότητες κοινωνικής δικτύωσης και άλλες εφαρμογές μέσων.

Οι εφαρμογές HbbTV είναι διαθέσιμες σε κανάλια όπου παρέχεται αντίστοιχο σήμα από το φορέα εκπομπής (προς το παρόν διάφορα κανάλια σε εφαρμογές εκπομπών HbbTV στον Astra). Ο φορέας εκπομπής επισημαίνει μια εκπομπή ως "αυτόματης εκκίνησης" και αυτή η εφαρμογή ξεκινά αυτόματα από την πλατφόρμα. Η εκκίνηση των εφαρμογών αυτόματης εκκίνησης γενικά επιτυγχάνεται με ένα μικρό κόκκινο εικονίδιο κουμπιού για να ειδοποιείται ο χρήστης ότι υπάρχει εφαρμογή HbbTV στο κανάλι αυτό. Πιέστε το κόκκινο κουμπί για να ανοίξετε τη σελίδα της εφαρμογής. Αφού εμφανιστεί η σελίδα, μπορείτε να επιστρέψετε στην αρχική κατάσταση του εικονιδίου κόκκινου πλήκτρου πατώντας πάλι το κόκκινο πλήκτρο. Μπορείτε να επιτύχετε εναλλαγή ανάμεσα στη λειτουργία εικονιδίου κόκκινου πλήκτρου και την πλήρη λειτουργία διασύνδεσης χρήστη (UI) της εφαρμογής μόνο με την πίεση του κόκκινου πλήκτρου. Θα πρέπει να σημειωθεί ότι η δυνατότητα μεταγωγής του κόκκινου πλήκτρου παρέχεται από την εφαρμογή και ορισμένες εφαρμογές ίσως συμπεριφέρονται διαφορετικά.

Αν μεταβείτε σε άλλο κανάλι ενώ είναι ενεργή μια εφαρμογή HbbTV (είτε σε λειτουργία εικονιδίου κόκκινου πλήκτρου είτε σε πλήρη λειτουργία UI), μπορεί να συμβούν τα παρακάτω σενάρια.

- Η εφαρμογή μπορεί να συνεχίσει να εκτελείται.
- Η εφαρμογή μπορεί να τερματιστεί.
- Η εφαρμογή μπορεί να τερματιστεί και να τεθεί σε λειτουργία άλλη εφαρμογή αυτόματης έναρξης κόκκινου πλήκτρου.

Το HbbTV επιτρέπει στις εφαρμογές να λαμβάνονται και από ευρυζωνική και εναέρια μετάδοση. Ο φορέας εκπομπής μπορεί να έχει ενεργοποιήσει και τους δύο τρόπους ή μόνο έναν από αυτούς. Αν η πλατφόρμα δεν διαθέτει λειτουργική ευρυζωνική σύνδεση, μπορεί και πάλι να θέσει σε λειτουργία εφαρμογές που εκπέμπονται μέσω εναέριας εκπομπής.

Οι εφαρμογές κόκκινου πλήκτρου αυτόματης έναρξης, γενικά παρέχουν συνδέσμους προς άλλες εφαρμογές. Ένα σχετικό παράδειγμα παρουσιάζεται πιο κάτω. Ο χρήστης μπορεί τότε να μεταβεί σε άλλες εφαρμογές χρησιμοποιώντας τους παρεχόμενους συνδέσμους. Οι εφαρμογές θα πρέπει να παρέχουν οι ίδιες έναν τρόπο τερματισμού. Συνήθως για το σκοπό αυτό χρησιμοποιείται το πλήκτρο **Έξοδος**.

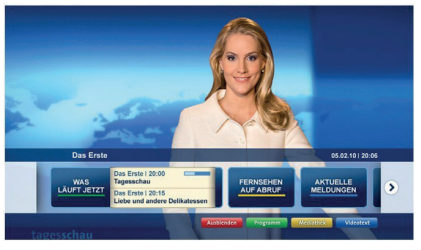

**Εικόνα a:** Εφαρμογή γραμμής έναρξης

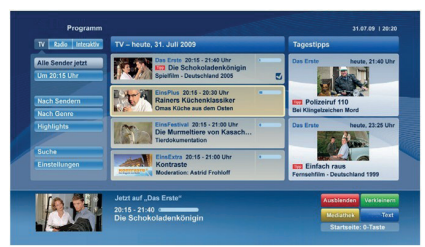

**Εικόνα b:** Εφαρμογή ηλεκτρονικού οδηγού προγραμμάτων, το εκπεμπόμενο βίντεο εμφανίζεται κάτω αριστερά, μπορεί να τερματιστεί πιέζοντας 0.

Οι εφαρμογές HbbTV χρησιμοποιούν πλήκτρα του τηλεχειριστηρίου για αλληλεπίδραση με το χρήστη. Όταν τεθεί σε λειτουργία μια εφαρμογή HbbTV, ο έλεγχος ορισμένων πλήκτρων ανήκει στην εφαρμογή. Για παράδειγμα, η αριθμητική επιλογή καναλιού ίσως δεν λειτουργεί σε εφαρμογή Τελετέξτ όπου οι αριθμοί δηλώνουν σελίδες Τελετέξτ.

Το πρότυπο HbbTV απαιτεί δυνατότητες ροής δεδομένων AV για την πλατφόρμα. Υπάρχουν πολλές εφαρμογές που παρέχουν βίντεο σε πρώτη ζήτηση (VOD) και υπηρεσίες τηλεόρασης catch-up (παρακολούθησης παλαιών επεισοδίων). Ο χρήστης μπορεί να χρησιμοποιεί τα πλήκτρα αναπαραγωγής, παύσης, διακοπής, ταχείας προώθησης και ταχείας επιστροφής του τηλεχειριστηρίου για αλληλεπίδραση με το περιεχόμενο AV.

*Σημείωση: Μπορείτε να ενεργοποιήσετε ή να απενεργοποιήσετε αυτή τη λειτουργία από το μενού Περισσότερα στο μενού Ρυθμίσεις>Σύστημα. Ανάλογα με το μοντέλο της τηλεόρασής σας και την επιλεγμένη χώρα στην Πρώτη εγκατάσταση, αυτή η δυνατότητα ίσως να μην είναι διαθέσιμη στο μενού Ρυθμίσεις>Σύστημα>Ρυθμίσεις ιδιωτικότητας αντί για το μενού Ρυθμίσεις>Σύστημα>Περισσότερα.*

# **Smart Center**

Το Smart Center είναι μια εφαρμογή για κινητά με λειτουργικά συστήματα iOS και Android. Με το tablet ή το τηλέφωνό σας, μπορείτε εύκολα να μεταδώσετε ροή δεδομένων των αγαπημένων σας ζωντανών εκπομπών και προγραμμάτων από την τηλεόρασή σας τύπου smart TV. Επίσης μπορείτε να τρέξετε τις εφαρμογές σας, να χρησιμοποιήσετε το tablet σας ως τηλεχειριστήριο για την τηλεόραση και να μοιραστείτε αρχεία πολυμέσων και ήχου.

*Σημείωση: Η δυνατότητα χρήσης όλων των λειτουργιών αυτής της εφαρμογής εξαρτάται από τις δυνατότητες της τηλεόρασής σας.*

# **Τα πρώτα βήματα**

Για να χρησιμοποιήσετε τις λειτουργίες του Smart Center, πρέπει να γίνουν σωστά οι συνδέσεις. Για να συνδεθείτε με το δίκτυό σας ασύρματα, συνδέστε τον προσαρμογέα (dongle) WLAN σε μία από τις θύρες USB αν η τηλεόρασή σας δεν διαθέτει ενσωματωμένο WLAN. Για να μπορείτε να χρησιμοποιήσετε λειτουργίες που βασίζονται στο Internet, το μόντεμ/o δρομολογητής σας πρέπει να είναι συνδεδεμένο στο Internet.

*ΣΗΜΑΝΤΙΚΟ: Βεβαιωθείτε ότι η τηλεόραση και η κινητή συσκευή έχουν συνδεθεί στο ίδιο δίκτυο.*

Για λειτουργίες κοινής χρήσης πολυμέσων, θα πρέπει να είναι ενεργοποιημένη η επιλογή **Κοινή χρήση Ήχου Βίντεο** (αν είναι διαθέσιμη). Πιέστε το πλήκτρο **MENU** στο τηλεχειριστήριο, επιλέξτε **Ρυθμίσεις>Σύστημα>Περισσότερα** και πιέστε **OK**. Επισημάνετε την επιλογή **AVS** και αλλάξτε την κατάσταση σε **Ενεργοποιημένη**. Η τηλεόρασή σας είναι τώρα έτοιμη να συνδεθεί με την κινητή συσκευή σας.

Εγκαταστήστε την εφαρμογή **Smart Center** στην κινητή σας συσκευή.

Ξεκινήστε την εφαρμογή Smart Center. Αν όλες οι συνδέσεις έχουν διαμορφωθεί σωστά, θα δείτε το όνομα της τηλεόρασής σας στην κινητή σας συσκευή. Αν το όνομα της τηλεόρασής σας δεν εμφανίζεται στη λίστα, περιμένετε λίγο και αγγίξτε το γραφικό στοιχείο **Ανανέωση**. Επιλέξτε την τηλεόρασή σας από τη λίστα.

# **Οθόνη κινητής συσκευή**

Στην κύρια οθόνη μπορείτε να βρείτε καρτέλες για να αποκτήσετε πρόσβαση σε διάφορες λειτουργίες.

Η εφαρμογή λαμβάνει την τρέχουσα λίστα καναλιών από την τηλεόραση κατά την εκκίνησή της.

**ΤΑ ΚΑΝΑΛΙΑ ΜΟΥ:** Εμφανίζονται τα προγράμματα των τεσσάρων πρώτων καναλιών από τη λίστα καναλιών που λήφθηκε από την τηλεόραση. Μπορείτε να αλλάξετε τα κανάλια που αναφέρονται στη λίστα. Πατήστε και κρατήστε πατημένη τη μικρογραφία του καναλιού. Θα εμφανιστεί μια λίστα καναλιών και μπορείτε να επιλέξετε το επιθυμητό σας κανάλι προς αντικατάσταση.

**ΤΗΛΕΟΡΑΣΗ (TV):** Μέσω της καρτέλας TV μπορείτε να παρακολουθήσετε περιεχόμενο. Σε αυτό τον τρόπο λειτουργίας μπορείτε να πλοηγηθείτε στη λίστα καναλιών που λήφθηκε από τη τηλεόραση και να κάνετε κλικ σε μικρογραφίες για να δείτε όλες τις σελίδες που περιέχουν λεπτομέρειες.

**ΕΓΓΡΑΦΕΣ:** Από αυτή την καρτέλα μπορείτε να δείτε τις ενεργές εγγραφές (αν υπάρχουν) και υπενθυμίσεις σας. Για να διαγράψετε ένα στοιχείο, απλά πιέστε το εικονίδιο διαγραφής που θα βρείτε σε κάθε γραμμή.

**EPG (**Ηλεκτρονικός Οδηγός Προγραμμάτων**):** Μέσω αυτής της καρτέλας μπορείτε να δείτε τα εκπεμπόμενα προγράμματα καναλιών. Μπορείτε επίσης να πλοηγηθείτε στα κανάλια πατώντας το επιλεγμένο κανάλι στο πλέγμα EPG. Να έχετε υπόψη σας ότι χρειάζεται λίγος χρόνος για την ενημέρωση / ανανέωση των πληροφοριών EPG, σε συνάρτηση με την ποιότητα του δικτύου σας και της υπηρεσίας διαδικτύου.

*Σημείωση: Απαιτείται σύνδεση στο Internet για πληροφορίες EPG που βασίζονται στο διαδίκτυο.*

**ΡΥΘΜΙΣΕΙΣ:** Διαμόρφωση της εφαρμογής σύμφωνα με τις προτιμήσεις σας. Μπορείτε να αλλάξετε τα εξής;

**Αυτ. κλείδωμα (Μόνο σε IOS):** Η οθόνη της συσκευής απενεργοποιείται αυτόματα μετά από ορισμένο χρονικό διάστημα. Η προεπιλογή είναι απενεργοποιημένο, που σημαίνει ότι η οθόνη θα είναι πάντα ενεργή.

**Αυτ. ενεργοποίηση FollowMeTV:** Όταν είναι ενεργοποιημένη αυτή η ρύθμιση, η λειτουργία FollowMeTV (αν διατίθεται) θα ξεκινά αυτόματα. Η προεπιλογή είναι η απενεργοποιημένη λειτουργία.

**Αυτ. σύνδεση στην TV:** Όταν είναι επιλεγμένη η δυνατότητα, η κινητή συσκευή σας θα συνδέεται αυτόματα στην τελευταία συνδεδεμένη τηλεόραση παραλείποντας την οθόνη αναζήτησης τηλεόρασης.

**Αλλαγή TV (Μόνο IOS):** Δείχνει την τρέχουσα συνδεδεμένη τηλεόραση. Μπορείτε να πιέσετε αυτή τη ρύθμιση για να μεταβείτε στην οθόνη "Αναζήτηση TV" και να αλλάξετε τηλεόραση.

**Επεξεργασία προσαρμοσμένης λίστας καναλιών:** Με αυτή τη ρύθμιση μπορείτε να επεξεργαστείτε την προσαρμοσμένη λίστα καναλιών σας.

**Επιλογή πηγής λίστας καναλιών:** Μπορείτε να επιλέξετε την πηγή λίστα καναλιών που θα χρησιμοποιηθεί στην εφαρμογή. Οι επιλογές είναι "Λίστα TV" και "Προσαρμοσμένη λίστα". Επιπλέον, μπορείτε να ενεργοποιήσετε την επιλογή "Απομνημόνευση της επιλογής μου" για να ορίσετε την επιλεγμένη πηγή λίστας καναλιών ως μόνιμη επιλογή. Σε αυτή την περίπτωση, αν η επιλεγμένη πηγή είναι διαθέσιμη, θα χρησιμοποιηθεί στην εφαρμογή.

**Αριθμός Έκδοσης:** Εμφανίζει την τρέχουσα έκδοση της εφαρμογής.

# **Σελίδα Λεπτομέρειες**

Για να ανοίξετε τη σελίδα λεπτομερειών πατήστε σε ένα πρόγραμμα. Στην οθόνη Σελίδα λεπτομερειών μπορείτε να λάβετε λεπτομερείς πληροφορίες σχετικά με τα προγράμματα που επιλέγετε. Στη σελίδα αυτή μπορείτε να βρείτε τις καρτέλες "Λεπτομέρειες", "Διανομή&Πλήρωμα" και "Βίντεο".

**ΛΕΠΤΟΜΕΡΕΙΕΣ:** Αυτή η καρτέλα παρέχει μια περίληψη και πληροφορίες σχετικά με το επιλεγμένο πρόβλημα. Επίσης υπάρχουν σύνδεσμοι προς τις σελίδες Facebook και Twitter του επιλεγμένου προγράμματος.

**ΔΙΑΝΟΜΗ&ΠΛΗΡΩΜΑ:** Δείχνει όλα τα άτομα που είχαν συνεισφορά στο τρέχον πρόγραμμα.

**ΒΙΝΤΕΟ:** Παρέχει βίντεο στο Youtube που είναι σχετικά με το επιλεγμένο πρόγραμμα.

*Σημείωση: Για ορισμένες λειτουργίες μπορεί να απαιτείται σύνδεση στο Internet.*

# **Λειτουργία FollowMe TV (αν είναι διαθέσιμη)**

Αγγίξτε το γραφικό στοιχείο **FOLLOW ME TV** που βρίσκεται στο κάτω αριστερό μέρος της οθόνης για να αλλάξετε τη διάταξη για τη λειτουργία **FollowMe TV**.

Αγγίξτε το εικονίδιο αναπαραγωγής για να αρχίσει η ροή δεδομένων του περιεχομένου από την τηλεόραση στην κινητή συσκευή σας. Διατίθεται αν η συσκευή σας είναι εντός της εμβέλειας λειτουργίας του δρομολογητή σας.

#### **Λειτ. κατοπτρισμού**

Αυτός ο τρόπος λειτουργίας της λειτουργίας FollowMe TV είναι ενεργοποιημένος από προεπιλογή και επιτρέπει τη μετάδοση του περιεχομένου από οποιεσδήποτε άλλες επιλεγμένες πηγές τηλεόρασης και την Επισκόπηση μέσων.

#### *Σημειώσεις:*

*Σημειώστε ότι υποστηρίζονται μόνο ψηφιακά κανάλια (DVB-T/C/S) SD και HD.*

*Η υποστήριξη πολύγλωσσου ήχου και ενεργοποίησης/ απενεργοποίησης υποτίτλων δεν λειτουργούν.*

*Οι επιδόσεις ροής δεδομένων μπορεί να διαφέρουν ανάλογα με την ποιότητα της σύνδεσής σας.*

#### **Σελίδα Κοινή χρήση μέσων**

Για να αποκτήσετε το γραφικό στοιχείο **Κοινή χρήση μέσων**, αγγίξτε το **Βέλος Πάνω** στην κάτω αριστερή πλευρά της οθόνης.

Αν πιέσετε το γραφικό στοιχείο Κοινή χρήση μέσων, εμφανίζεται μια οθόνη όπου μπορείτε να επιλέξετε τον τύπο αρχείου πολυμέσων για κοινή χρήση με την τηλεόρασή σας.

*Σημείωση: Δεν υποστηρίζεται όλες οι μορφές αρχείων εικόνων. Αυτή η λειτουργία δεν θα είναι εφικτή αν δεν υποστηρίζεται η δυνατότητα Κοινή χρήση Ήχου και Βίντεο.*

# **Λειτουργία Έξυπνο τηλεχειριστήριο**

Μπορείτε να χρησιμοποιήσετε την κινητή σας συσκευή ως τηλεχειριστήριο για την τηλεόρασή σας αφού έχει συνδεθεί με την τηλεόραση. Για να χρησιμοποιήσετε όλες της δυνατότητες του έξυπνου τηλεχειριστηρίου αγγίξτε το **Βέλος Πάνω** στην κάτω αριστερή πλευρά της οθόνης.

# **Αναγνώριση φωνής**

Μπορείτε να αγγίξετε το γραφικό στοιχείο **Μικρόφωνο ( )** και να διαχειριστείτε την εφαρμογή σας δίνοντας φωνητικές εντολές όπως "Volume Up/Down!" (Αύξηση έντασης/Μείωση έντασης), "Programme Up/Down!" (Επόμενο πρόγραμμα/Προηγούμενο πρόγραμμα).

*Σημείωση: Αυτή η δυνατότητα διατίθεται μόνο για συσκευές με λειτουργικό Android.*

# **Σελίδα Πληκτρολόγιο**

Η σελίδα πληκτρολογίου μπορεί να ανοίξει με δύο τρόπους: πιέζοντας το γραφικό στοιχείο **Πληκτρολόγιο ( )** στην οθόνη εφαρμογών ή αυτόματα, με τη λήψη εντολής από την τηλεόραση.

# **Απαιτήσεις**

- **1.** Smart TV
- **2.** Σύνδεση δικτύου
- **3.** Κινητή συσκευή με λειτουργικό Android ή iOS (Android OS 4.0 ή ανώτερο, IOS 6 ή ανώτερη έκδοση)
- **4.** Εφαρμογή Smart Center (μπορείτε να τη βρείτε στα online καταστήματα εφαρμογών για τα λειτουργικά Android και iOS)
- **5.** Μόντεμ-δρομολογητής
- **6.** Συσκευή αποθήκευσης USB σε μορφή FAT32 (απαιτείται για τη λειτουργία Εγγραφή USB, αν είναι διαθέσιμη)

# *Σημειώσεις:*

*Για συσκευές Android, υποστηρίζονται μεγέθη οθόνης Κανονικό (mdpi), Μεγάλο (hdpi) και Πολύ Μεγάλο (xhdpi). Δεν υποστηρίζονται συσκευές με οθόνες μεγέθους 3" ή μικρότερο.*

*Για συσκευές iOS, υποστηρίζονται όλα τα μεγέθη οθόνης.*

*Η διεπαφή χρήστη στην εφαρμογή Smart Center μπορεί να διαφέρει ανάλογα με την έκδοση που είναι εγκατεστημένη στη συσκευή σας.*

# **Λειτουργία Alexa Ready (προαιρ.)**

Alexa είναι η φωνητική υπηρεσία της Amazon που βασίζεται στο διαδικτυακό νέφος (cloud) και είναι διαθέσιμη σε πολλές συσκευές με βοηθό φωνητικού ελέγχου. Η τηλεόρασή σας είναι συμβατή με και έτοιμη να χρησιμοποιηθεί με συσκευές Alexa. Με αυτή τη δυνατότητα μπορείτε να χρησιμοποιήσετε τη φωνή σας για να ελέγξετε λειτουργίες στην τηλεόραση όπως ενεργοποίηση ή απενεργοποίηση, αλλαγή καναλιού ή πηγής εισόδου, έλεγχο της έντασης και άλλες.

# **Απαιτήσεις**

Θα πρέπει να εκπληρώνονται οι παρακάτω απαιτήσεις:

- Alexa Ready Smart TV
- Συσκευή Amazon Alexa
- Μια κινητή συσκευή, όπως το τηλέφωνο ή το tablet σας με εγκατεστημένες σε αυτή τις εφαρμογές Smart Center και Amazon Alexa
- Οικιακό δίκτυο με δυνατότητες WLAN
- Λογαριασμός Amazon

#### **Πώς να ελέγχετε την τηλεόρασή σας με μια συσκευή Amazon Alexa**

- Συνδέστε την τηλεόραση και την κινητή συσκευή σας στο ίδιο δίκτυο με πρόσβαση στο Internet όπως τη συσκευή Alexa.
- Πραγματοποιήστε σύζευξη της εφαρμογής Smart Center με την τηλεόρασή σας. Κατόπιν αγγίξτε το λογότυπο Amazon στην κύρια οθόνη της εφαρμογής Smart Center. Θα κατευθυνθείτε τότε σε μια σελίδα εγγραφής. Ακολουθήστε τις οδηγίες στην οθόνη για να ολοκληρώσετε την εγγραφή της τηλεόρασής σας και τη διαδικασία σύνδεσης.
- Θα σας ζητηθεί να καθορίσετε ένα όνομα για την τηλεόρασή σας, που λέγεται "φιλικό όνομα" (**FN**). Ένα "Φιλικό όνομα" είναι ένα όνομα που χαρακτηρίζει την τηλεόρασή σας, π.χ. "Τηλεόραση σαλονιού", "Τηλεόραση κουζίνας", "Τηλεόραση τραπεζαρίας" κλπ. Επιλέξτε ένα όνομα που είναι εύκολο να το εκφέρετε. Θα πείτε αυτό το όνομα για να πληροφορήσετε την εφαρμογή Alexa ποια τηλεόραση θα ελέγξει.
- Πραγματοποιήστε τη σύζευξη της εφαρμογής Alexa στην κινητή σας συσκευή με τη συσκευή Alexa, αναζητήστε το μοντέλο της τηλεόρασής σας βάσει ονόματος μάρκας και ενεργοποιήστε τη στην εφαρμογή Alexa. Για περισσότερες πληροφορίες, μπορείτε να ανατρέξετε στο εγχειρίδιο χρήσης της συσκευής Alexa.
- Ζητήστε από την Alexa να ανακαλύψει τις συσκευές σας. Πείτε "discover my devices" (ανακάλυψε τις συσκευές μου" ή επιλέξτε **Ανακάλυψη συσκευών** στη σχετική ενότητα στην εφαρμογή Alexa.

Αφού ολοκληρωθεί η διαδικασία ανακάλυψης, θα μπορείτε να ελέγχετε την τηλεόρασή σας με τη φωνή.

#### *Σημείωση:*

*Βεβαιωθείτε ότι οι συσκευές έχουν συνδεθεί στο ίδιο δίκτυο. Ωστόσο, όταν ολοκληρωθούν αυτές οι διαδικασίες σύζευξης και σύνδεσης, η συσκευή Alexa και η τηλεόραση δεν θα χρειάζεται πλέον να είναι στο ίδιο δίκτυο.* 

*Αφού έχετε πραγματοποιήσει την Πρώτη εγκατάσταση στην τηλεόρασή σας, ξεκινήστε την εφαρμογή Smart Center και πραγματοποιήστε πάλι τη σύζευξη με την τηλεόρασή σας. Κατόπιν αγγίξτε το λογότυπο Amazon στην κύρια οθόνη και ελέγξτε αν έχετε συνδεθεί στο λογαριασμό σας στην Amazon, αν όχι τότε ίσως χρειαστεί να συνδεθείτε πάλι ως χρήστης και να καθορίσετε πάλι ένα Φιλικό Όνομα για να ελέγχετε την τηλεόρασή σας με την συσκευή Alexa.*

#### **Παραδείγματα εντολών**

Δείτε παρακάτω μερικές από τις εντολές που θα μπορείτε να δίνετε στην τηλεόρασή σας που υποστηρίζει Alexa:

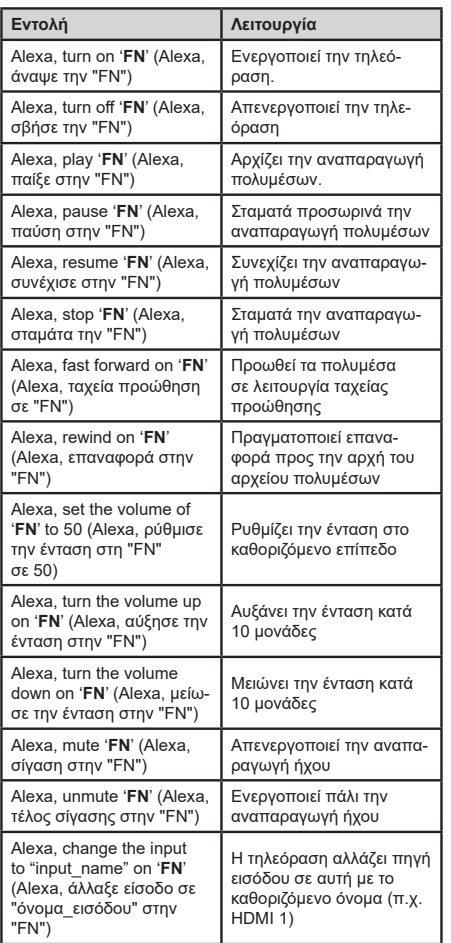

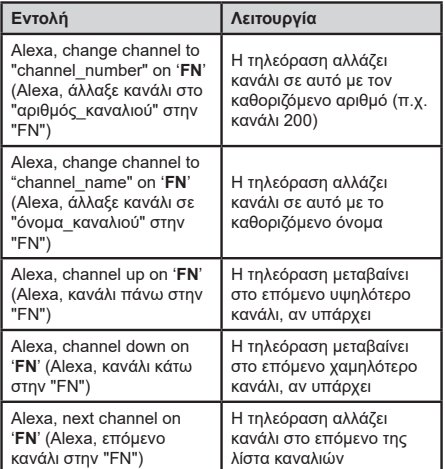

*FN είναι η συντομογραφία για το "Φιλικό όνομα".*